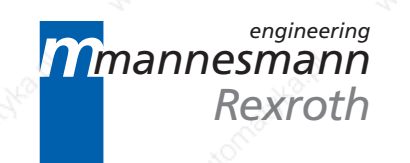

# DDS 2.1 and MDD Digital Intelligent AC Servo Drives with ANALOG interface

Application Manual

DOK-DIAX02-DDS02.1\*ANA-ANW1-EN-I

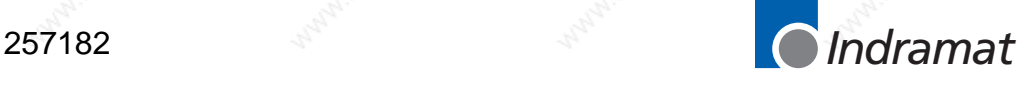

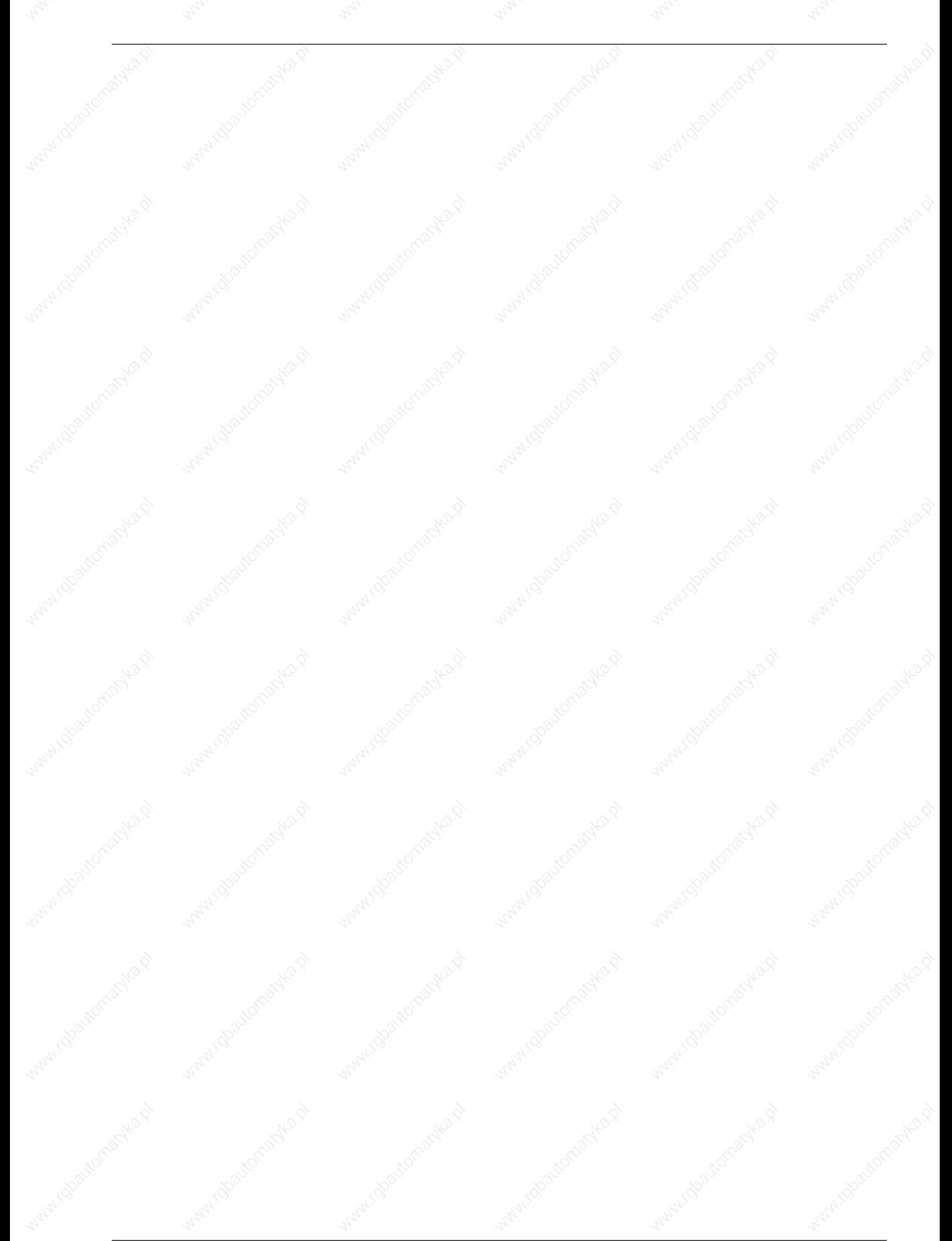

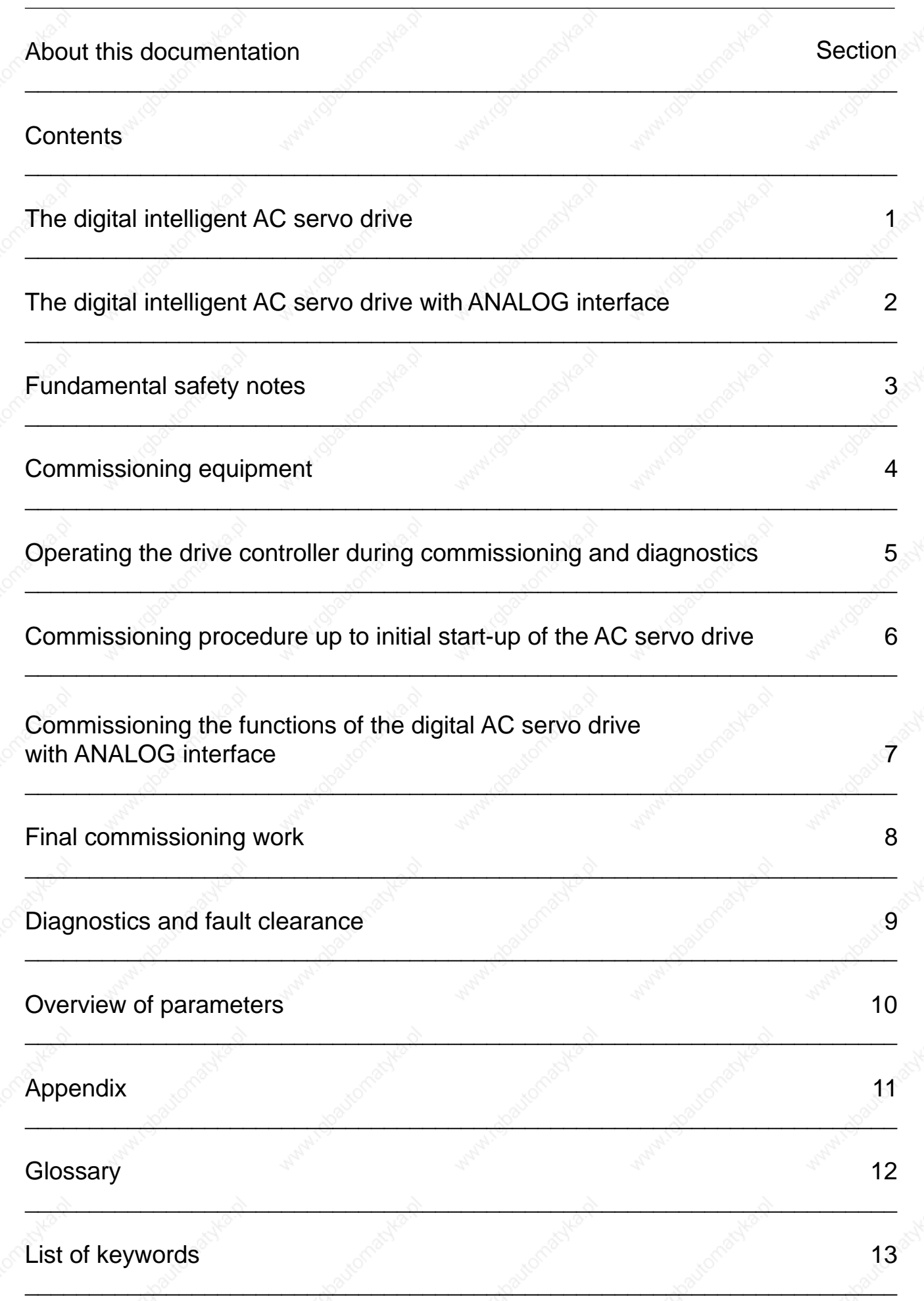

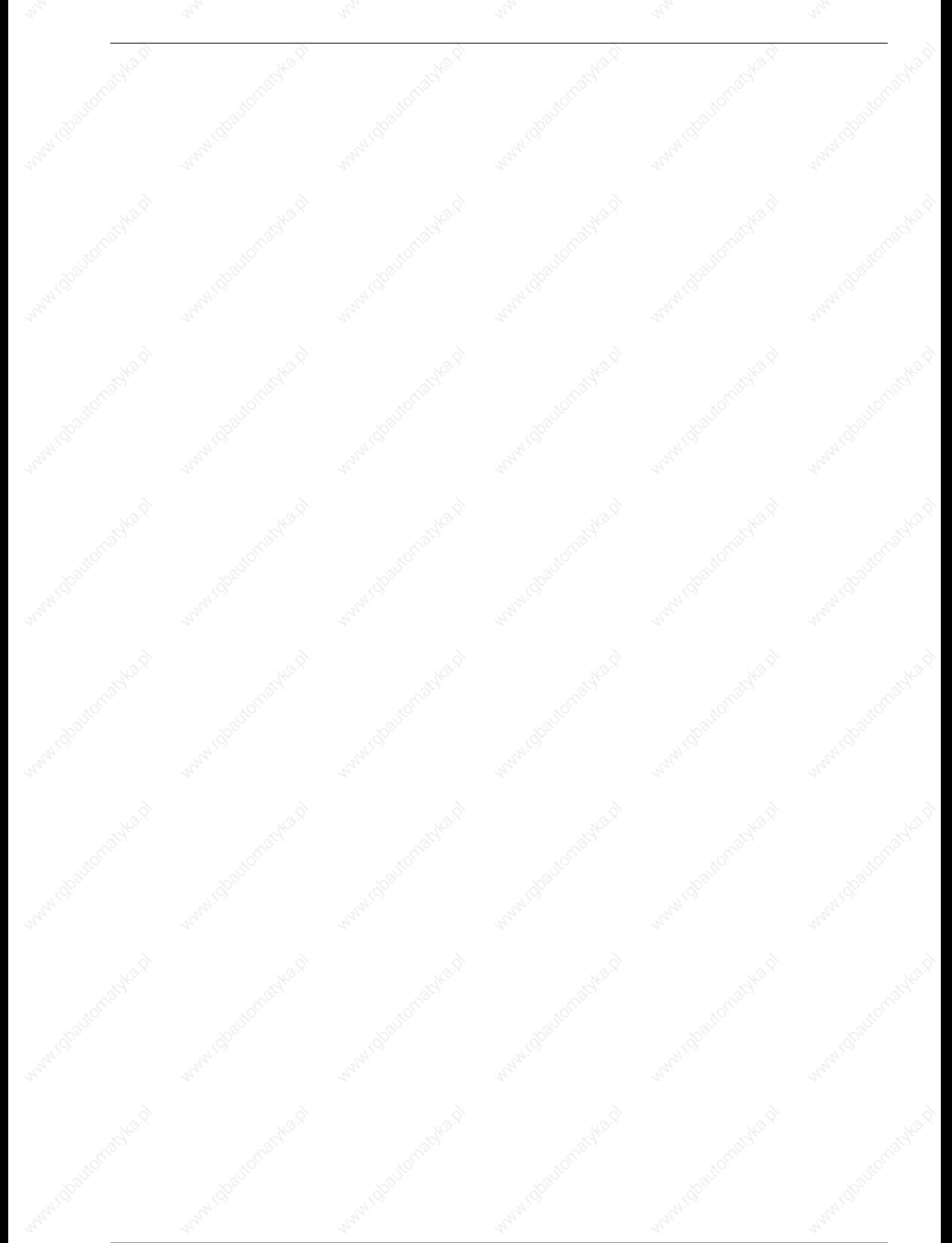

#### About this documentation

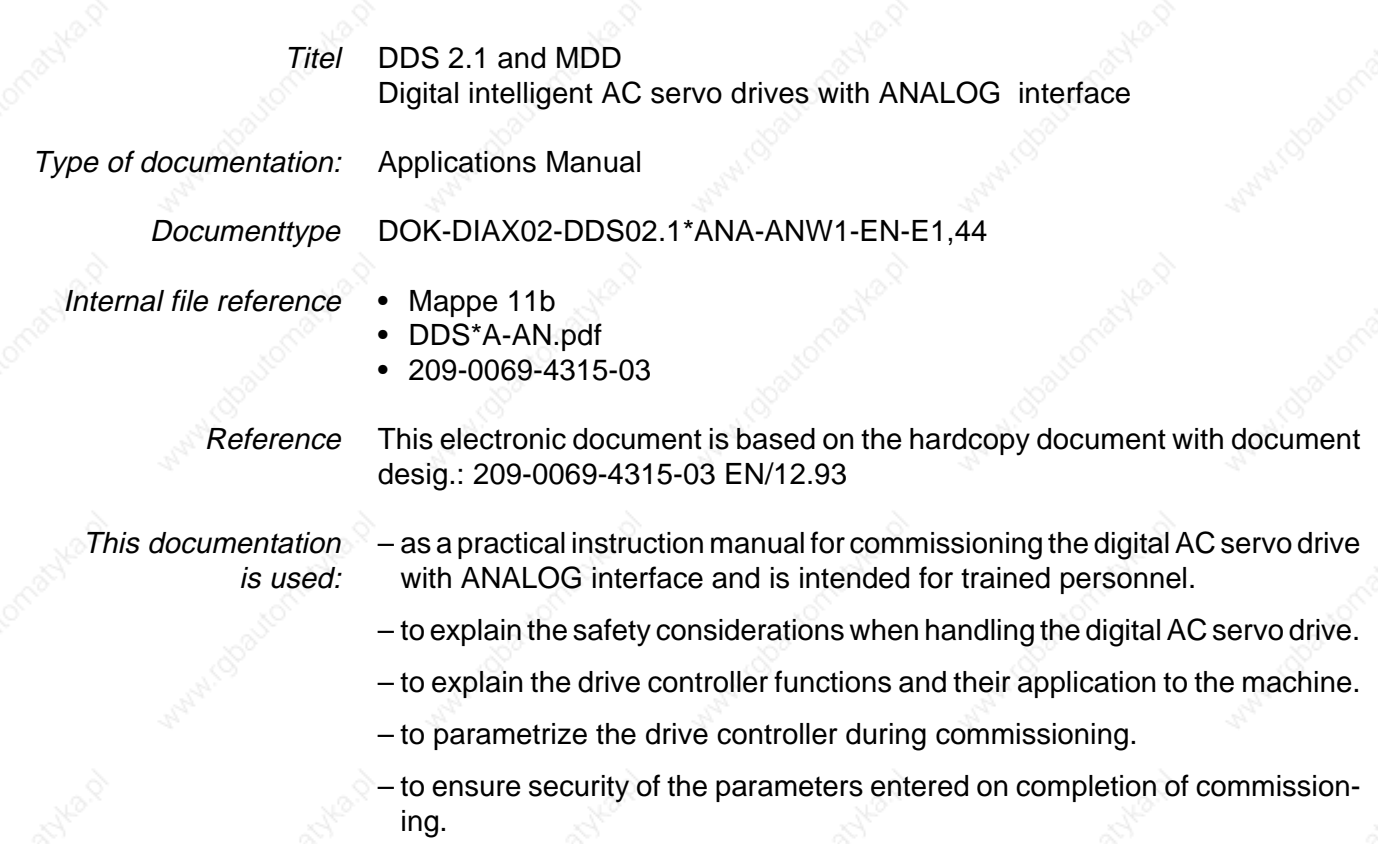

– for fault diagnostics and fault clearance on the digital AC servo drive.

#### Änderungsverl

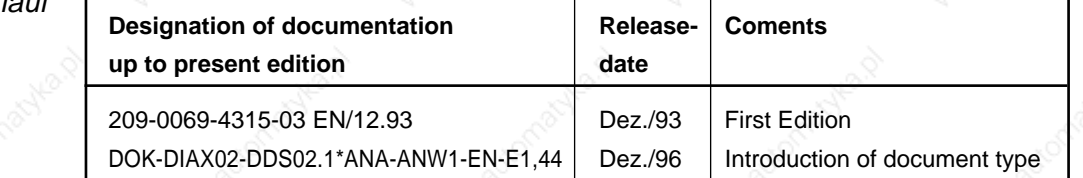

Copyright

© INDRAMAT GmbH, 1993

Copying of this document, and giving it to others and the use or communication of the contents thereof, are forbidden without express authority. Offenders are liable to the payment of damages. All rights are reserved in the event of the grant of a patent or the registration of a utility model or design. (DIN 34-1)

The electronic documentation (E-doc) may be copied as often as needed if such are to be used by the consumer for the purpose intended.

INDRAMAT GmbH • Bgm.-Dr.-Nebel-Straße 2 • D-97816 Lohr Telefon 0 93 52 / 40-0 • Tx 689421 • Fax 0 93 52 / 40-48 85 Dept ENA (VS, FS) Publisher

All rights reserved with respect to the content of this documentation and the availability of the products. Validity

#### About this documentation

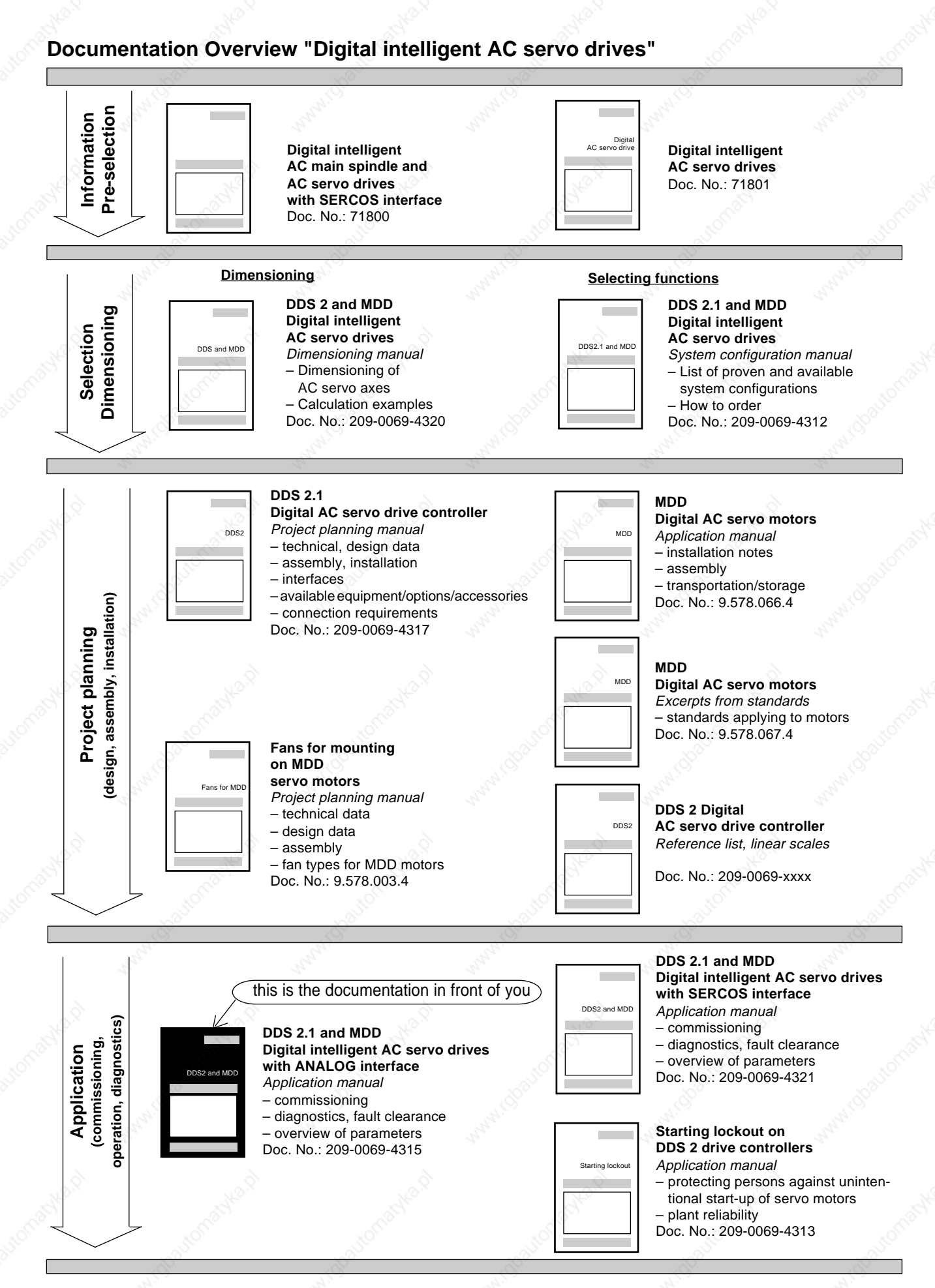

Fig. 1: Documentation overview

#### About this documentation

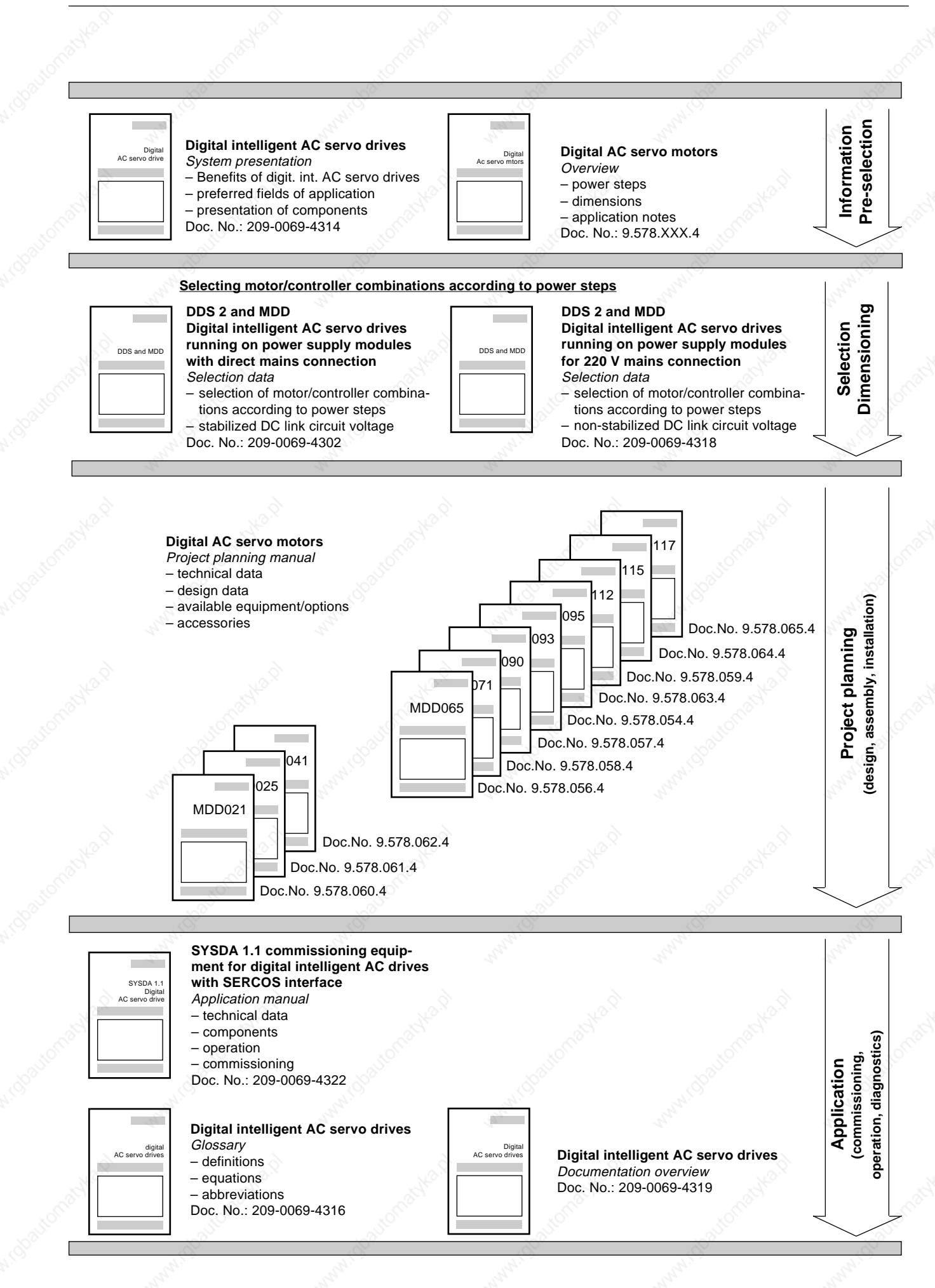

**INDRAMAI** • DOK-DIAX02-DDS02.1\*ANA-ANW1-EN-E1,44 • 12.96 **7** 

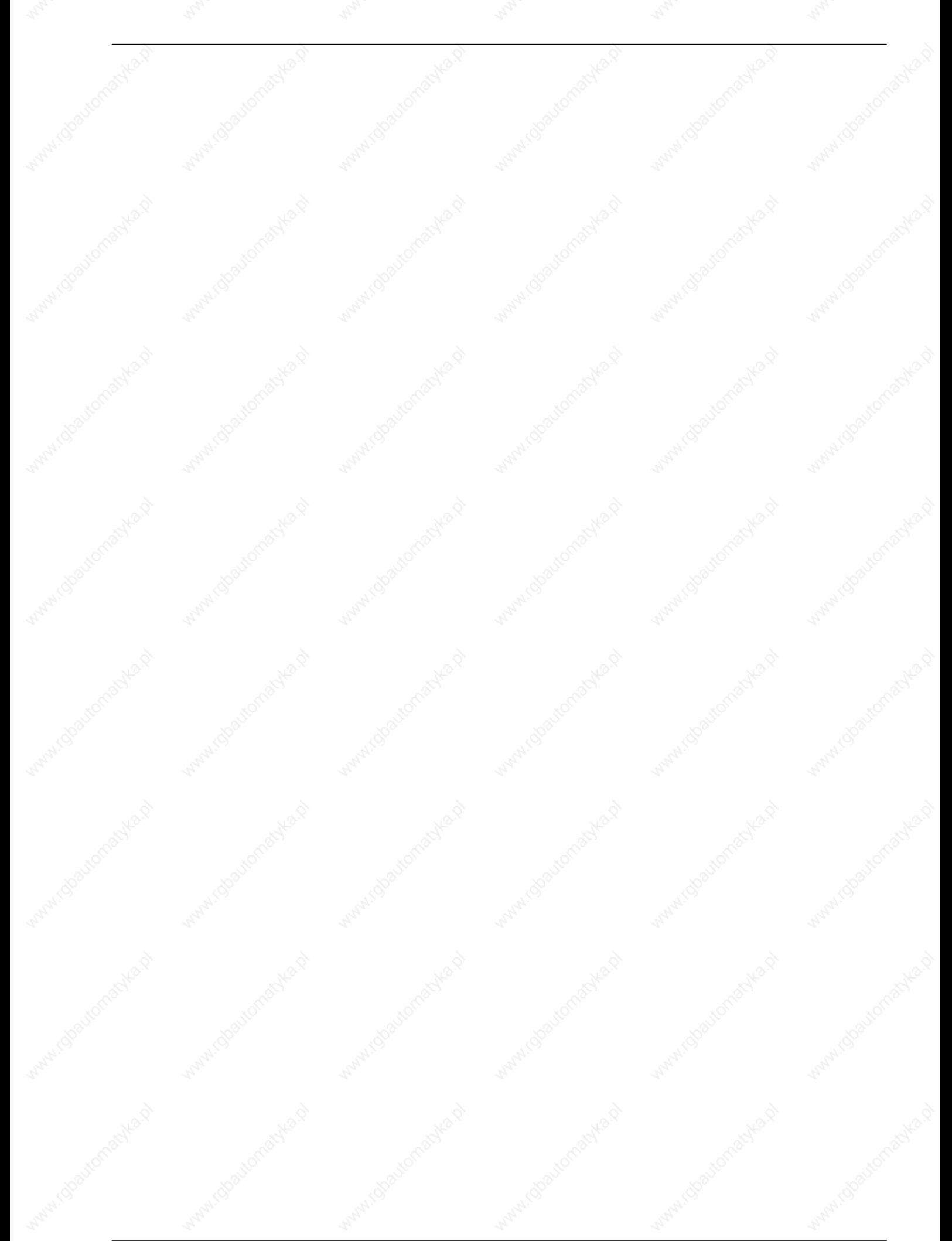

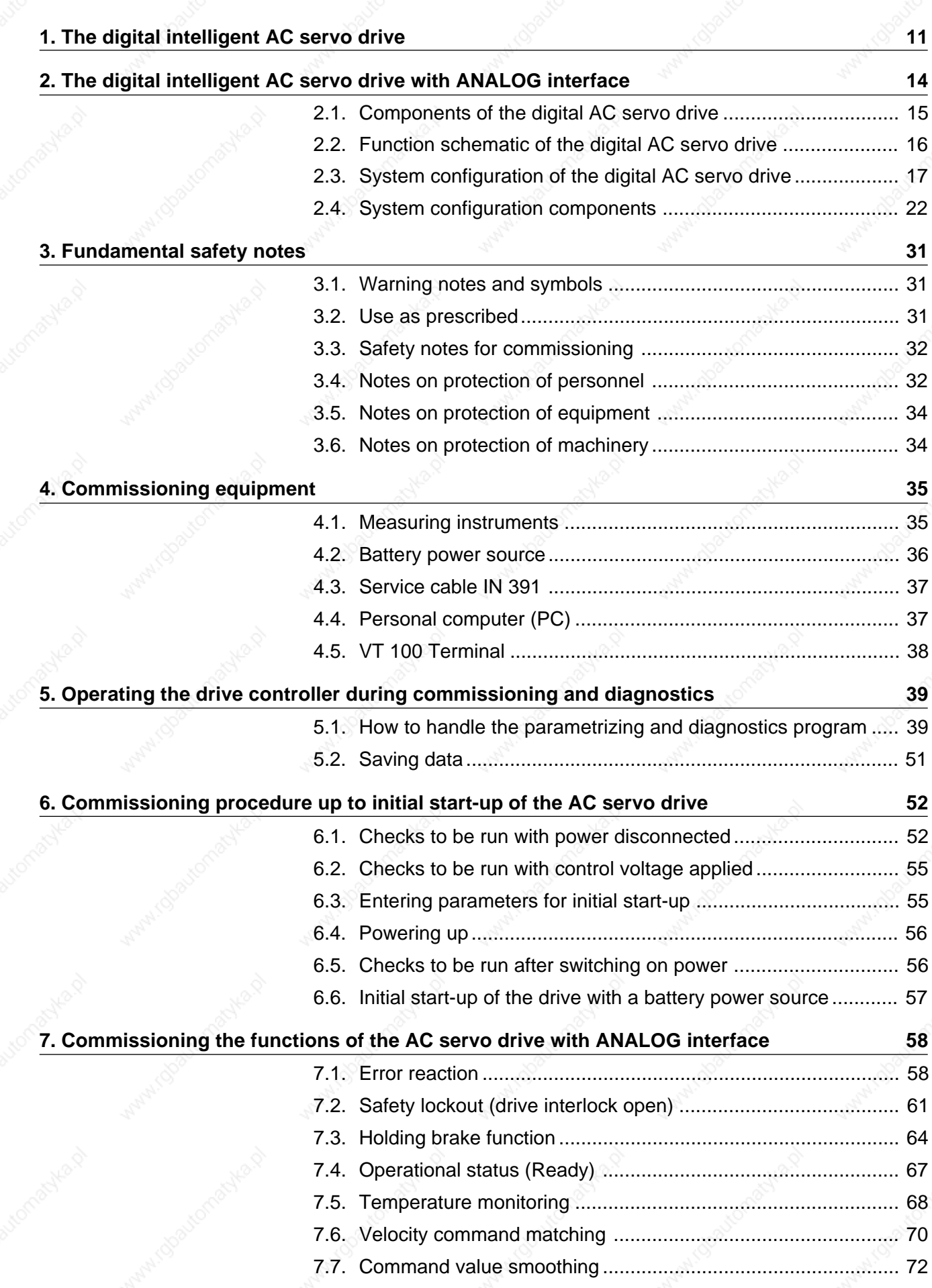

Table of Contents

**Table of Contents Page** 

# **ENDRAMANI** • DOK-DIAX02-DDS02.1\*ANA-ANW1-EN-E1,44 • 12.96 9

#### Inhaltsverzeichnis

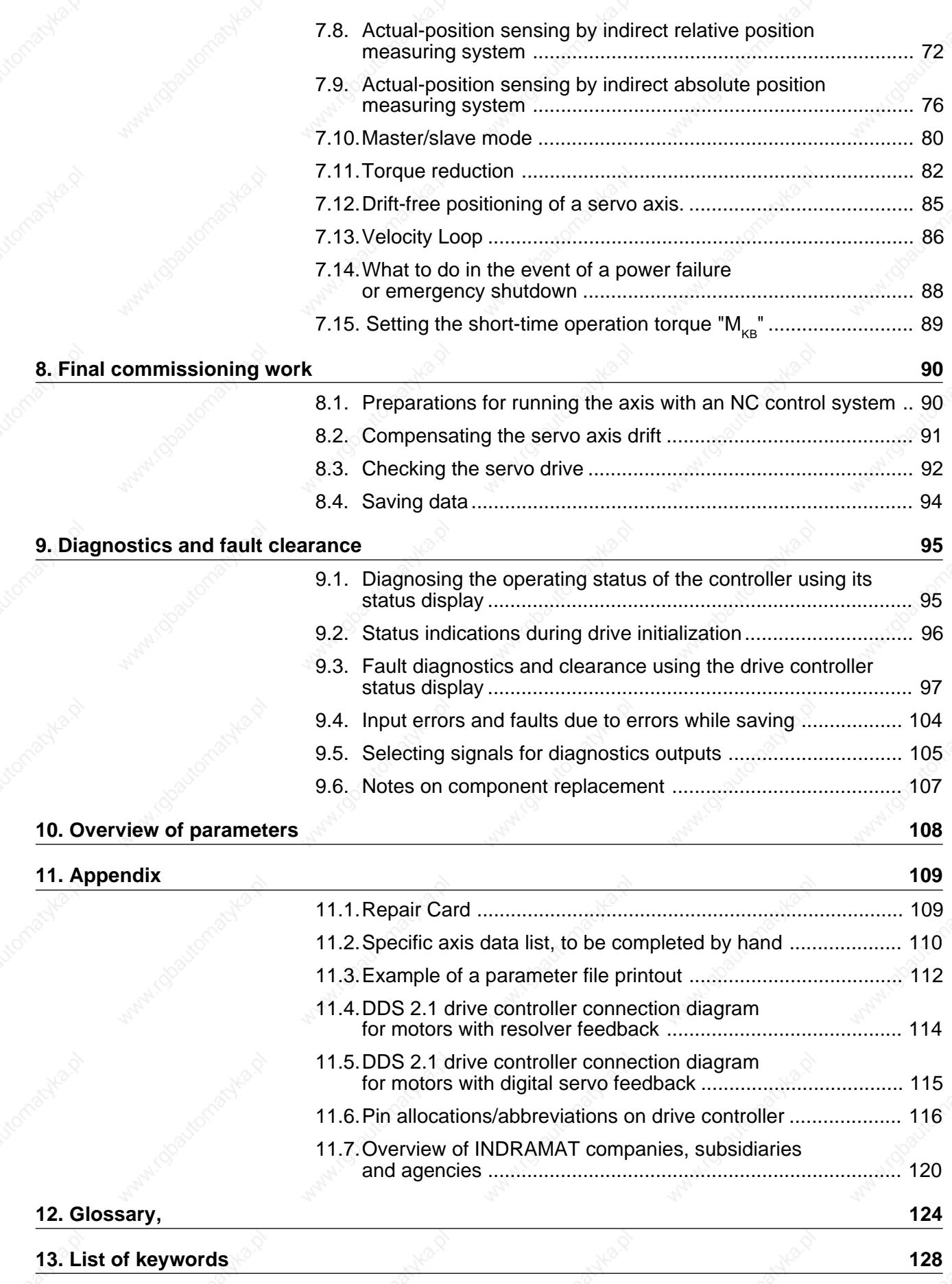

# **1. The digital intelligent AC servo drive**

Digital intelligent AC servo drives are microprocessor-controlled brushless three-phase AC drives with outstanding servo control characteristics in terms of dynamic response and precision.

Excellent performance data, flexible operating modes and applicationsorientated functions offer the ideal pre-requisites for:

- CNC machine tool axes
- Electronic transmissions, e.g. for gear milling machines
- Grinding machines
- Robots
- Handling systems
- Assembly equipment
- Woodworking machines
- Packaging machines
- Textile machines
- Printing machines

All drive control, monitoring, parametrizing and diagnostics functions are digital - employing a signal processor - with an extremely high-resolution measurement of the rotor position over the entire speed range.

INDRAMAT digital intelligent AC servo drives can be supplied with either of two interfaces:

– SERCOS interface

– ANALOG interface

#### SERCOS interface

The SERCOS interface is a serial real-time communication system between NC controls and drives which has been proposed for standardization in a draft standard (DIN IEC/TC 44) drawn up by a joint workgroup made up of representatives from the Verein Deutscher Werkzeugfabriken e.V. (VDW) [Association of German Machine Tool Factories] and from the trade association for Electrical Drives of the Zentralverband Elektrotechnik und Elektroindustrie e.V.(ZVEI) [Central Association of Electrical Engineering and the Electrical Industry].

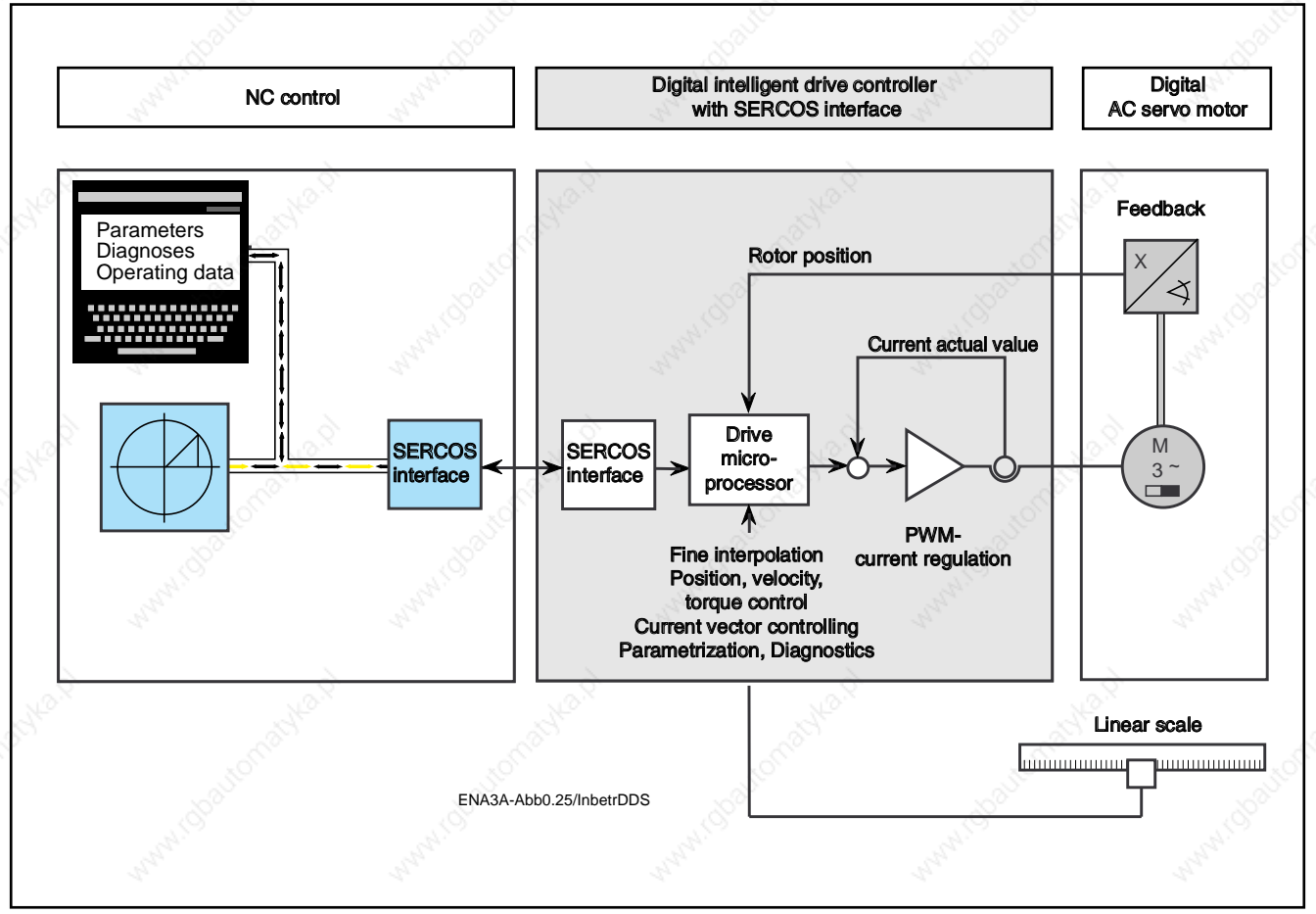

Fig. 2: CNC axis with digital three-phase AC servo drive and SERCOS interface

The full range of possibilities and benefits of digital intelligent drives can only be exploited through the SERCOS interface.

These include:

- Display and entry of all internal drive data, parameters and diagnoses via the SERCOS terminal of compatible NC controls.
- Exploitation of the high speed resolution of 0.0001 rpm up to maximum speed.
- Exploitation of the drive's internal fine interpolation and position control loop (cycle time 0.250 ms, resolution 0.00001 mm to 180 m/min with linear scales with a graticule constant of 20 µm free of following error) for positioning, contouring and C-axis mode including the high-velocity range.
- Normalization of position, velocity, acceleration and load data as well as adaptation of machine parameters, such as gearbox, spindle pitch, etc.
- Reducing the complexity of NC controls, wiring and position encoders.

1. The digital intelligent AC servo drive

#### ANALOG interface

DDS 2.1 Series drive controllers with ANALOG interface allow digital intelligent AC servo drives to be operated by conventional NC controls with a ±10V analog interface.

The possible operating modes are:

– velocity control loop

– torque control loop (for master/slave mode, see Section 7.10)

Fig. 3: CNC axis with digital three-phase AC servo drive and ±10V ANALOG interface

Digital servo drives with ANALOG interface differ from analog drives by the following functional features:

- Output of the rotor position either as an incremental encoder signal or an absolute position encoder signal for use as a position actual value in the NC control, thus providing benefits such as:
	- elimination of an additional measuring system with wiring.
	- shortening the overall dimensions of the motor.
- Effortless matching of the resolution of the position encoder signal to different machine and NC control configurations due to parametrization.
- Drift-free positioning after stopping of the digital AC servo drive via a switching input. The stopping position is maintained by the drive's internal velocity loop as long as the drive controller is active.
- Control and monitoring of the holding brake through the drive controller.

2. The digital intelligent AC servo drive with ANALOG interface

**2. The digital intelligent AC servo drive with ANALOG interface**

Digital intelligent AC servo drives are of modular construction.

The modular principle allows flexible combination of AC servo drives and AC main spindle drives of different power ratings to form compact drive packages with one common power supply module.

The available power supply modules for AC servo drives may be connected up directly to international three-phase power mains of 3 x AC (380 to 460) V, (50-60) Hz.

A digital intelligent AC servo drive consists in each case of a carefully matched combination of AC servo motor MDD and a DDS 2.1 drive controller.

Fig. 4: Digital AC servo drives combined to form a modular drive package

### **2.1. Components of the digital AC servo drive**

Figure 5 shows the designations of the various components making up a digital AC servo drive with a DDS 2.1 drive controller and an MDD digital AC servo motor.

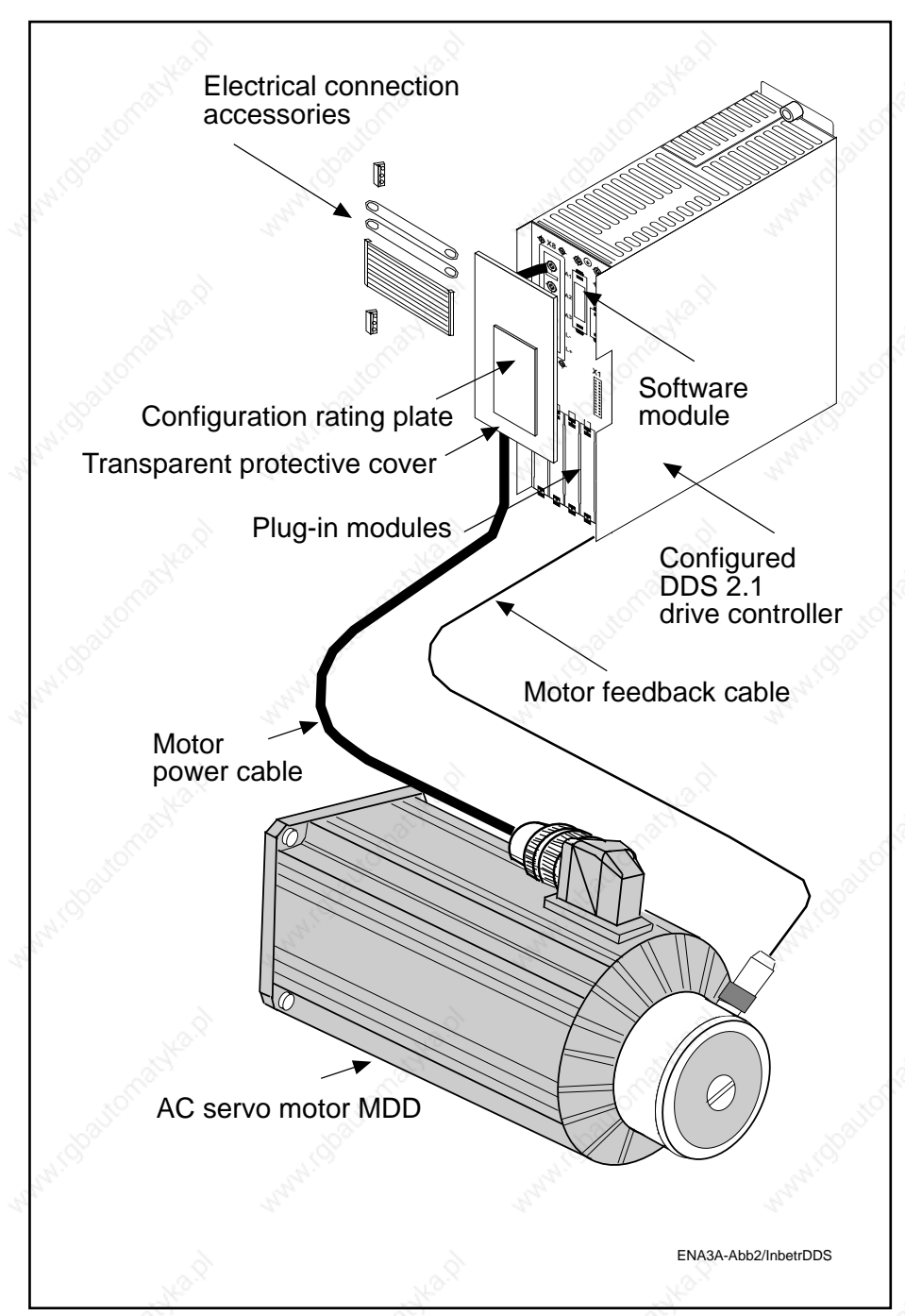

Fig. 5: Individual components of a digital AC servo drive with their designations

#### **2.2. Function schematic of the digital AC servo drive**

The interaction of an NC control with an analog command output and the digital AC servo drive with ANALOG interface is illustrated in Figure 6.

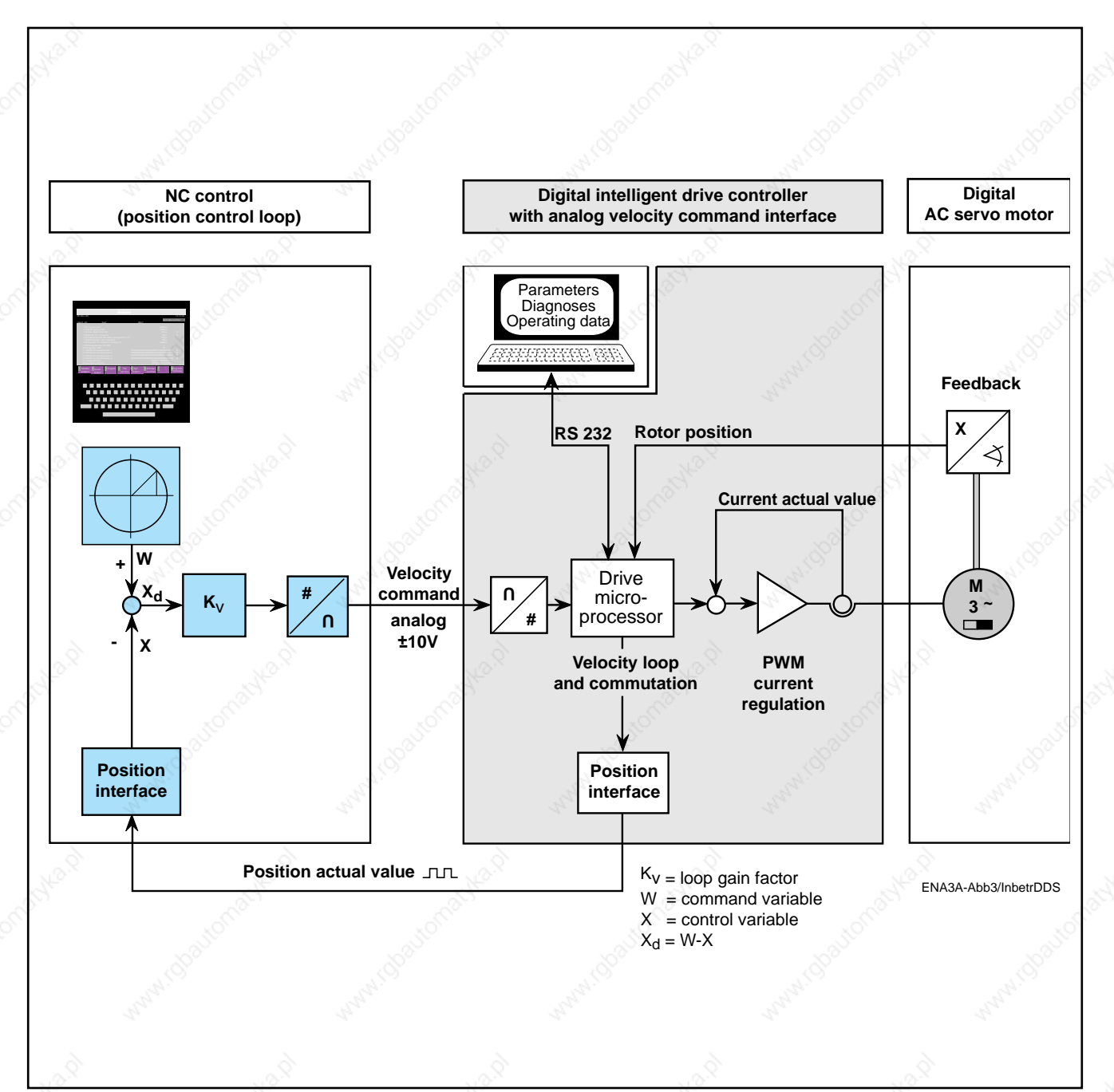

Fig. 6: Interaction of NC control, digital drive controller and digital servo motor

#### **2.3. System configuration of the digital AC servo drive**

To fulfil a given task, the drive controller, basic unit and individual components are combined together to form a configured drive controller. This configured controller and the digital AC servo motor MDD are then combined into proven and readily available system configurations. (Fig. 11 to 14).

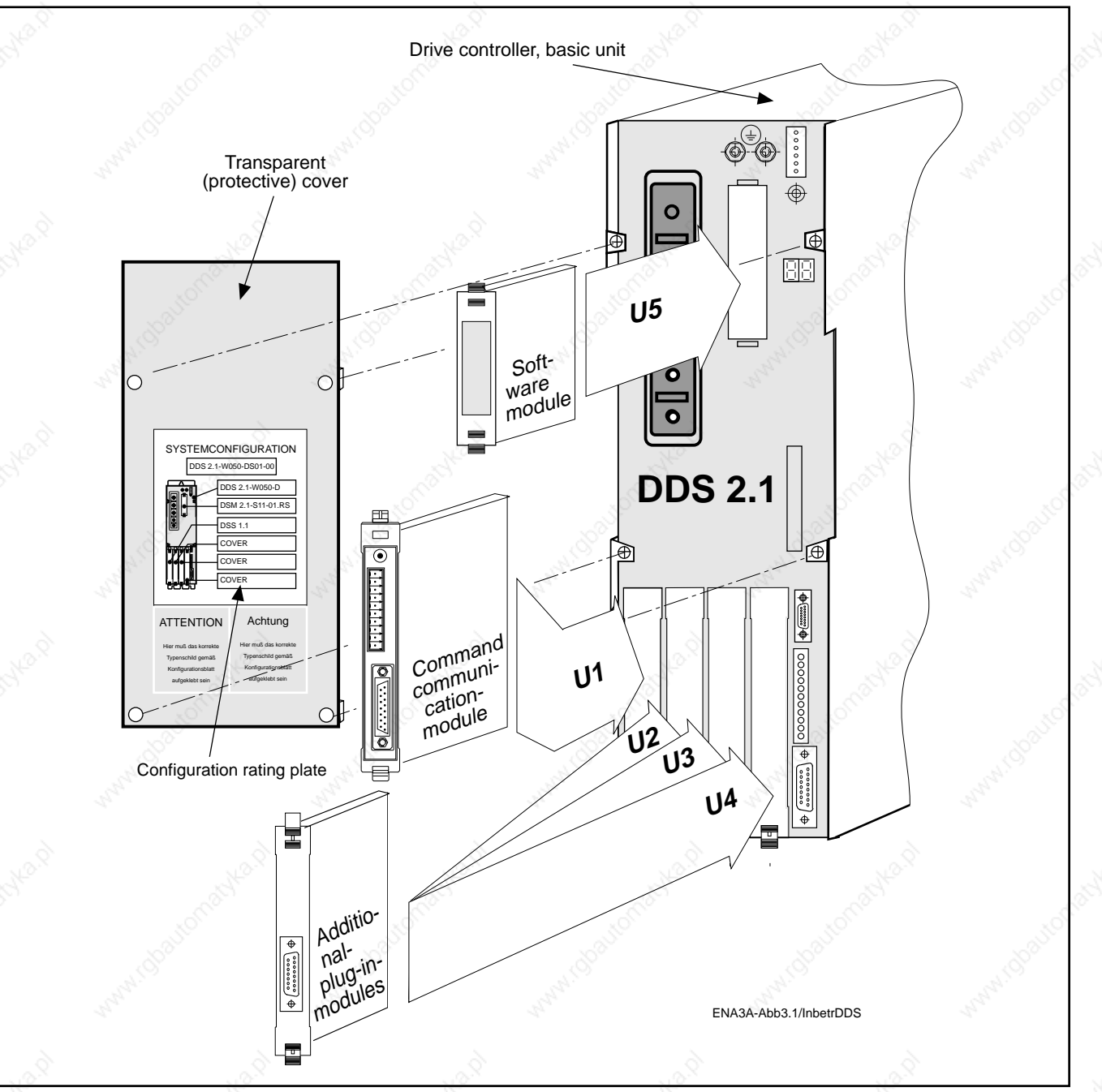

Fig. 7: Components of a configured drive controller

The constituent parts of a configured drive controller are:

- Drive controller (basic unit)
- Software module
- Command communication module
- Additional plug-in module
- Transparent (protective) cover
- Configuration rating plate

2. The digital intelligent AC servo drive with ANALOG interface

Distinguishing criteria of the digital AC servo drive

The digital AC servo drive with ANALOG interface is distinguished according to:

1. Type of position actual-value evaluation

- incremental
- absolute

2. Motor feedback version

The distinguishing features are combined in system configurations, each of which is documented and identified by an alphanumerical code (e.g. RA01).

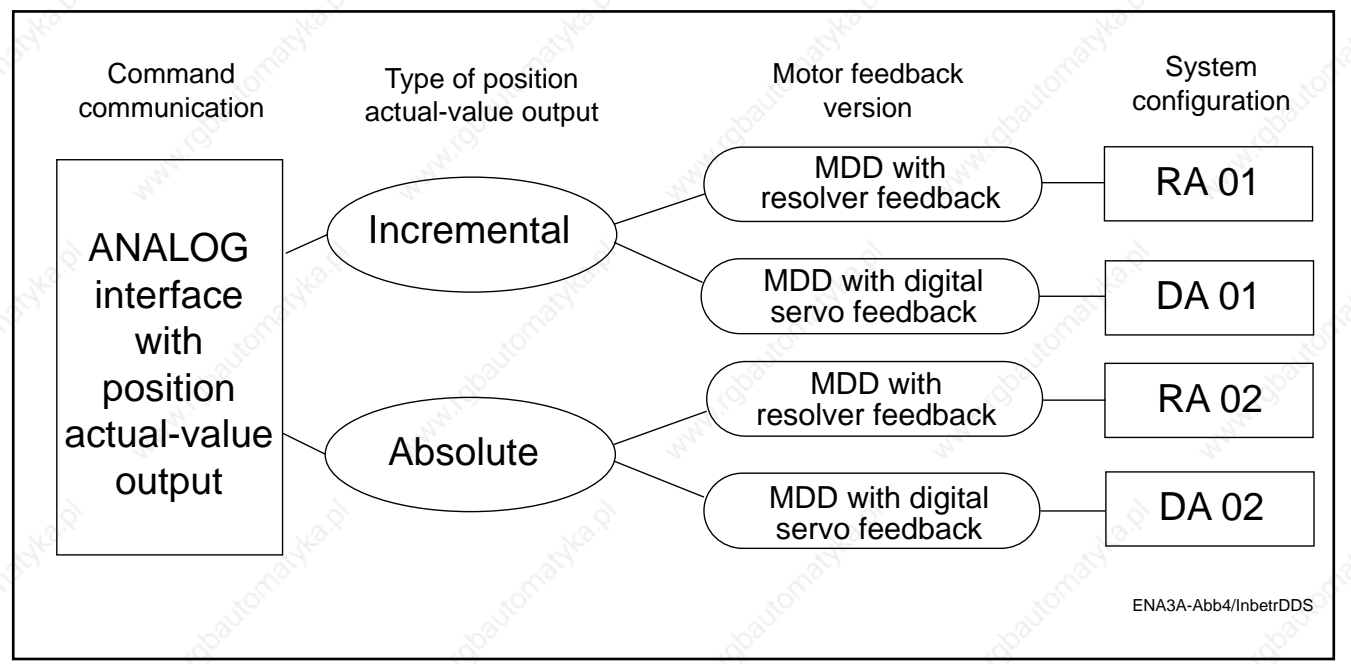

Fig. 8: Distinguishing criteria for selection of the system configuration

The system configurations are shown in the Figures 11, 12, 13 and 14.

The system configuration of a drive controller and the type designation of the plug-in modules it contains are given on the configuration rating plate (see Fig. 9 and 10).

2. The digital intelligent AC servo drive with ANALOG interface

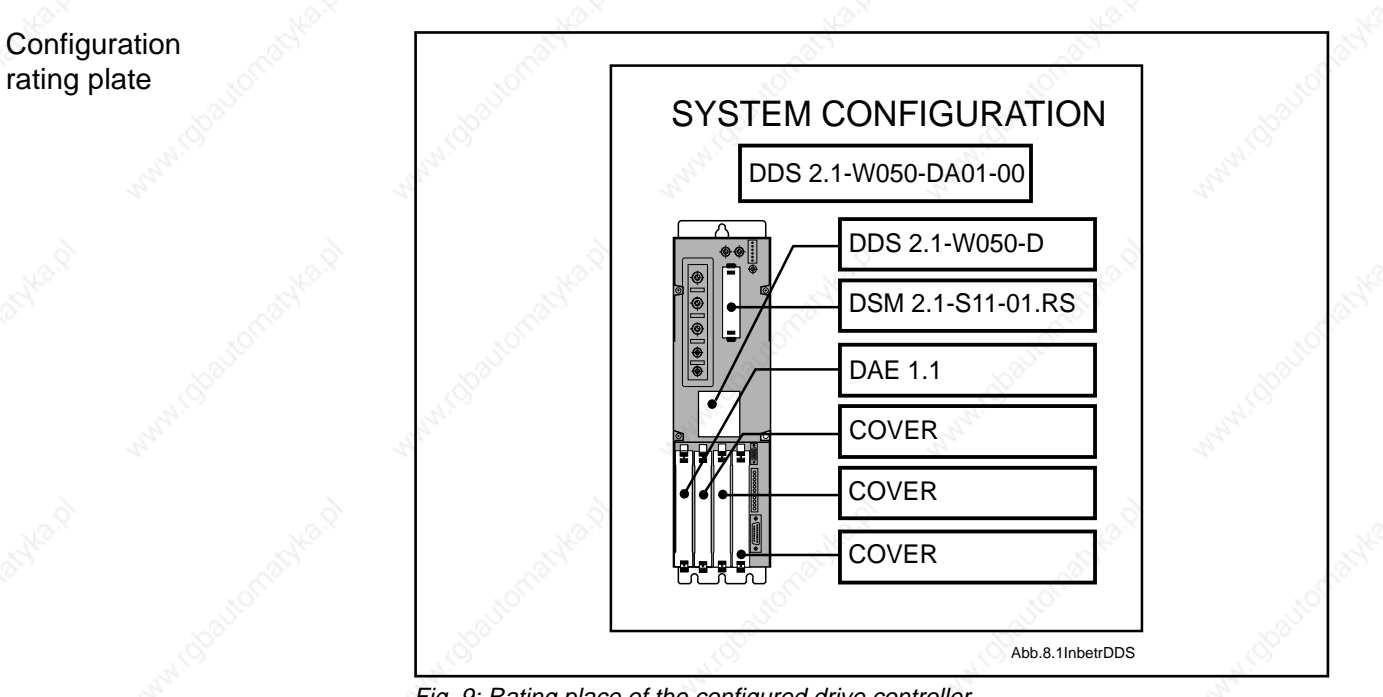

Fig. 9: Rating place of the configured drive controller

# Type code of the

Г

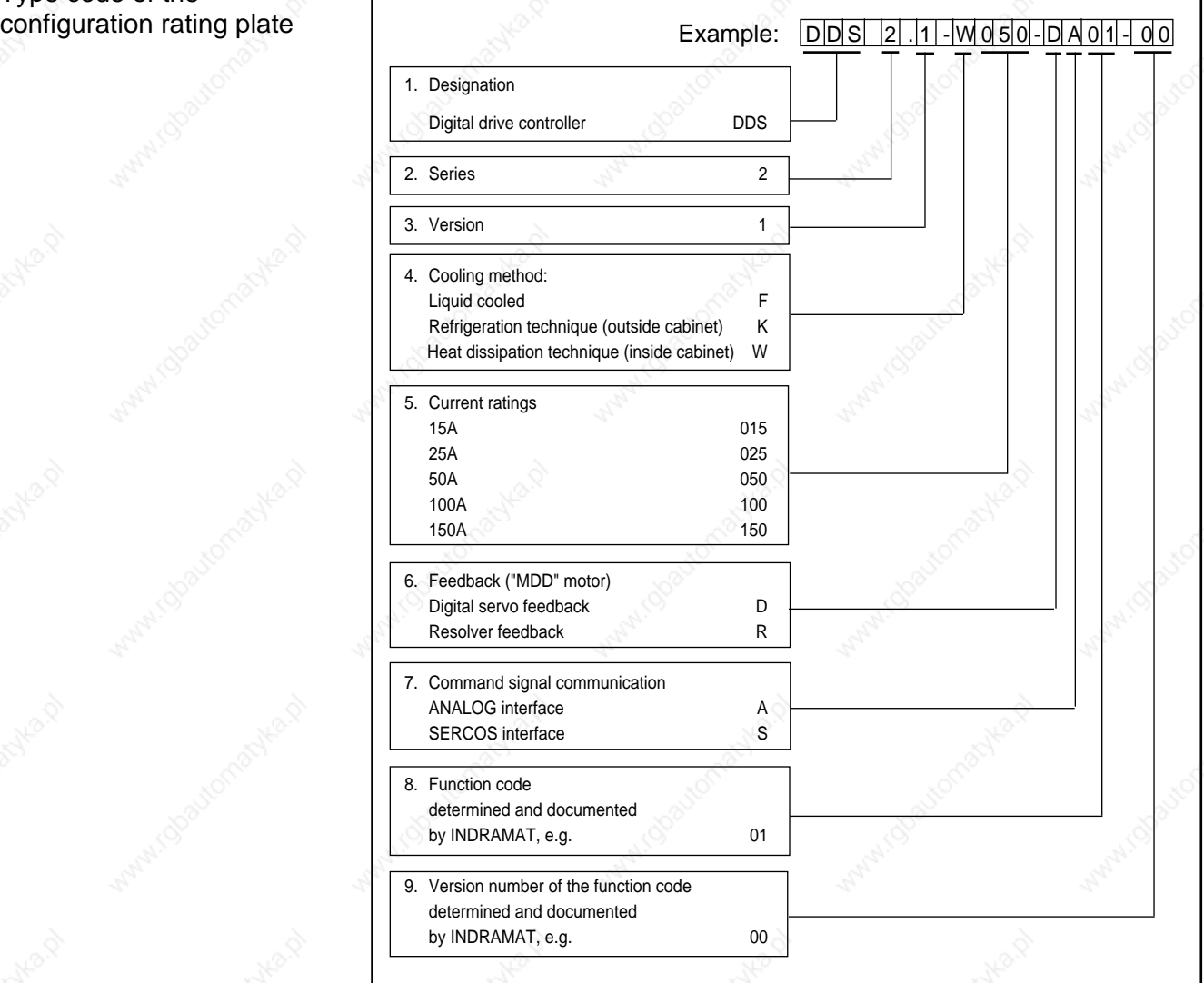

Fig. 10: Type code explaining a configured drive controller

#### System configuration RA 01

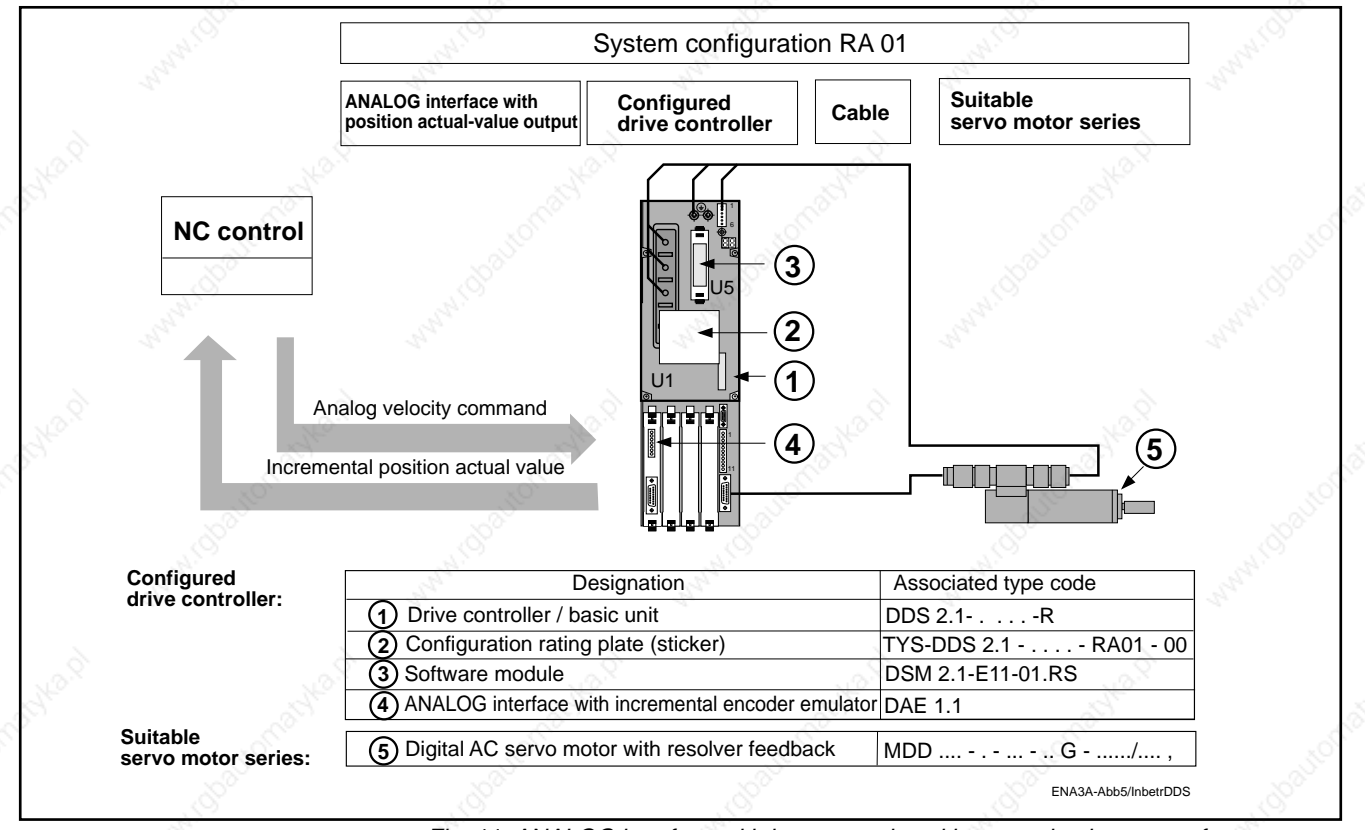

Fig. 11: ANALOG interface with incremental position actual-value output for motor series with resolver feedback

#### System configuration DA 01

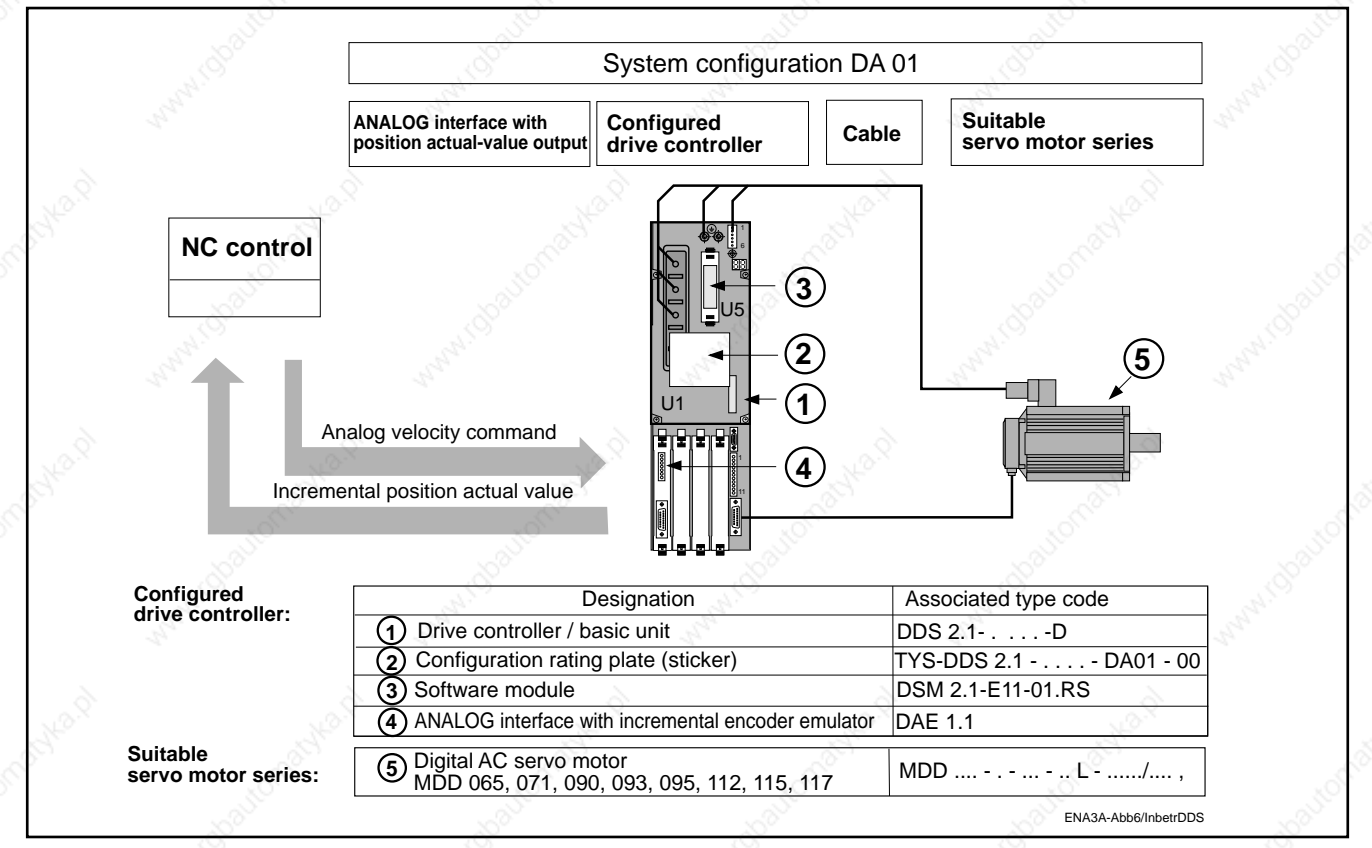

Fig. 11: ANALOG interface with incremental position actual-value output for motor series with digital servo feedback

2. The digital intelligent AC servo drive with ANALOG interface

#### System configuration RA 02

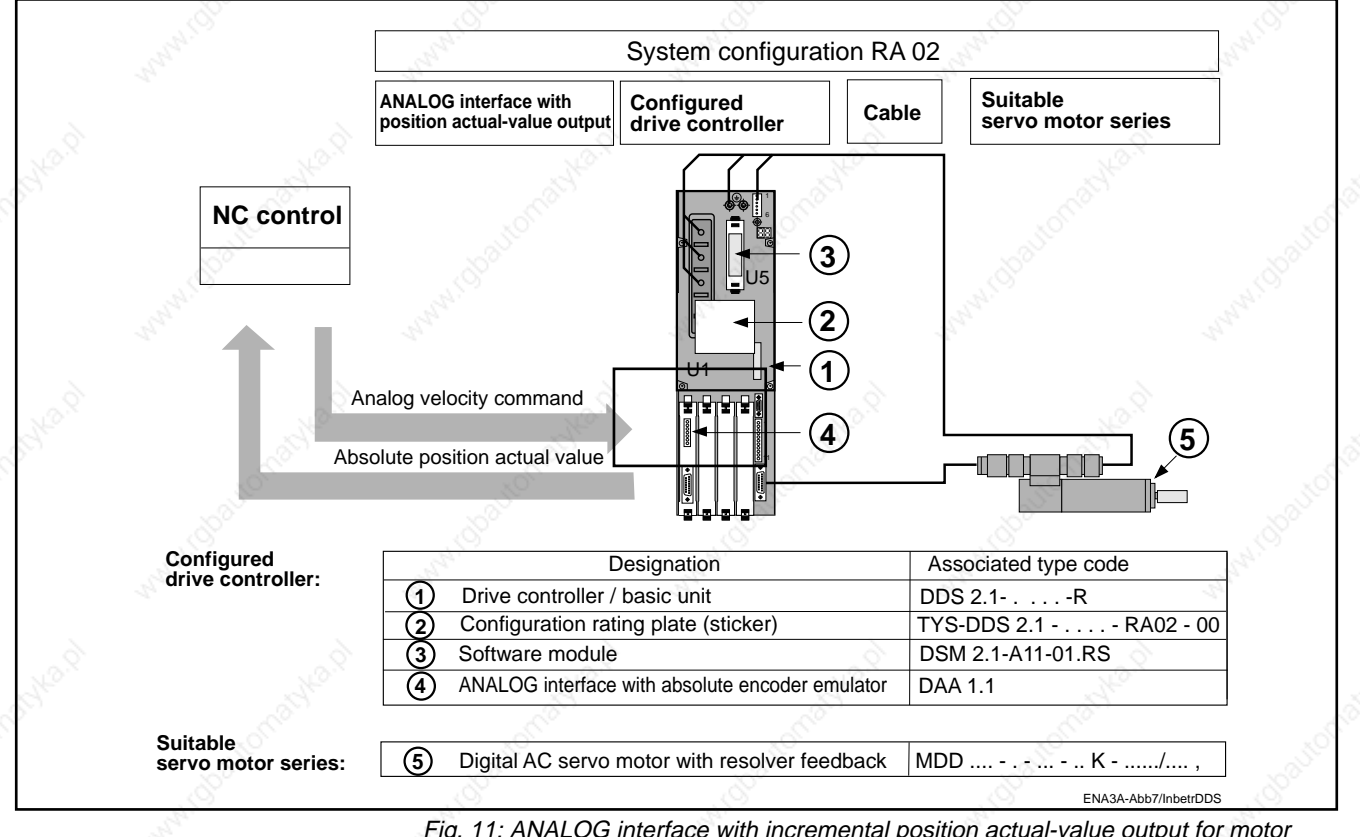

Fig. 11: ANALOG interface with incremental position actual-value output for motor series with resolver feedback

### System configuration DA 02

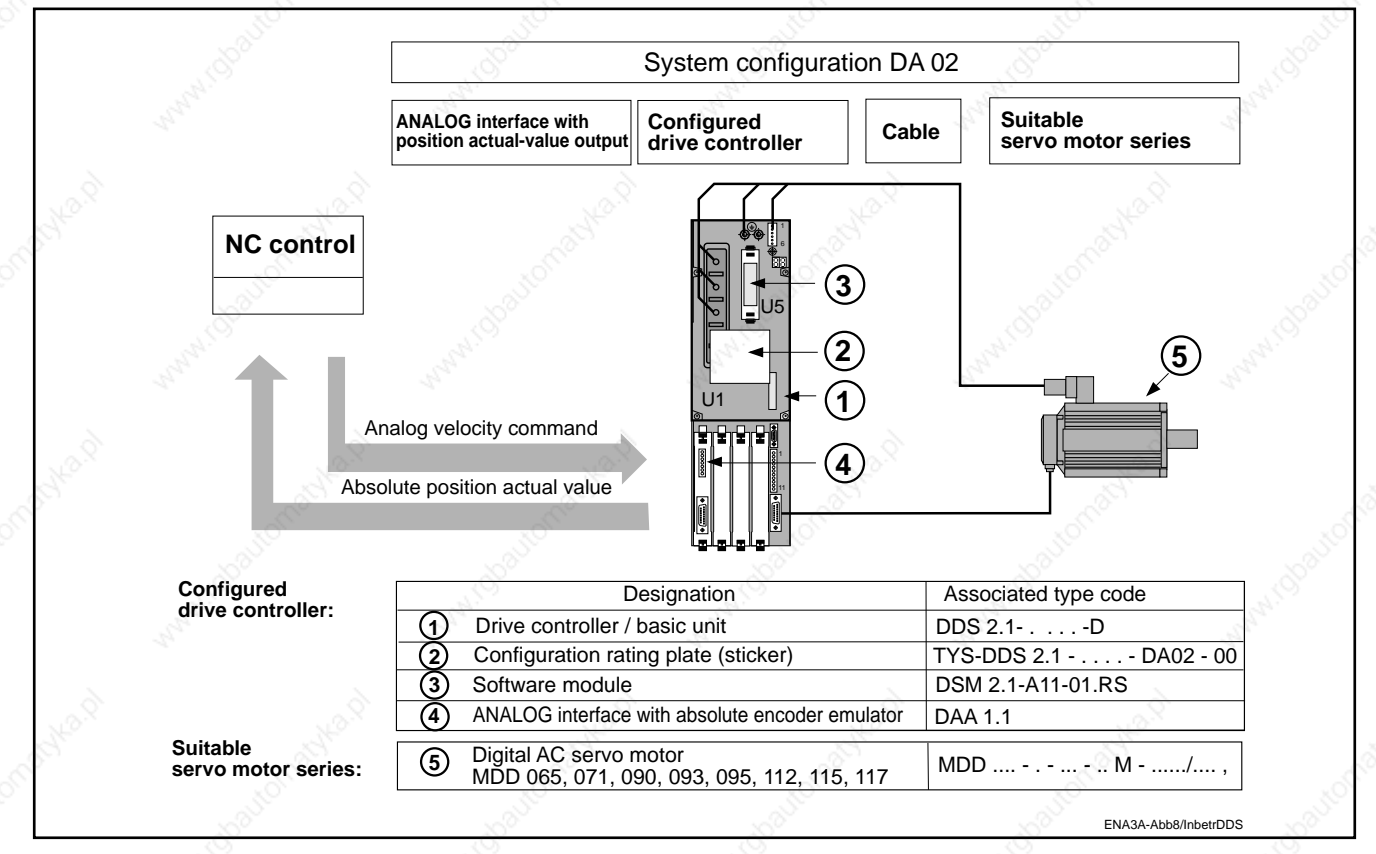

Fig. 11: ANALOG interface with absolute position actual-value output for motor series with digital servo feedback

2. The digital intelligent AC servo drive with ANALOG interface

#### **2.4. System configuration components**

Drive controller, basic unit

A system configuration consists of a "configured drive controller" and an "MDD servo motor".

The basic unit is equipped with different modules to make up a configured drive controller.

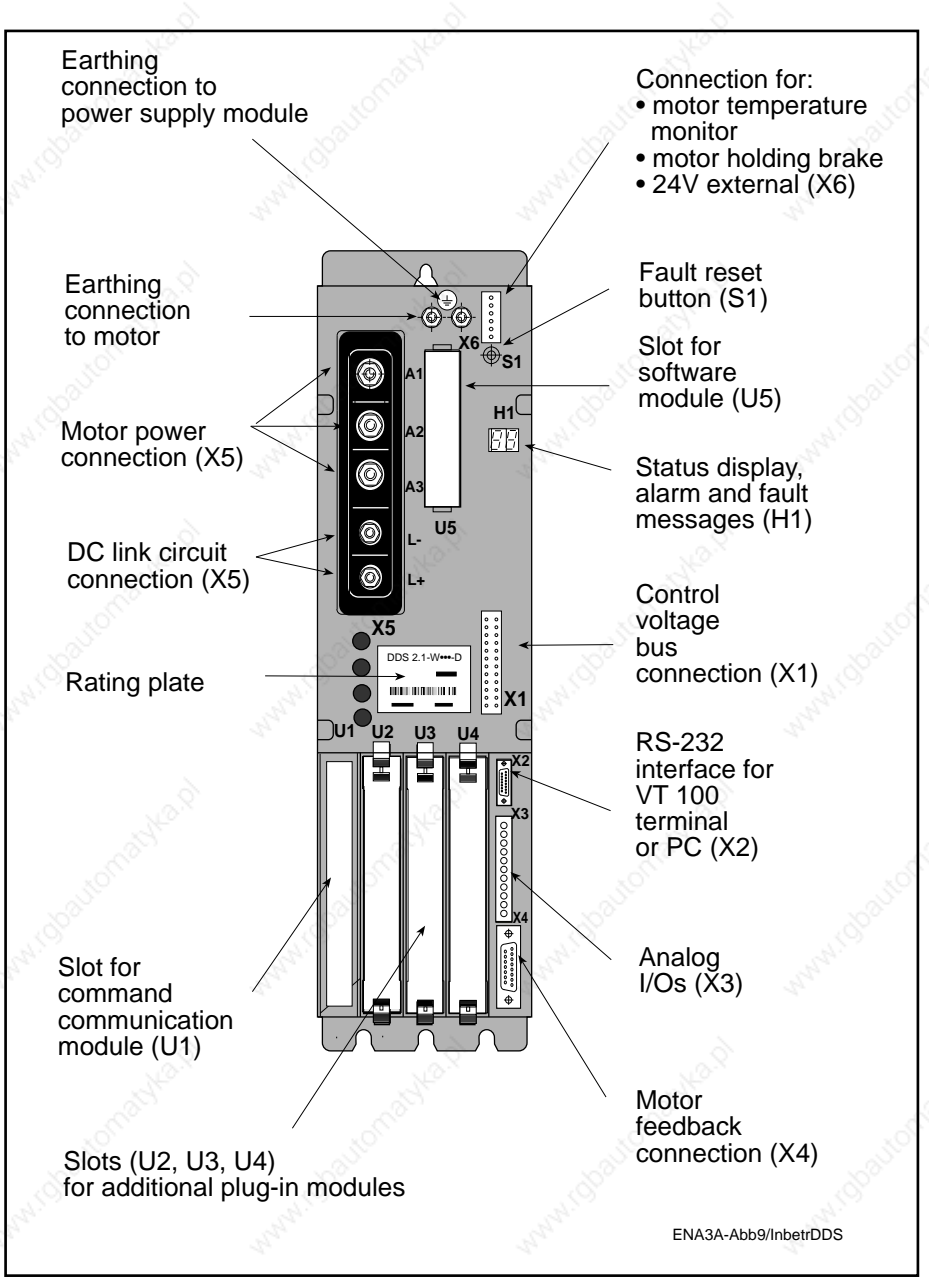

Fig. 15: Designations of DDS2.1 basic unit features

2. The digital intelligent AC servo drive with ANALOG interface

Rating plate Drive controller

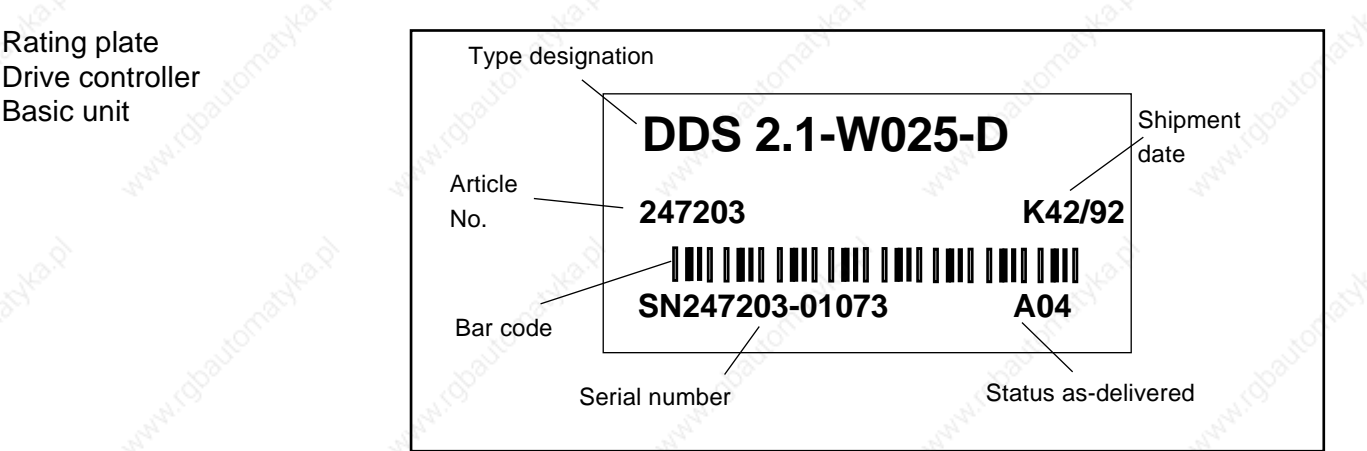

Fig. 16: Rating plate of a drive controller, basic unit

The rating plate is located on the front panel of the basic unit (Fig. 15).

## Example:  $DDS 2.1 - W050 - D$ 1. Designation Digital drive controller **DDS** 2. Series 2 3. Version 1 4. Cooling method: Liquid cooled F Refrigeration technique (outside cabinet) K Heat dissipation technique (inside cabinet) W 5. Current ratings 15A 015 25A 025  $50A$  050 100A 100 150A 150 6. Feedback ("MDD" motor) Digital servo feedback D Resolver feedback R

Fig. 17: Type code explaining the drive controller basic unit.

Type code Drive controller Basic unit

2. The digital intelligent AC servo drive with ANALOG interface

Command communication module with position actual-value output

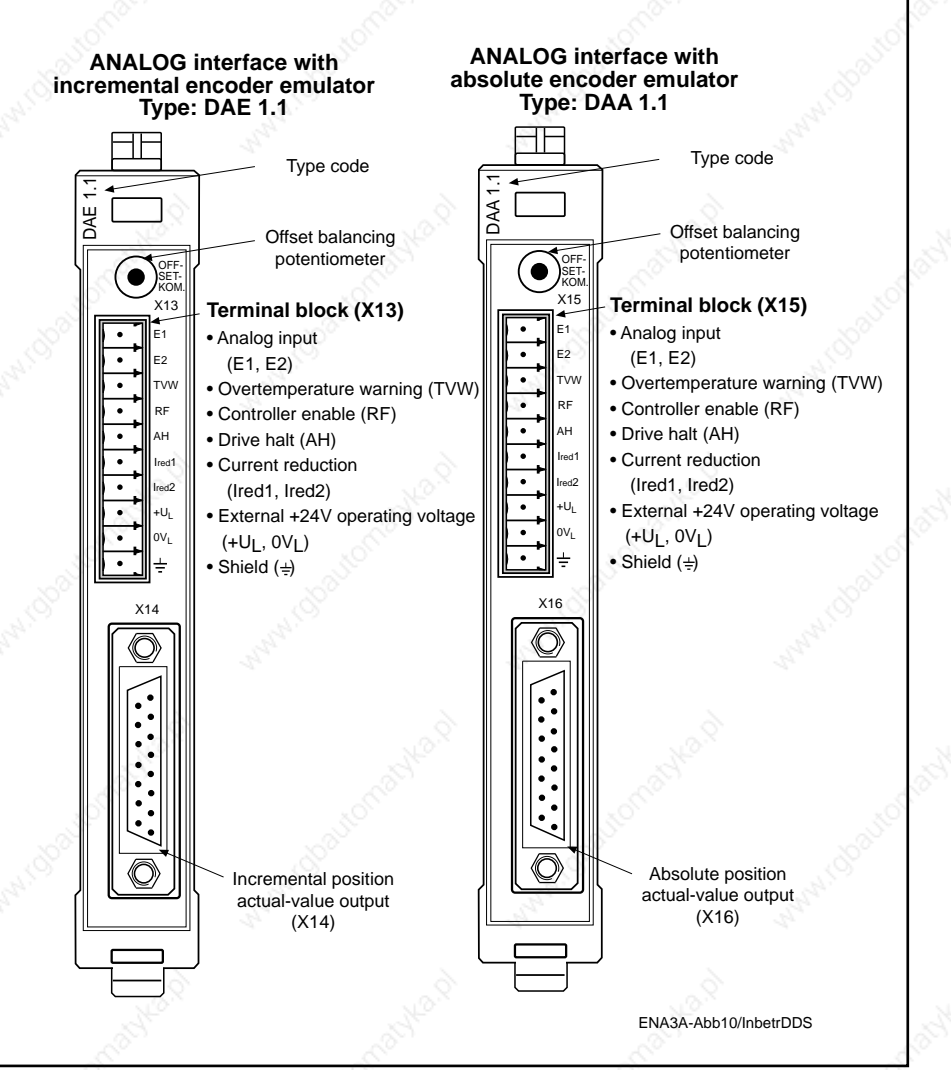

Fig. 18: Designations of ANALOG interface module features

The ANALOG interface of the DDS 2.1 drive controller serves to communicate with an NC control equipped with a  $\pm$ 10V analog interface.

The ANALOG interface has therefore been provided with various control inputs and signal outputs (see Fig. 18).

The ANALOG interface comes in two versions:

– ANALOG interface with incremental encoder emulator

– ANALOG interface with absolute encoder emulator

The incremental encoder emulation enables the output of internal drive information on position or angle. This information is passed to the connected NC control as an input signal for actual-value sensing.

Output signals: incremental encoder compatible square-wave signals (voltage signals)

The absolute encoder emulation enables the output of internal drive information on position or angle via the SSI (synchronous serial interface) usual in absolute encoders, thus providing a position actual value for external use.

ANALOG interface with incremental encoder emulator

ANALOG interface with absolute encoder emulator

#### 2. The digital intelligent AC servo drive with ANALOG interface

Type code Command communication

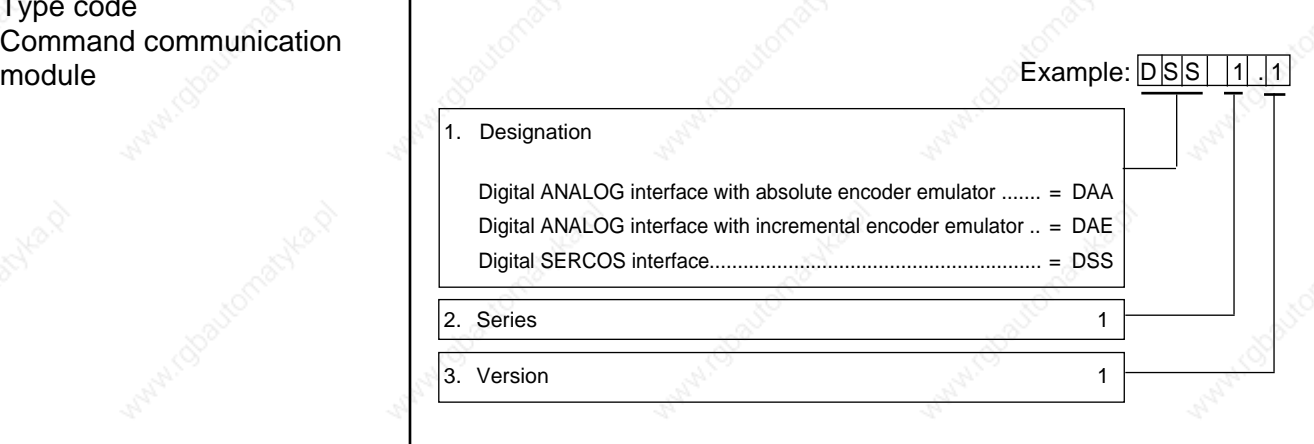

Fig. 19: Type code explaining the command communication module

#### Type code Additional plug-in module as provided at present for the SERCOS interface

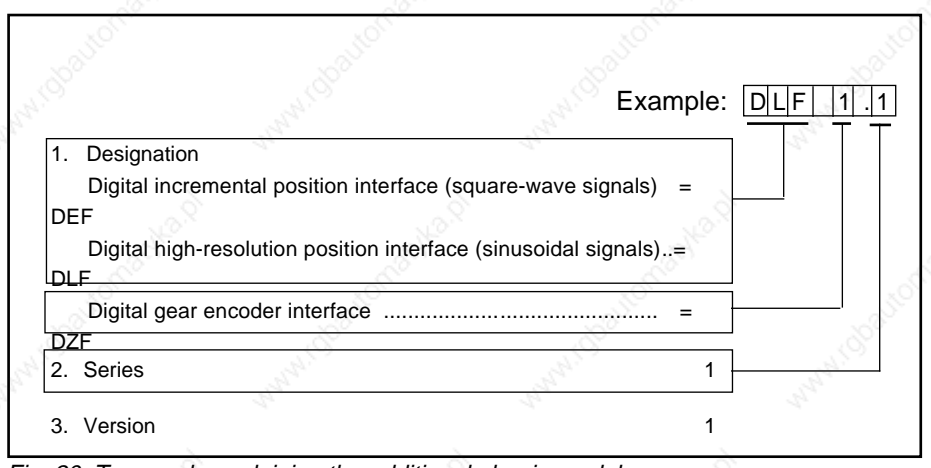

Fig. 20: Type code explaining the additional plug-in modules

2. The digital intelligent AC servo drive with ANALOG interface

#### Software module

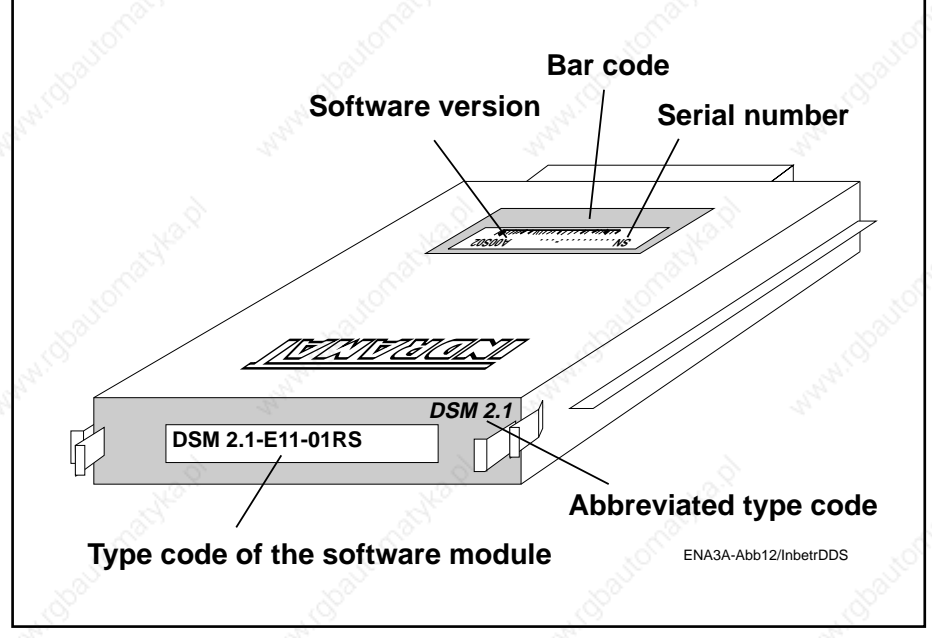

Fig. 21: Designations of software module features

Matching of the drive controller to the motor and of the AC servo drive to the machine mechanics is done by means of parameters stored in the software module.

The software module stores the operating software and the parameters. If a unit has to be replaced, the new drive controller does not require to be matched to the motor or the machine. This is done automatically by plugging in the old software module into the new drive controller.

Software modules can be duplicated for use on other identical machines or for security purposes. Duplication is done using the serial interface.

The **drive-related parameter values** calculated by INDRAMAT are stored in the motor feedback and are activated on request during commissioning.

**Application-related parameters** are set on site to machine-dependent values.

**The documentation and management of application-related parameters is the responsibility of the customer.**

The latest state of the art (software module update) for operation of the drive is supplied without any change being made to the ordering code (type designation) of the software module. Updated software modules are compatible with software modules already in the field.

Benefit in the event of unit replacement

**Duplication** 

Standard software modul

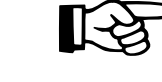

Compatibility of software modules

2. The digital intelligent AC servo drive with ANALOG interface

Rating plate Software module

# **DSM 2.1-E11-01.RS**

Fig. 22: Rating plate, software module

#### Type code Software module

|    |                                                       | Example:        | D S M<br>S<br>2 | R S |
|----|-------------------------------------------------------|-----------------|-----------------|-----|
| 1. | Designation                                           |                 |                 |     |
|    | <b>DSM</b>                                            | <b>DSM</b>      |                 |     |
|    | 2. Series                                             | $\overline{2}$  |                 |     |
|    | 3. Version                                            |                 |                 |     |
|    | 4. Software type                                      |                 |                 |     |
|    | Analog absolute encoder (DAA1.1)                      | A11             |                 |     |
|    | Analog incremental encoder (DAE1.1)                   | E11             |                 |     |
|    | SERCOS (DSS1.1)                                       | S <sub>11</sub> |                 |     |
|    | SERCOS (Twin axis alternation)                        | SZU             |                 |     |
| 5. | Software version                                      |                 |                 |     |
|    | 01                                                    | 01              |                 |     |
|    | 6. Software release (update)                          |                 |                 |     |
|    | (the latest update will be<br>supplied automatically) | <b>RS</b>       |                 |     |
|    |                                                       |                 |                 |     |
|    |                                                       |                 |                 |     |

Fig. 23: Type code explaining the software module

2. The digital intelligent AC servo drive with ANALOG interface

Properties

Digital AC servo motors MDD... digital AC servo motors are supplied in the following feedback versions.

- Motors with "digital servo feedback" (DSF)
- Motors with "digital servo feedback and multi-turn encoder" (DSF + MTG)
- Motors with "resolver feedback" (RSF)
- Motors with "resolver feedback and multi-turn encoder" (RSF + MTG)

Motors are used for different applications in accordance with their properties:

|                                      | <b>Digital</b><br>servo feedback                                                                                                    | <b>Resolver</b><br>feedback                                                                             |  |
|--------------------------------------|----------------------------------------------------------------------------------------------------|----------------------------------------------------------------------------------------------------|--|
| Sensor principle                     | Optical scanning<br>of a code disk                                                                                                    | Three-phase transformer<br>with angle-dependent<br>coupling ratio                                       |  |
| Maximum<br>position resolution       | $256 \times 2^{13} = 2097152$<br>increments/revolution                                                                                                    | $3 \times 2^{13} = 24576$<br>increments/revolution                                                      |  |
| System accuracy                      | $±$ 0,5 angular minutes                                                                                                    | $± 7$ angular minutes                                                                                   |  |
| Multi-turn version,<br>sensing range | 4096 rotor revolutions                                                                                                    | 4096 rotor revolutions                                                                                  |  |
| Available on<br>motor series:        | MDD 065 to<br><b>MDD 117</b>                                                                                                    | MDD 021 to<br><b>MDD 117</b>                                                                            |  |
| Suitable for<br>applications with:   | High demands on<br>dynamic control response,<br>synchronism,<br>absolute accuracy                                                                                                    | - Low demands on<br>synchronism,<br>absolute accuracy;<br>- Extreme impact<br>and vibration<br>stresses |  |
| Range of<br>applications:            | Servo applications in:<br>- machine tool<br>axes<br>- robot applications<br>- handling systems<br>- assembly equipment<br>- wood-working<br>machines<br>- packaging machines<br>- textile machines<br>- printing machines | Handling applications,<br>feed axes, low-cost<br>applications etc.                                      |  |

Fig. 24: Properties of available feedback versions

2. The digital intelligent AC servo drive with ANALOG interface

### Type code AC servo motors

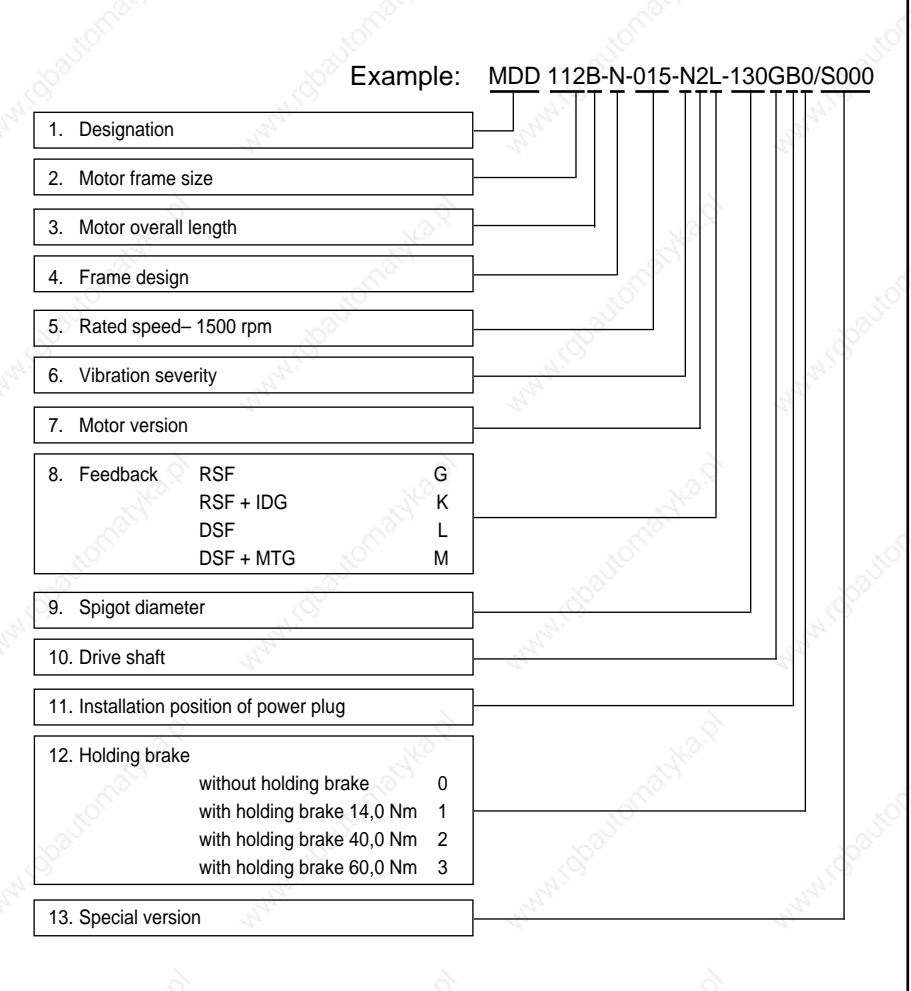

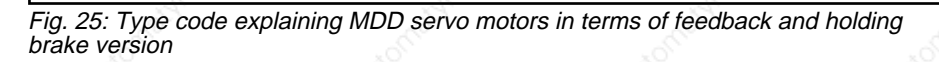

For further details please refer to the relevant motor documentation.

2. The digital intelligent AC servo drive with ANALOG interface

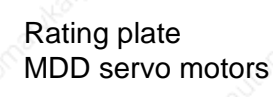

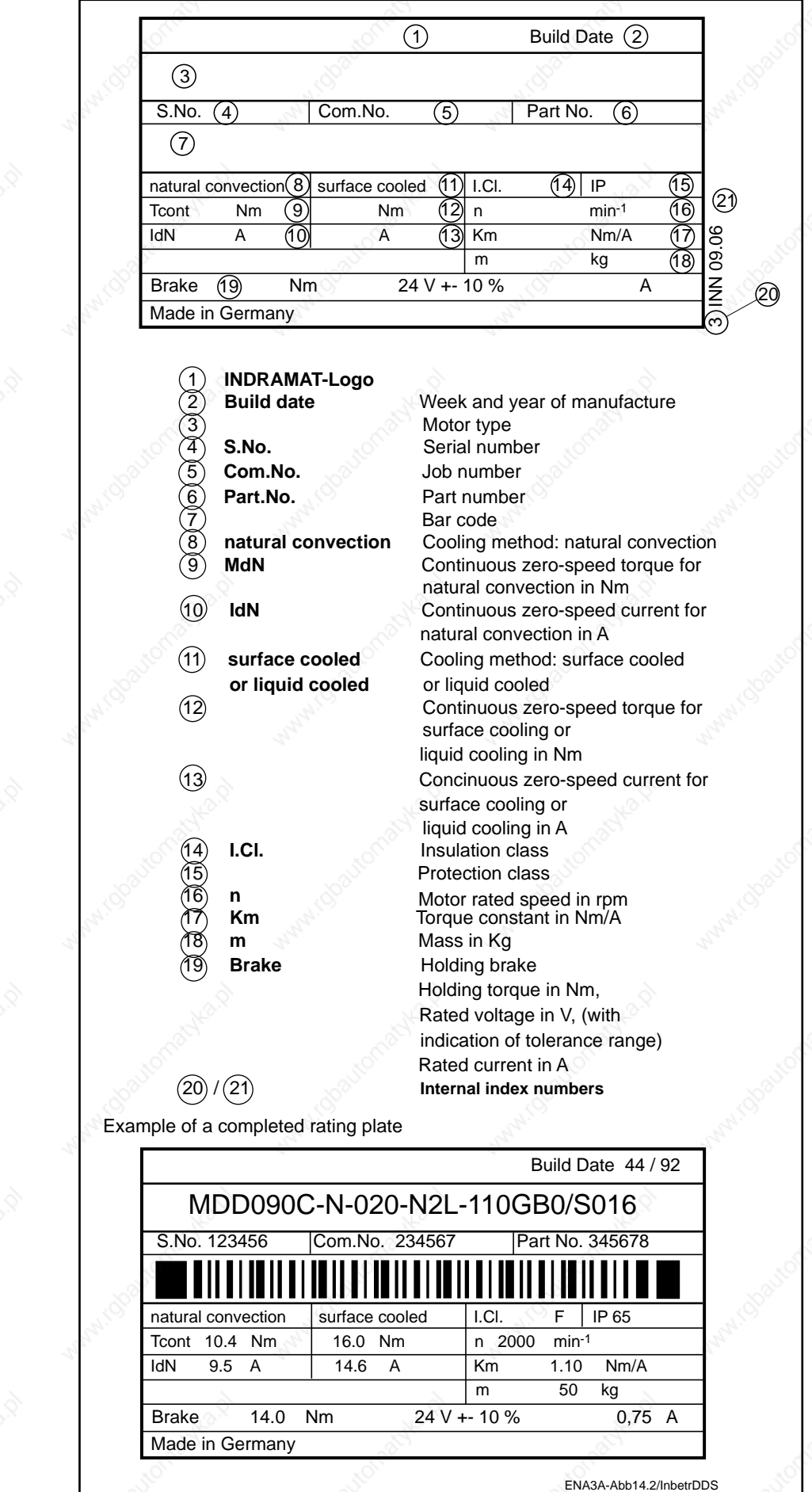

Fig. 26: Example of an MDD servo motor rating plate

# **3. Fundamental safety notes**

#### **3.1. Warning notes and symbols**

This Application Manual contains the following warning notes and symbols:

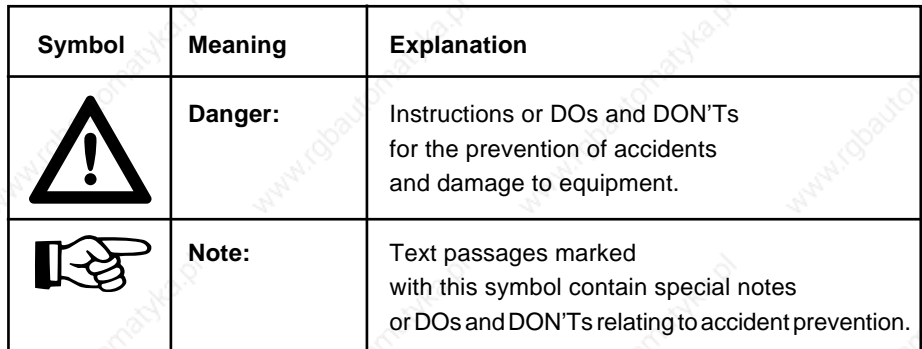

Fig. 27: Meaning of warning notes and symbols

Digital intelligent AC servo drives are built to the state of the art and to recognized regulations. Nevertheless, their use may still involve risks to life and limb of the user or third parties or of damage to the machine and other equipment.

Digital AC servo drives are installed in machinery and plant. It is imperative that they be used as prescribed.

Use as prescribed can only be guaranteed when:

- the machine/plant is in flawless technical condition and used as prescribed with due attention to safety and risk considerations and according to the relevant technical instructions for use.
- any necessary work on the drives is done exclusively by trained personnel.
- any necessary work on the electrical installation or the machine/plant is done exclusively by a trained electrician or trained personnel under the supervision of a trained electrician and according to technical regulations.
- the instructions for handling the drives as contained in the technical documentation and in this Application Manual in particular are known and adhered to.

– the drives are operated exclusively in secondary position control loops.

#### **3.2. Use as prescribed**

3. Fundamental safety notes

**3.3. Safety notes for commissioning**

When commissioning a servo drive problems may arise that increase the risk of accidents and damage to the drive and machine. These are:

– errors in wiring up the motor, drive controller and feedback

- errors in the NC control
- errors putting monitoring equipment out of action

**To reduce the accident risk commissioning must always be carried out by trained and qualified personnel only.**

**3.4. Notes on protection of personnel**

Risks due to axis motions

#### Risks through contact with electrical parts

INDRAMAT drives operate as components in machinery and plant. They cannot, in themselves, ensure the safety of personnel for each machine/ plant in which they are installed.

INDRAMAT drives must always be included in the global safety concept for each application.

The drives provide certain functions which may be incorporated into the safety concept. This Application Manual indicates such possibilities.

Risks to human safety may occur through:

- unintentional start-up of servo axes due to faults and errors in the machine or drive.
- operation of servo axes in unsecured working areas of a machine.

Unintentional start-up can be prevented by:

- disconnecting the power contactor (E-STOP)
- disconnecting the master switch when operation is interrupted for any length of time. Appropriate measures must be taken to protect the master switch against accidental reconnection, e.g. by hanging up a suitable warning notice or removing the key from lockable master command equipment. For activation of the starting lockout (drive interlock open) see Section 7.2.

The following connections may carry dangerous voltage levels:

• **on the drive controller: motor power connection X5** (see Fig. 15), terminals

– L+, L- DC link circuit voltage

After power has been switched off wait for the link circuit to discharge (approx. 5 min.) and check that the voltage level is under 50 V before beginning to work. If in doubt, short-circuit.

– A1, A2, A3 motor voltage;

Even after power has been disconnected, dangerous voltage levels may appear on the terminals when the motors rotate (runout). Check that the drives are at a complete standstill.

#### • **on the power supply module**

– L1, L2, L3 mains power connection.

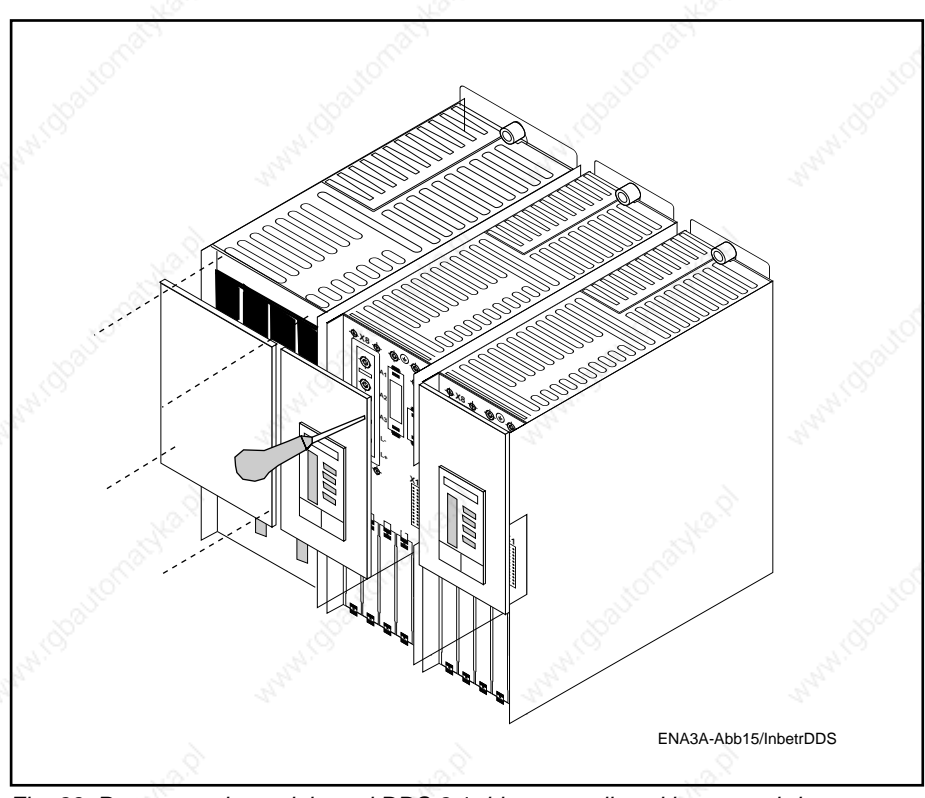

Fig. 28: Power supply module and DDS 2.1 drive controller with screwed-down transparent protective plates.

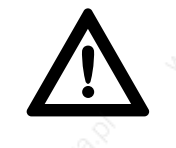

#### **Accident risk through lethal voltage levels!**

**Never operate drive controllers without the transparent protective plate in place (see. Fig. 28). All connections on terminal block X5 carry lethal voltage levels when power is switched on. The same applies to the power and DC link circuit terminals of the power supply module.**

**Protection against indirect contact with power-conducting parts:Earth linkage circuit-breaker systems cannot be used on INDRAMAT equipment. The mains protection for indirect contact must be achieved by other means, e.g. by overcurrent protective devices with multiple earthing.**

#### **3.5. Notes on protection of equipment**

Risk of damage through wrong connection

Risk of damage through external or high-voltage power sources

Risk of damage through electrostatic charges

### **3.6. Notes on protection of machinery**

INDRAMAT electronic drive components are provided with comprehensive protective circuitry and protected against overloading.

Nevertheless, the following precautions must still be taken:

- Voltage levels applied to inputs must always be in accordance with prescribed data.
- Do not connect outputs to external power sources.
- $\triangle$  Do not connect mains power, DC link circuit and motor conductors to the low-voltage ± 15 V and +24 V supplies. These conductors must also be provided with adequate insulation against each other.

INDRAMAT drive components are 100% h.v. tested according to VDE standard 0160.

If an h.v. or separate-source voltage-withstand test is to be carried out on a machine's electrical equipment, all component connections must be disconnected in order not to damage the components' electronic modules (permissible acc. to VDE 0113).

Our Sales Department will provide additional information on request.

Electrostatic charges represent a danger to electronic equipment. Bodies liable to come into contact with components and circuit cards must be discharged by earthing:

- discharge your own body by touching a conductive, earthed object.
- when carrying out soldering work, first discharge the soldering iron.
- discharge parts and tools by laying them on a conductive substrate.

Parts at risk, such as software modules, must always be stored or shipped in conductive packaging.

If the position control loop of the NC control is opened during commissioning and the drives are operated in a velocity loop, the machine will be at risk due to the limited stroke lengths of linear axes.

To avoid damage to the machine, please ensure the following:

- Enabling of the drives and injection of a velocity command must always be carried out by properly qualified personnel.
- Make sure the emergency stop function will be triggered by limit switch or E-STOP button.

# **4. Commissioning equipment**

#### **4.1. Measuring instruments**

The following equipment is needed for commissioning:

- measuring instruments
- battery power source
- service cable IN 391
- personal computer with a program emulating a VT 100 terminal or a VT 100 terminal itself
- Selection Data Doc. No. 209-0069-4302

The following measuring instruments are required:

- multimeter for voltage measurement
- oscilloscope or plotter required only to produce test records for prototype commissioning and as an aid in fault locating.

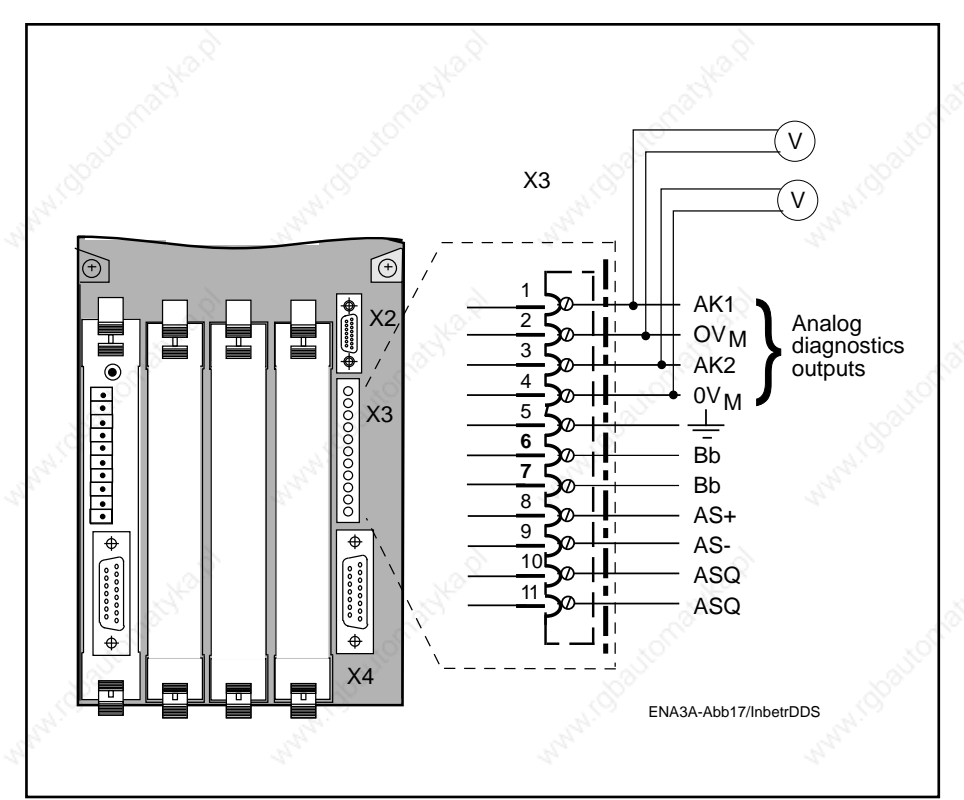

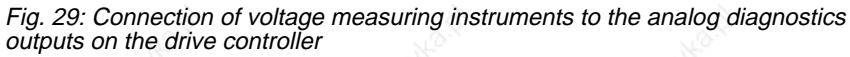

- 4. Commissioning equipment
- **4.2. Battery power source**

Digital AC servo drives are intended for use in secondary control loops. With the digital AC servo drive with ANALOG interface, this is achieved by forward feeding an analog voltage signal through an associated NC control.

**Risk of personal injury and machine damage through uncontrolled drive motions. Operating an AC servo drive in anything other than a secondary control loop runs counter to the prescribed use for this equipment. Should this still be desired, special safety precautions must be taken. These are explained in Section 6.6.**

If a Digital AC servo drive is to be operated without an NC control, this is possible in velocity loop mode using a battery power source to be connected up as illustrated in Fig. 30. The procedure for operating a servo axis is described in Section 6.6.

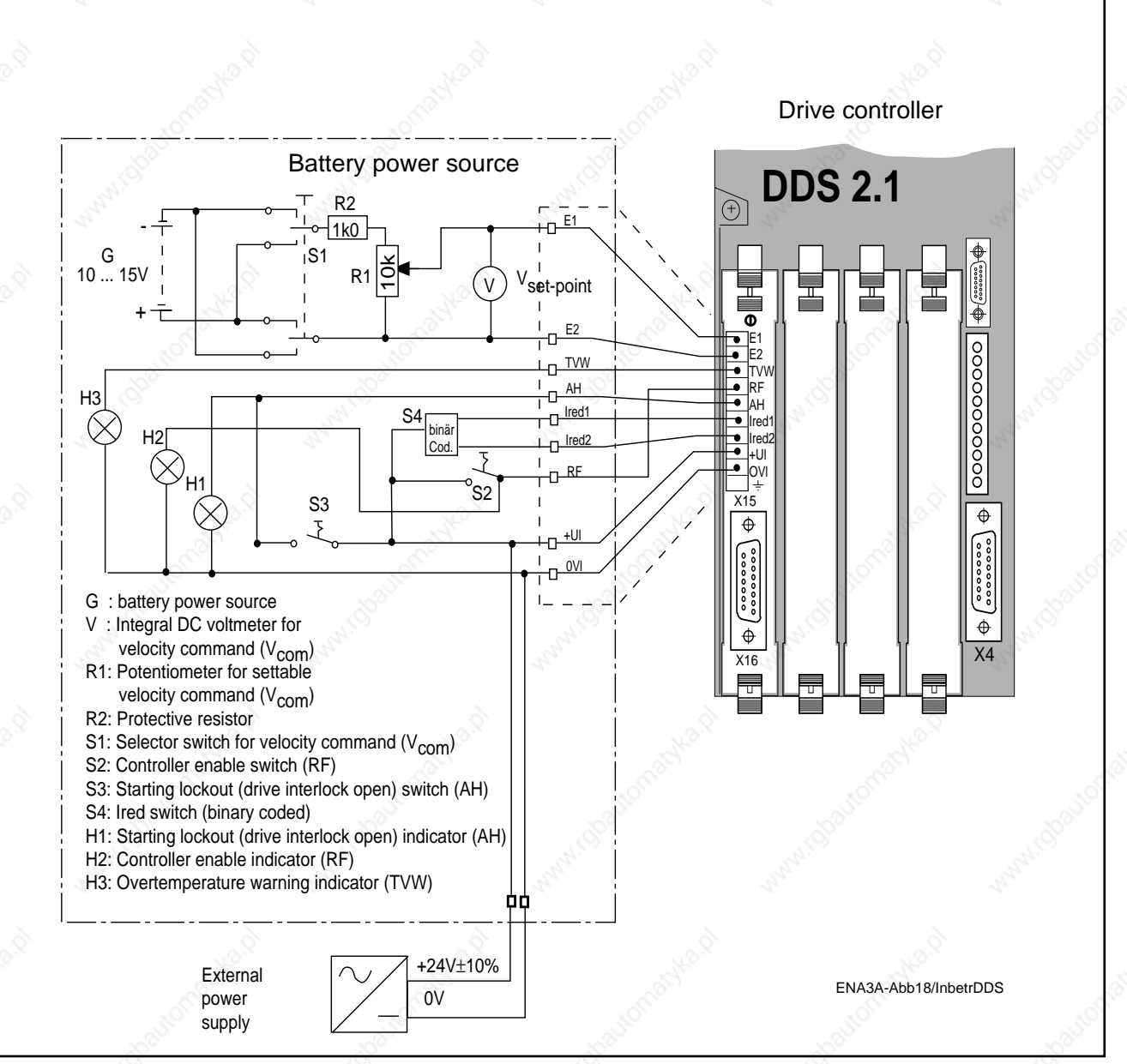

Fig. 30: Proposed circuitry for connecting up a battery power source to the DDS 2.1 with ANALOG interface
## **4.3. Service cable IN 391**

Before connecting a PC or VT 100 terminal to the drive controller switch off the power. INDRAMAT supplies special, pre-assembled cables, type IN 391 to make the connection between the computer and the controller. These are available in four different lengths. For more details, refer to Fig. 31.

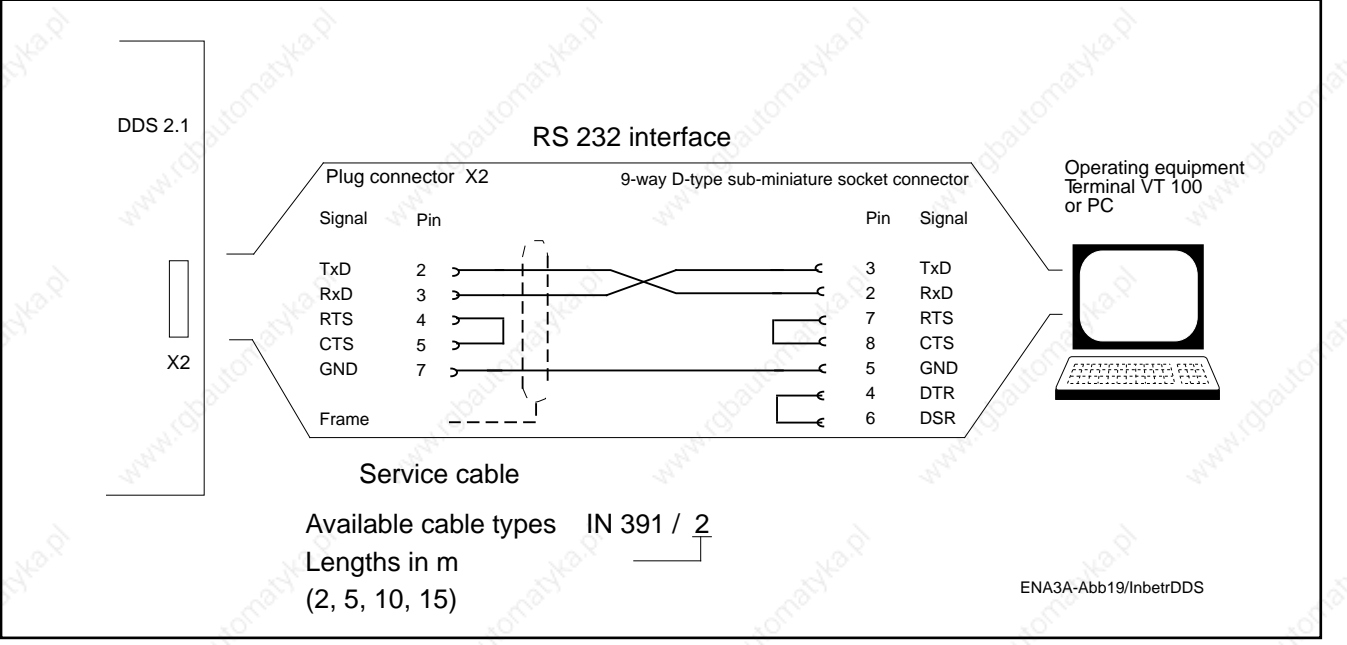

Fig. 31: Connecting up a personal computer via RS 232 interface to a DDS 2.1 with ANALOG interface

- **4.4. Personal computer (PC)**
- The PC must fulfil the following conditions:
	- IBM compatible
	- MS-DOS operating system
	- RS 232 interface installed
	- Floppy disk drive or hard disk for storage of parameters
	- VT 100 terminal emulation software installed

The VT 100 terminal emulation software (available from INDRAMAT) allows you to display the user interface stored in the drive controller on the PC's monitor. To set parameters, follow the operating instructions for the terminal emulation software.

4. Commissioning equipment

**4.5. VT 100 Terminal** The VT 100 terminal is the minimum hardware requirement for visualization and operation of the user interface stored in the DDS 2.1.

> **The VT 100 terminal cannot be used for electronic storage of data outside the DDS 2.1 as it has no memory capacity.**

Terminal settings:

#### **Parameters** Settings

Terminal type VT 100 Columns 80 Lines  $\otimes$  24 Automatic line wrap state of the off Backspace key active Control characters **invisible** Parity **Parity Parity Parity Parity Parity Parity Parity Parity Parity Parity Parity Parity Parity Parity Parity Parity Parity Parity Parity Parity Parity Parity Parity Parity** Stop bit 1 Transmission rate <sup>1)</sup> 9600 Baud

Line feed off (only CR after ENTER)

1) Communication between the DDS 2.1 and the data entry equipment is not possible at any other transmission rate.

For instructions on how to handle your VT 100 terminal, please refer to the associated user manual.

# **5. Operating the drive controller during commissioning and diagnostics**

## **5.1. How to handle the parametrizing and diagnostics program**

#### **Pre-conditions:**

- DDS 2.1 drive controller installed, electrical connections made and tested (see Section 6).
- AC servo motor power and feedback cables connected up to the drive controller.
- Personal computer or VT 100 terminal connected up to the drive controller via the service cable IN 391.
- VT 100 terminal emulation program called up (applies to PCs only).

Once all the pre-conditions are fulfilled , proceed as follows:

1. Switch on the power at the power supply module (see Application Manual for the power supply module).

The parametrization and diagnostics program stored in the DDS 2.1 will respond with the following message:

**"To start Parametrization and Diagnostic Program, press ENTER"**

Press <ENTER> to start.

The MAIN MENU will appear.

The MAIN MENU offers you a choice of sub-programs that can be accessed by hitting the appropriate key:

- "DRIVE STATUS" **1**
- **2**

"PARAMETERS"

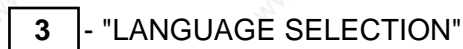

Use the ESC key to quit the programs. This will take you to the next highest menu level and finally exit the main program itself.

Main menu

5. Operating the drive controller during commissioning and diagnostics

#### Drive status

The "DRIVE STATUS" menu supplies instantaneous information on:

– the signal status of control inputs and signal outputs used on the installed ANALOG interface module, as given below:

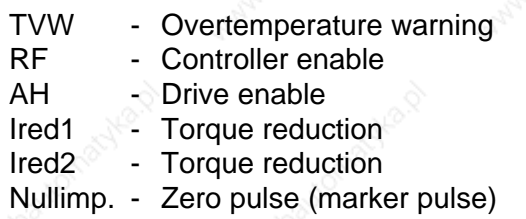

– The type designations of the installed motor/drive controller combination

- The current operating mode
- Velocity, current and motor torque values

– Rotor position

The "PARAMETERS" menu gives you the choice of 8 submenus (accessed by pressing keys 1 to 8) for entry of parameters. The parameters contain the settings necessary to operate the drive controller.

The "LANGUAGE SELECTION/SPRACHAUSWAHL" menu allows you to choose between the English and the German languages.

The following illustrations show the different function levels of the user interface.

#### Parameters menu

Language selection

5. Operating the drive controller during commissioning and diagnostics

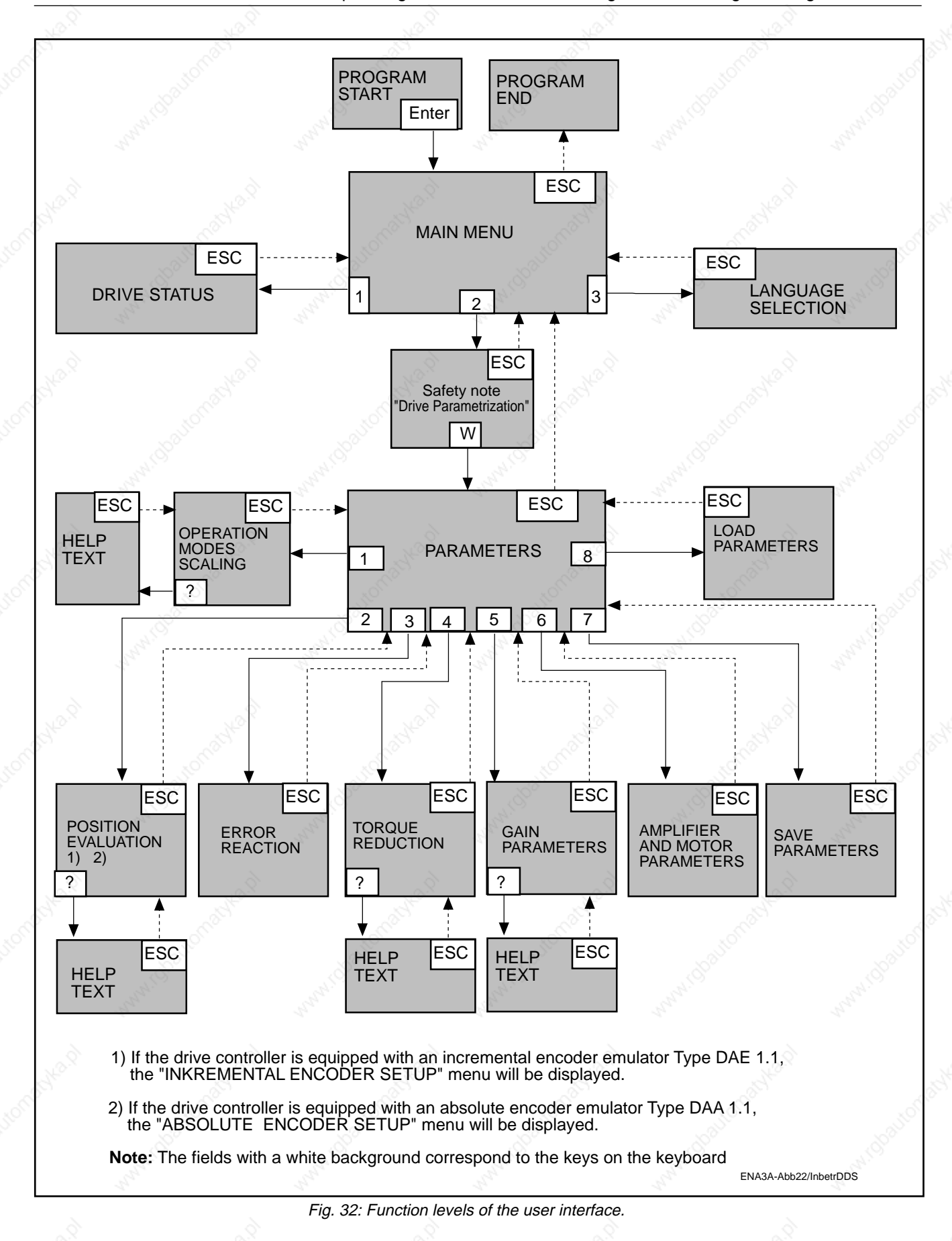

5. Operating the drive controller during commissioning and diagnostics

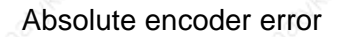

#### ABSOLUTE ENCODER ERROR

initialized internal position:<br>stored internal position :<br>difference internal position : 2939.4812<br>2602.1660 2555.461<br>2602.1660<br>337.3152

The initialized position is outside the 'Position Monitoring Window'.

The positions above are only valid when the error occurs the first time.<br>The axis has been driven without power or the input for the parameter<br>'rosition Monitoring Window' is mear by 8. If you are sure that both,<br>dia<sup>1</sup>t h

CAUTION: after resetting the error the axis can be started, but the position<br>is not the same since the last power down.

by pressing S1 at DDS.<br>| FDX | 9600 N81 | LOG CLOSED | PRT OFF | e error<br><u>VT-10</u>0

Fig. 33: Absolute encoder error

## Program start (screen message)

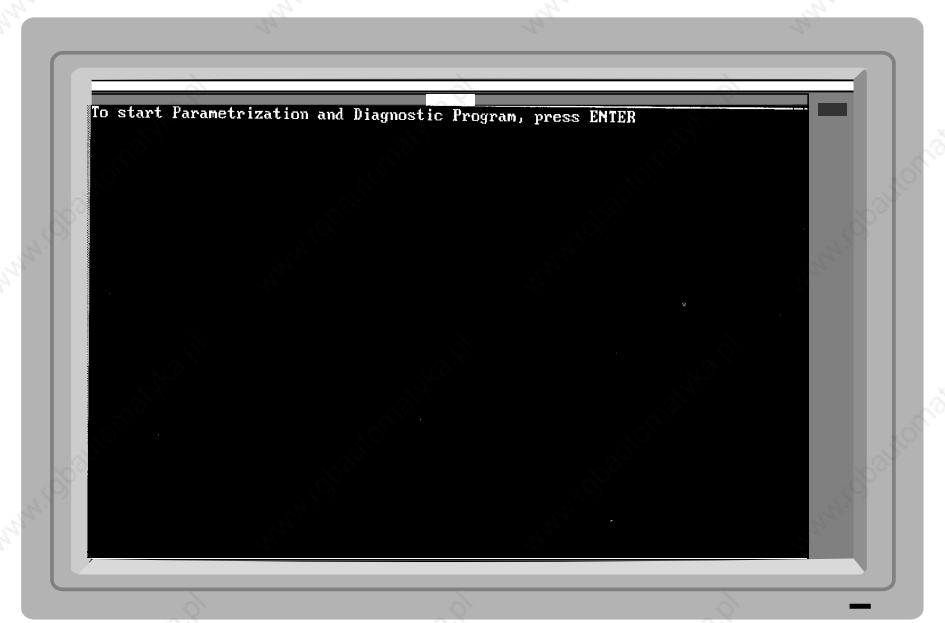

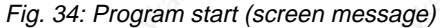

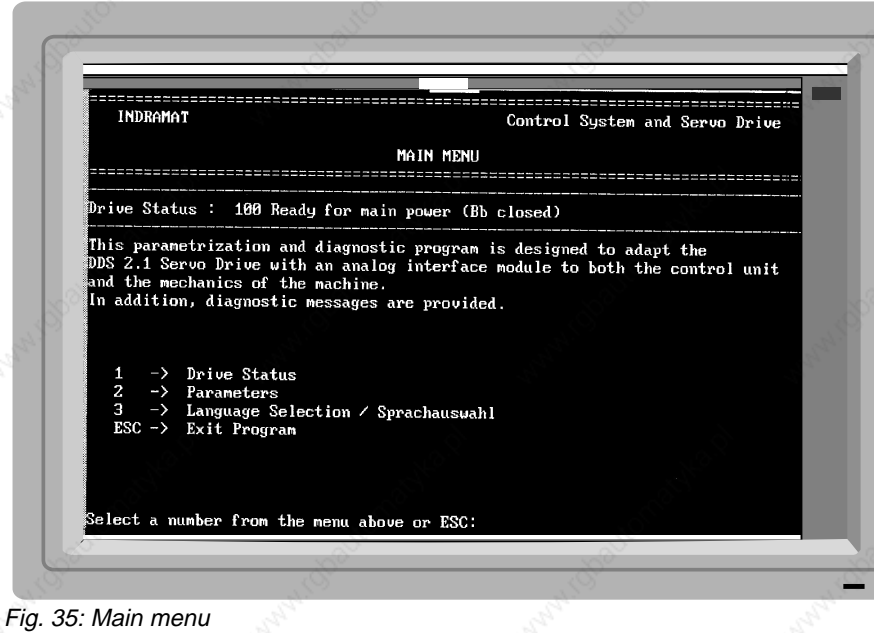

Main menu

## 5. Operating the drive controller during commissioning and diagnostics

## Drive status

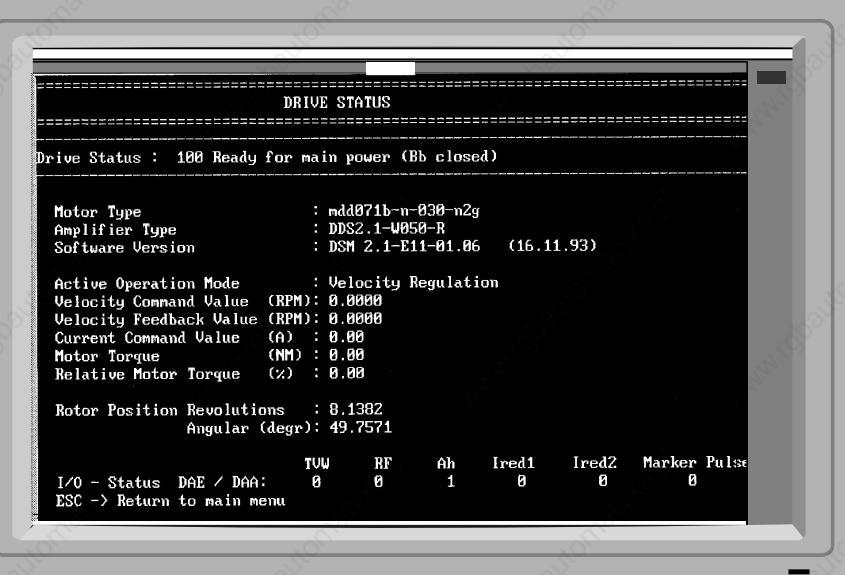

# Language selection

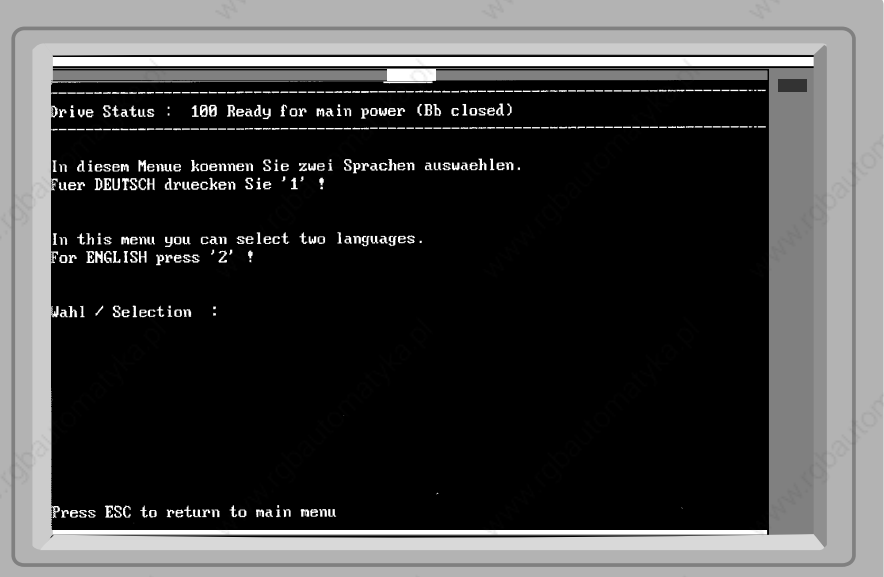

Fig. 37: "LANGUAGE SELECTION" menu

Safety note "Drive Parametrization"

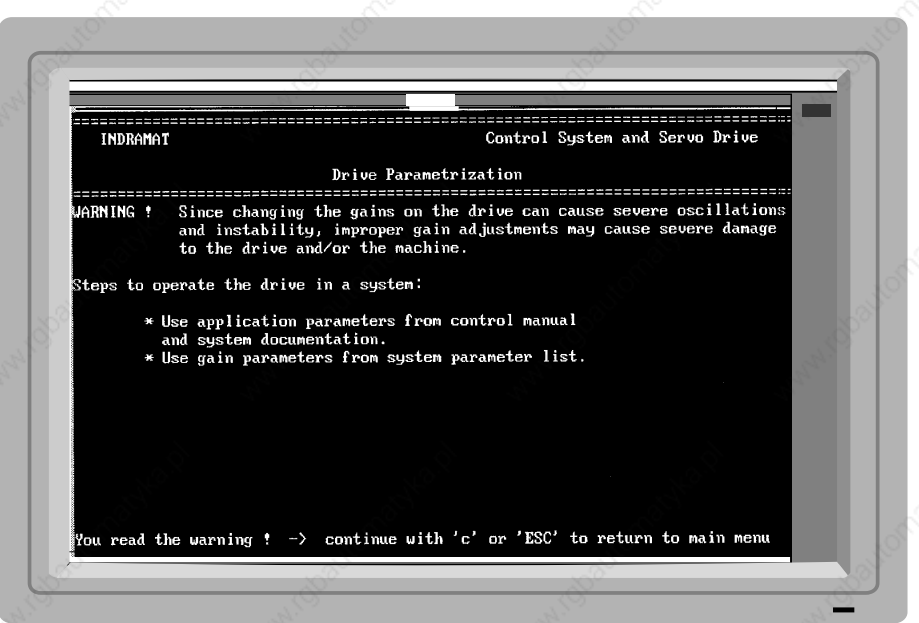

Fig. 38: Safety note to "PARAMETERS" menu

Fig. 36: "DRIVE STATUS" menu

5. Operating the drive controller during commissioning and diagnostics

## Parameter menu

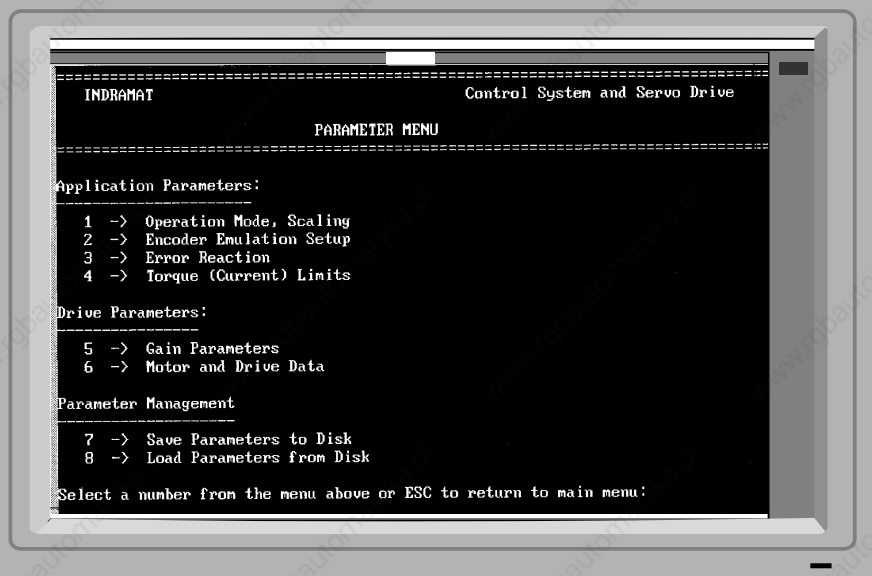

Fig. 39: "PARAMETER" menu of parametrization and diagnostic program

Operating modes, scaling Feedback versions with DSF or RSF

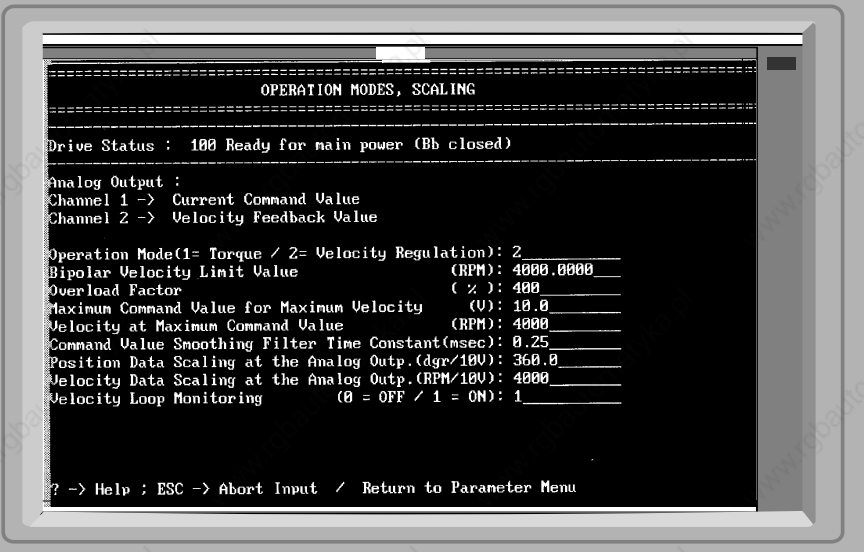

Fig. 40: "OPERATING MODES, SCALING" menu

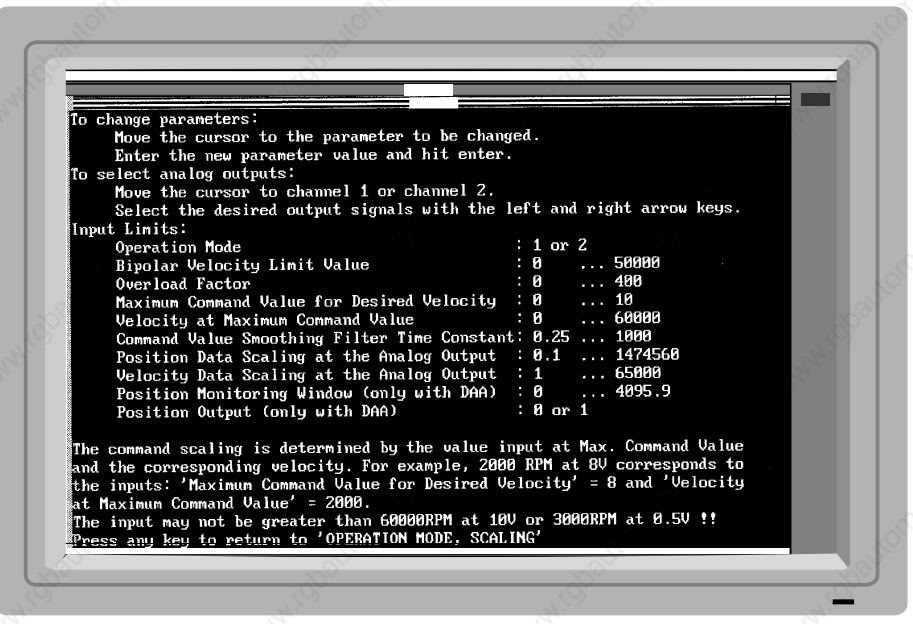

Fig. 41: Help text to "OPERATING MODES, SCALING" menu

Operating modes, scaling Feedback versions with DSF or RSF Help text

#### 5. Operating the drive controller during commissioning and diagnostics

Operating modes, scaling Feedback versions with absolute encoder options (DSF + MTG or RSF + IDG)

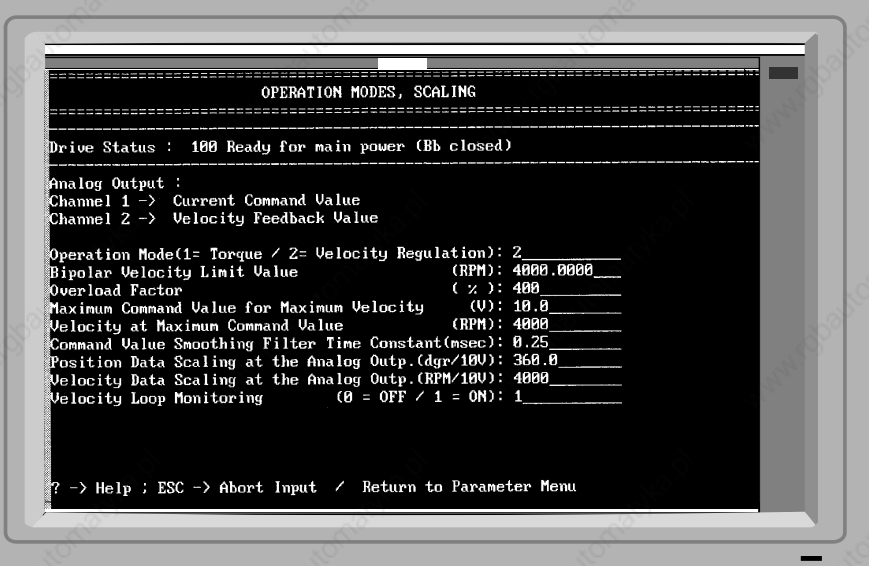

Fig. 42: "OPERATING MODES, SCALING" menu for motors with absolute encoders

Operating modes, scaling Feedback versions with absolute encoder options (DSF + MTG or RSF + IDG) Help text

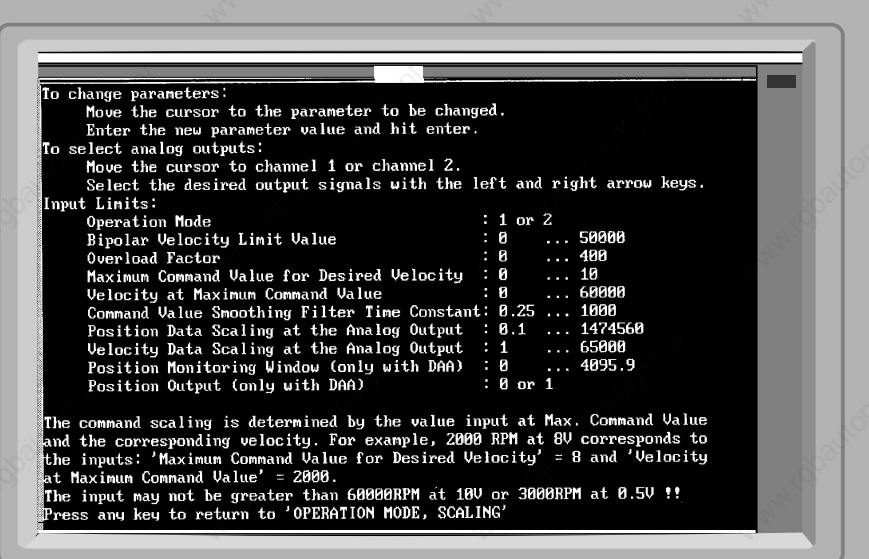

Fig. 43: "OPERATING MODES, SCALING"; help text for feedback versions with absolute encoder options

#### Incremental encoder setup

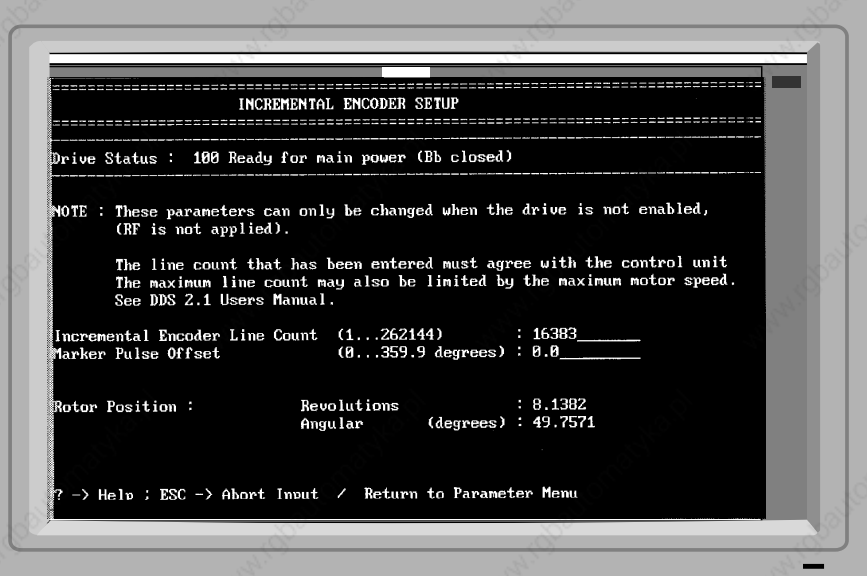

Fig. 44: "INCREMENTAL ENCODER SETUP" menu

Incremental encoder setup Help text

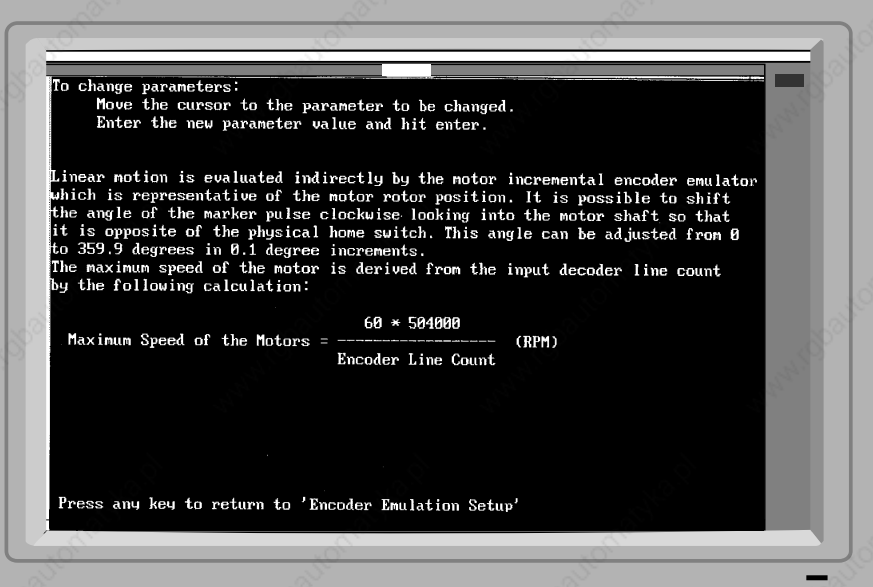

Fig. 45: Help text to "INCREMENTAL ENCODER SETUP" menu

## Absolute encoder setup

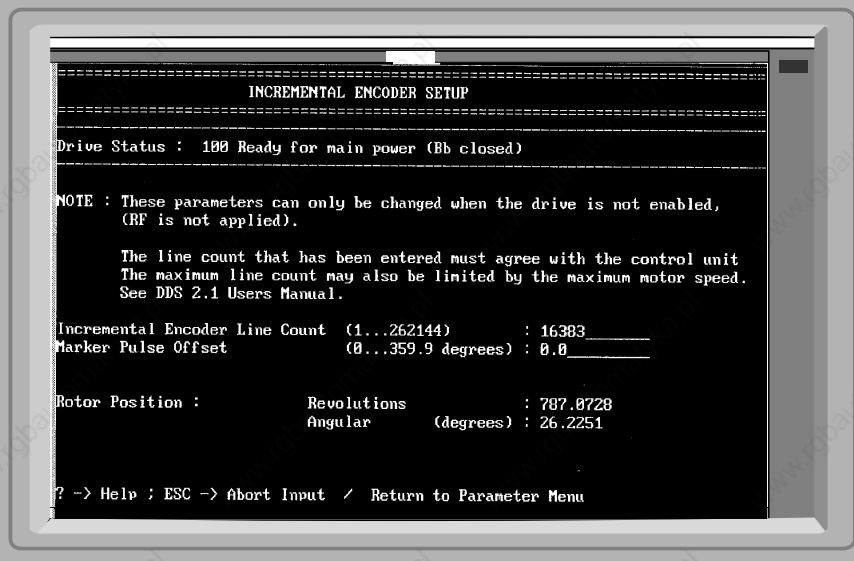

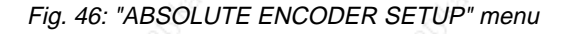

## Absolute encoder setup Help text

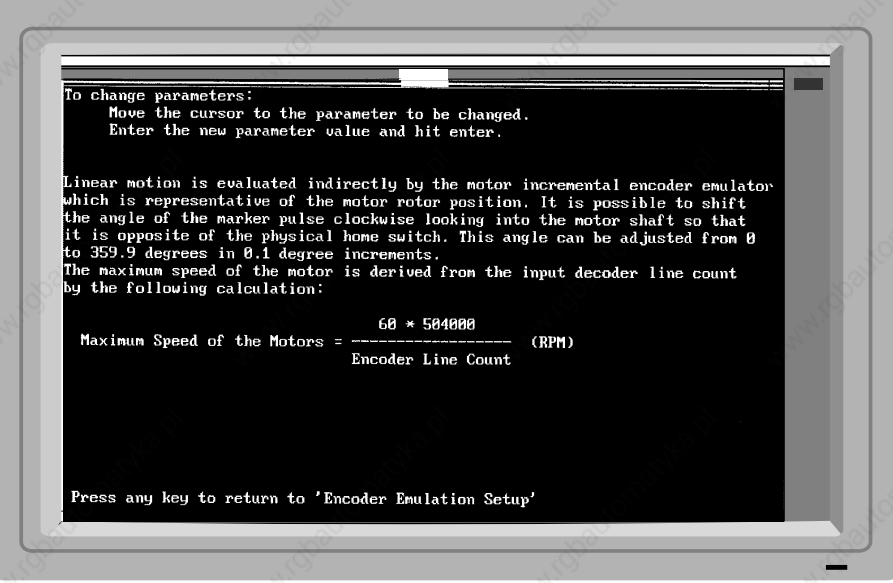

Fig. 47: Help text to "ABSOLUTE ENCODER SETUP" menu

5. Operating the drive controller during commissioning and diagnostics

## Modulo parameters

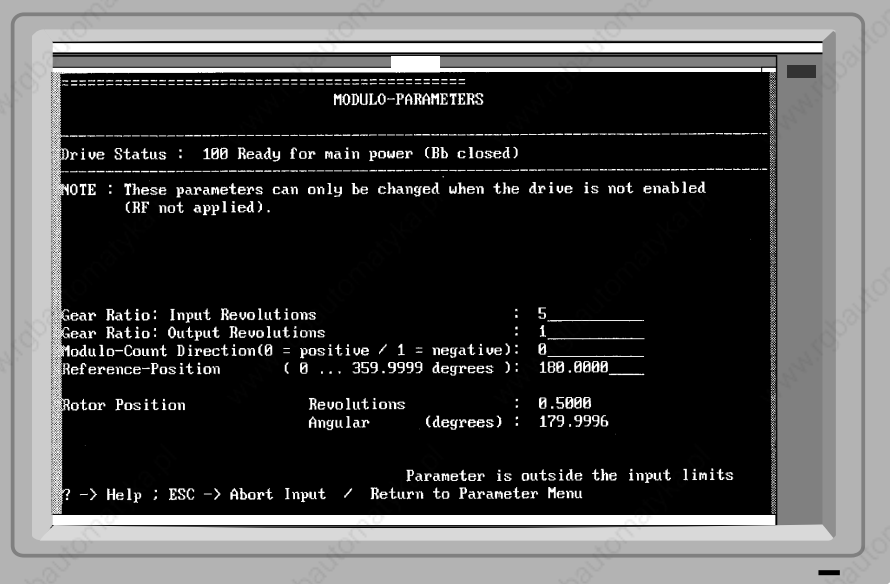

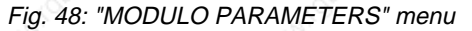

## Modulo parameters Help text

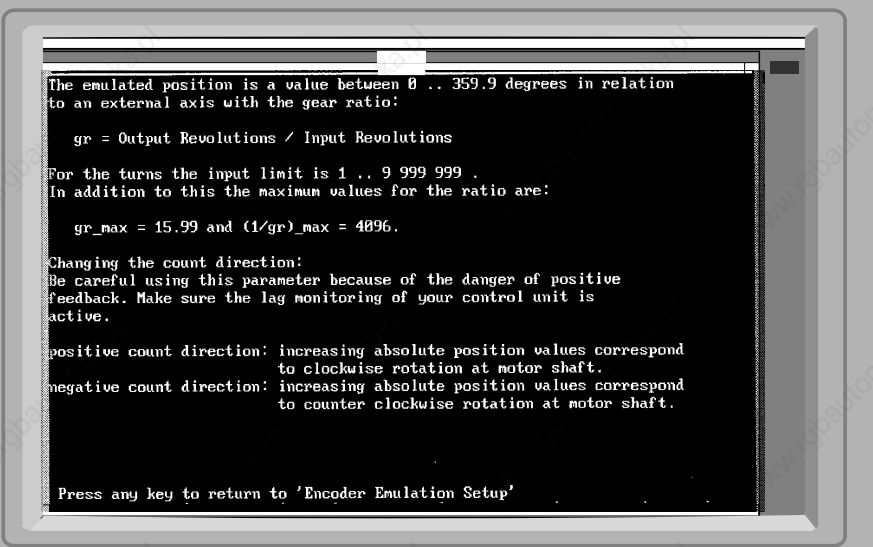

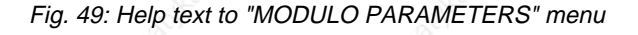

#### Error reaction

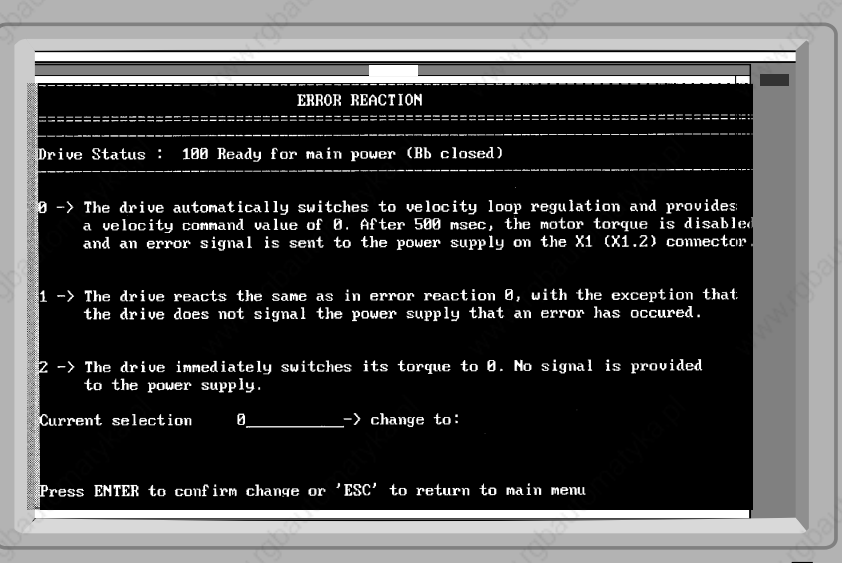

Fig. 50: "ERROR REACTION" menu

5. Operating the drive controller during commissioning and diagnostics

# Torque/current limits

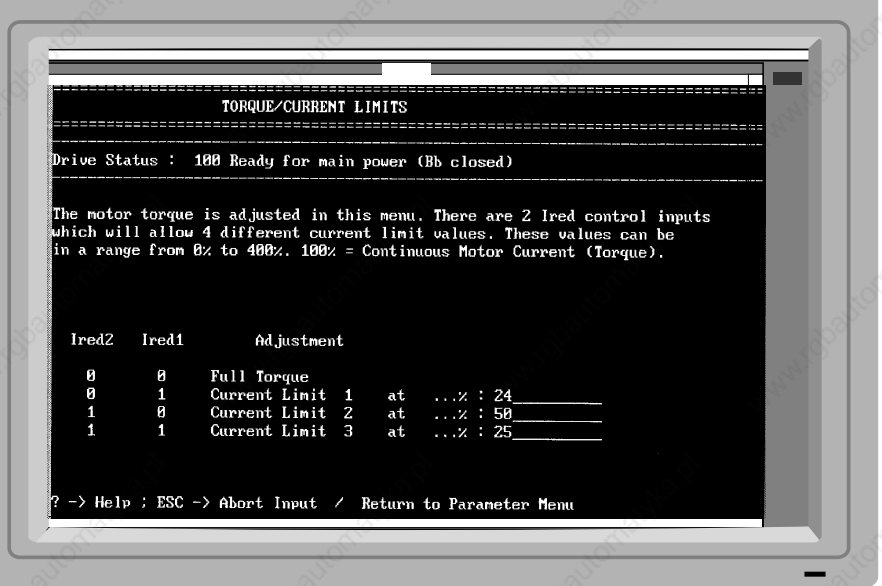

Fig. 51: "TORQUE / CURRENT LIMITS" menu

## Torque/current limits Help text

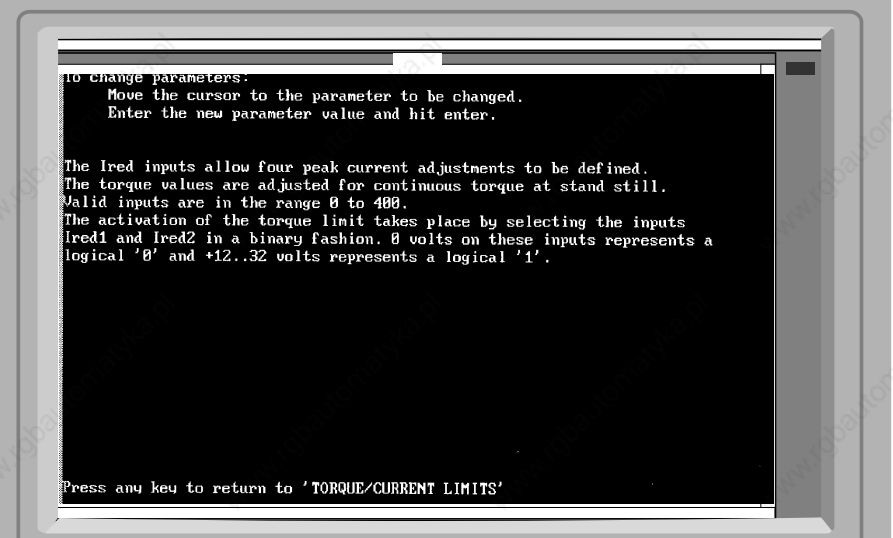

Fig. 52: Help text to "TORQUE/CURRENT LIMITS" menu

## Gain parameters

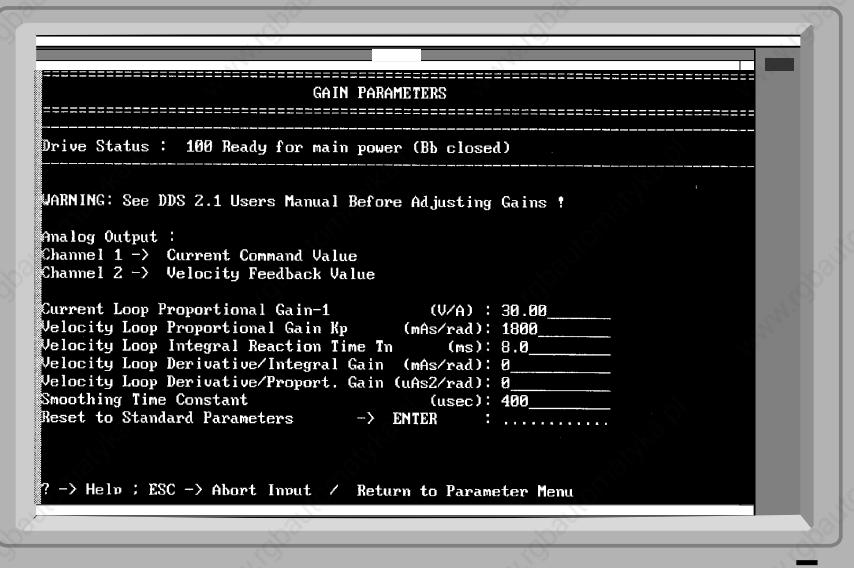

Fig. 53: "GAIN PARAMETERS" menu

5. Operating the drive controller during commissioning and diagnostics

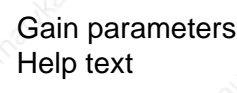

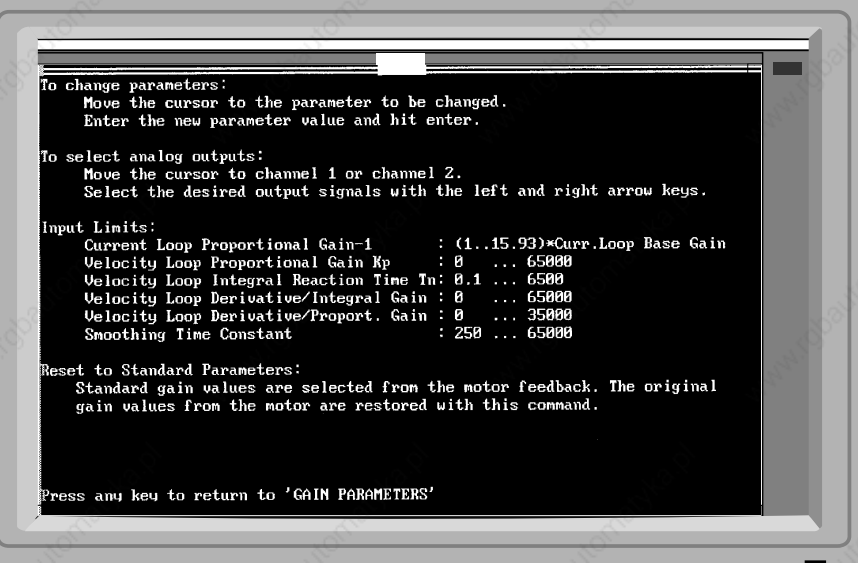

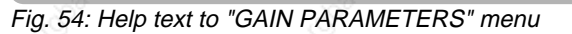

#### Amplifier/motor parameters

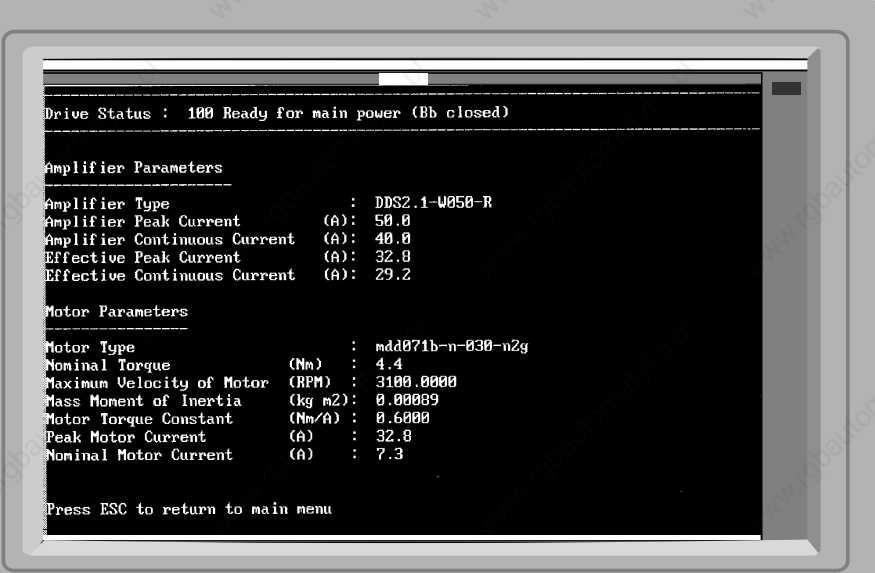

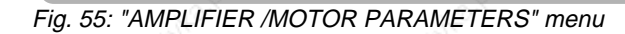

## Save parameters

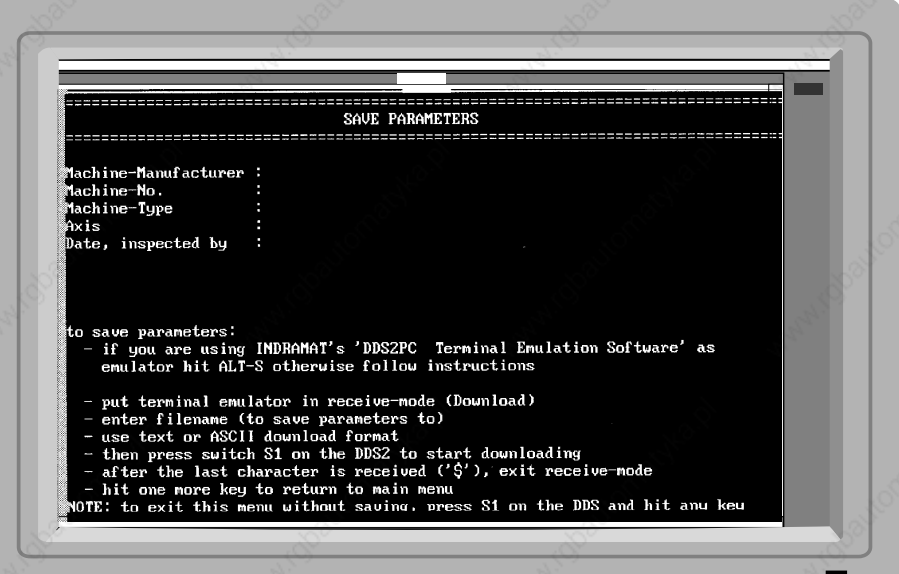

Fig. 56: "SAVE PARAMETERS" menu

5. Operating the drive controller during commissioning and diagnostics

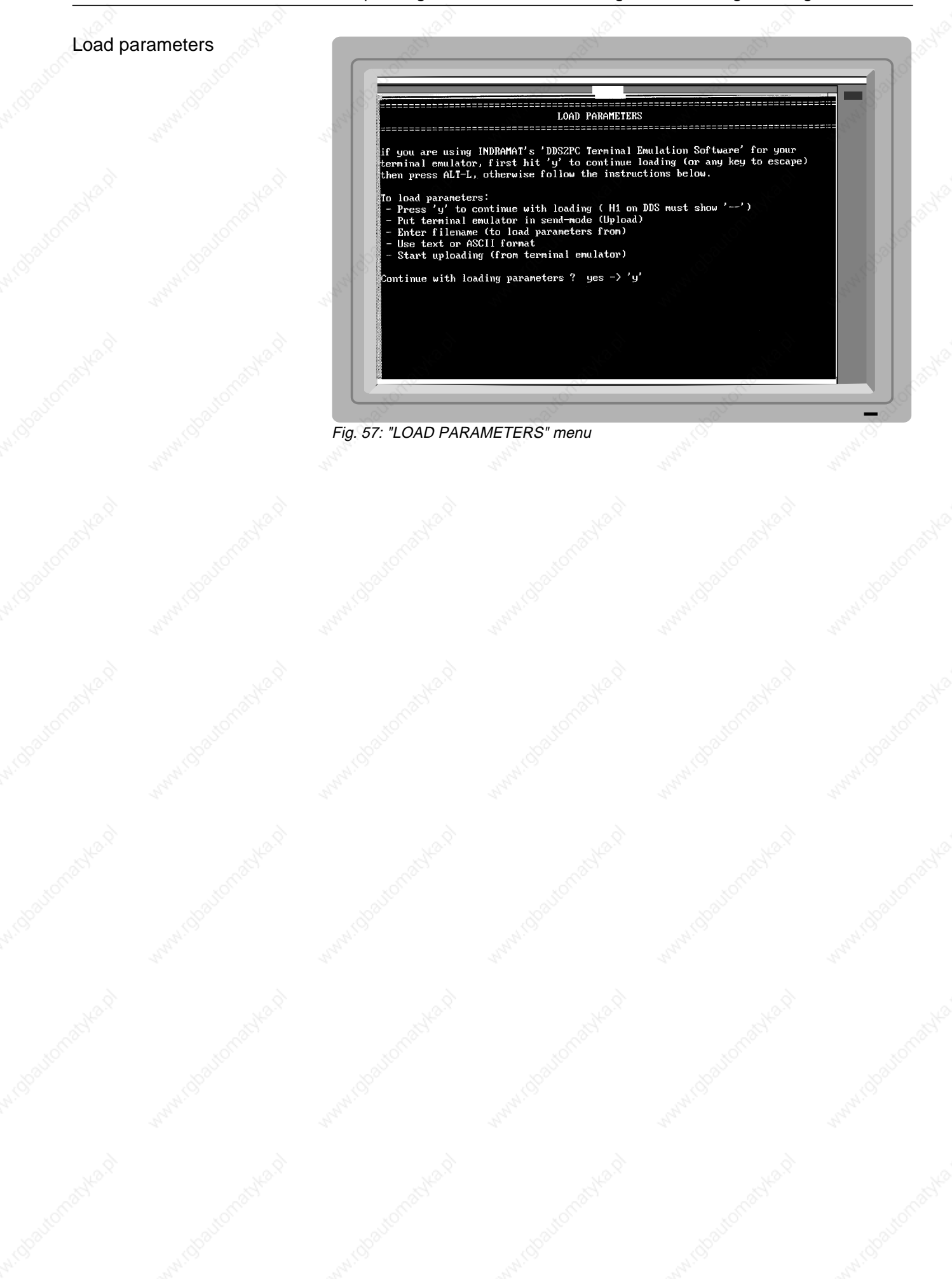

5. Operating the drive controller during commissioning and diagnostics

## **5.2. Saving data**

Saving data using the personal computer

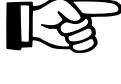

#### **The file format is: text (ASCII).**

#### **Procedure:**

- 1. In the "PARAMETERS" menu call up the submenu "SAVE PARAMETERS".
- 2. Enter data to identify the machine (see Fig. 56).
	- You may enter up to a maximum of 55 alphanumeric characters per field.
	- To complete an entry hit <ENTER>.
- 3. Set the emulation program to the receive mode (download).
- 4. Enter a file name for the parameters to be saved.
- 5. Press button S1 on the DDS 2.1. This starts data transfer.
- 6. Complete the data transfer after the last "\$" character (see the user manual for the emulation program).
- 7. Hit any key to return to the user interface.

**To edit the parameter file, use only a clear text editor, e.g. DOS Editor, Norton Editor. These editors do not add control characters.**

**The saved file can be changed as follows using the editor:**

- **Make any changes you like before the ":" control character.**
- **For the parameter values, you may change the figures after the ":".**
- **The "\$" character is an end-of-file character and must neither be removed nor changed.**

An example of a parameter file printout is shown in the Appendix, Section 11.5.

For axes with identical parameters it is possible to load a previously saved parameter file into the drive.

#### **Procedure:**

- 1. In the "PARAMETERS" menu call up the submenu "LOAD PARAM-ETERS".
- 2. Switch the emulation program to transmit mode (upload).
- 3. Select a parameter file.
- 4. Start transmission.
- 5. When transmission is completed the program will display a message telling you to hit any key to continue.

#### Loading parameters to the drive

# **6. Commissioning procedure up to initial start-up of the AC servo drive**

**6.1. Checks to be run with power disconnected**

Mains power requirements

Drive components

Before starting any commissioning work check that the mains power supply is suitable for the installed power supply module (see power supply module documentation).

The installed drive components must be suitable for the connection voltages used (see Project Planning Doc. No. 209-0069-4317-00).

**Check the configuration of the drive controller (See Fig. 58): The data on the configuration rating plate must correspond to the components installed in the drive controller. If this is not the case, the AC servo drive and the machine mechanics may be destroyed or damaged!**

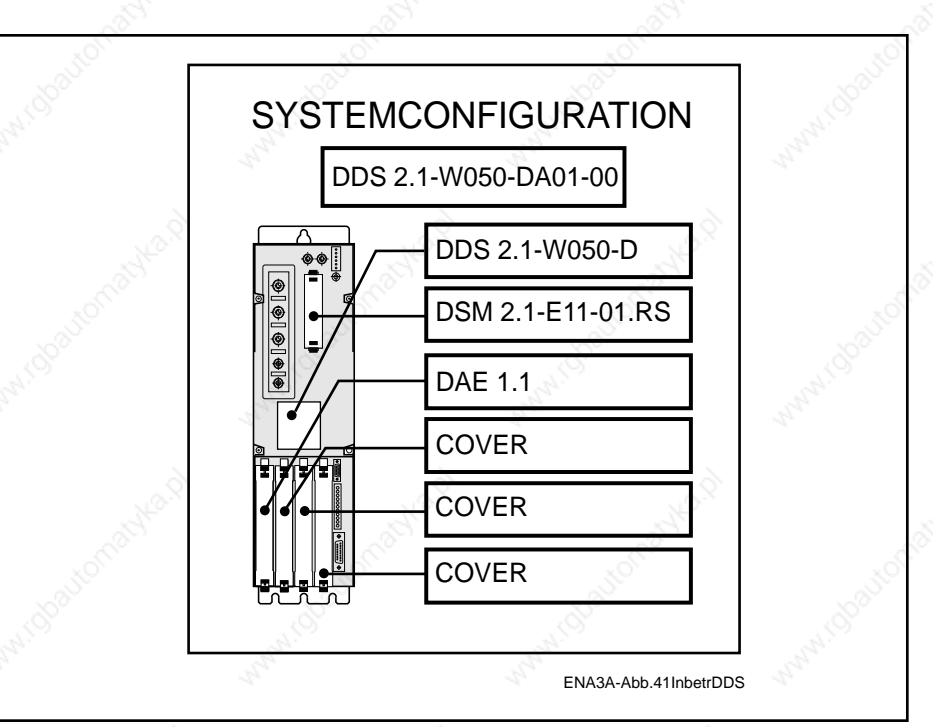

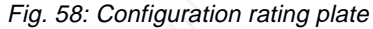

6. Commissioning procedure up to initial start-up of the AC servo drive

Wiring

Earth connections

Check all wiring for short circuits, interruptions, reverse polarity and conductor cross-sections.

- Earth the components exactly as prescribed in the specific INDRAMAT connection diagrams.
- Observe the valid safety precautions for the machine.
- Earth each motor to its drive module.
- Earth each drive module separately to the power supply module.

## **The earthable point of the power supply module is the common reference point for all drive components.**

– Connect up the common reference point of the power supply module to the source earth.

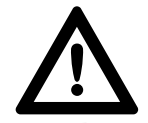

#### **Danger**

**The earth connections described above are operational earths and have a protective function. Do not disconnect them!**

- Make an electrically conductive connection between the frames of the drive controllers and the rear wall of the cabinet (electromagnetic compatibility)).
- Twist the power cables leading from the drive controllers to the motor or lay a four-core cable (3x phase, 1x earth).
- Check the conductor cross-sections for compliance with VDO 0113.

Power conductors leading to additional modules or other buffers should be twisted and kept short.

Normally, the units are installed adjacent to each other and the power connection is made using two conductor rails. If this is not possible, use two 16 mm2 twisted conductors with a maximum length of 1 m.

Check that:

- proper contact has been made
- terminals are firmly connected
- sub-miniature connectors are tightly screwed down.

Power cables

Power connections to additional modules

Power connections between servo drive modules

Terminals and plug connectors

6. Commissioning procedure up to initial start-up of the AC servo drive

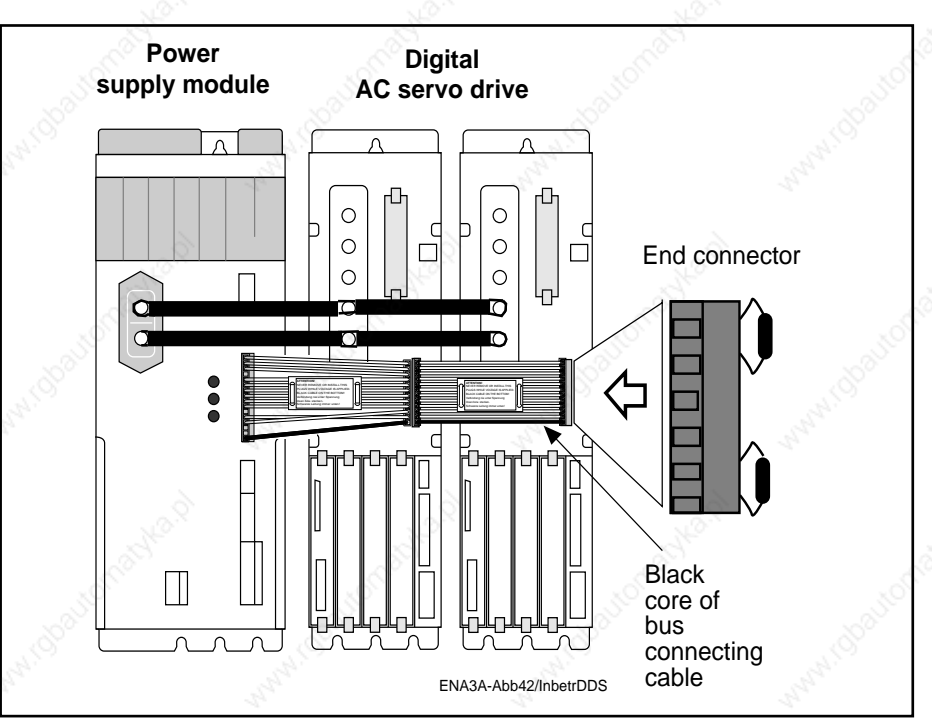

Fig. 59.: Arrangement of bus connecting cable and end connector

A bus connecting cable is used for control voltage supply and the coordination of monitoring devices.

– Connect up the bus connecting cable with the black core at the bottom.

– For control voltage monitoring, plug in the end connector to the drive controller furthest away from the power supply module.

**The end connector is an integral part of the accessories supplied along with the power supply module.**

Shields for the motor feedback cable and the conductors to the thermistor must be connected up to the frame earth terminal of the drive controller.

If a power transformer is to be installed, check that the transformer output voltage and the connection voltage on the power supply module match.

If the plant is shut down by an E-STOP command, malfunction of the servo drive cannot be totally excluded and the circuit must therefore be broken (see documentation on the installed power supply module). Until the servo drive has come to a halt, uncontrolled drive motions will have to be reckoned with. The extent of these will depend on the type of fault and the operating status of the servo drive at the time the fault occurred. All precautions must therefore be taken at the higher plant level to exclude any risks of injury to persons.

Machine axes requiring immobilization of the axis after the servo drive has been stopped must be equipped with a holding brake. MDD servo motors can be supplied with an optional holding brake.

Bus connecting cable, end connector

**Screening** 

**Connection** of a power transformer

#### E-STOP

6. Commissioning procedure up to initial start-up of the AC servo drive

## **6.2. Checks to be run with control voltage applied**

"H1" status indicator messages

Power circuit ON/OFF switching sequence

## **6.3. Entering parameters for initial start-up**

Before running the following checks, switch on the signal conditioning voltage supply at the power supply module.

The power supply module provides the voltage for signal conditioning in the drive controller.

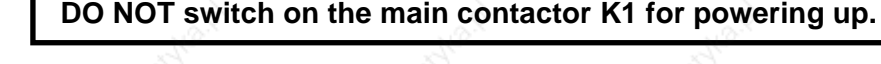

The drive controller is in working order when the status indicator H1 displays "Bb", i.e. "Ready" for powering up. If the indicator shows any other message, see Section 9, "Diagnostics and fault clearance".

The correct switching sequence is guaranteed when the "Ready" contact in the power supply module has been installed according to INDRAMAT diagrams. Do not power up until the power supply module's "Ready" contact is closed (see documentation on the installed power supply module).

#### **Pre-conditions:**

- The auxiliary equipment for operating the drive controller has been connected up (see Section 4).
- The person commissioning the equipment must be familiar with the Parametrization and Diagnostic Program (see Section 5).

#### **Procedure**: Activate the "velocity loop" operating mode

- 1. Call up the "OPERATING MODES, SCALING" menu (refer to Fig. 40).
- 2. Activate the "velocity loop" operating mode.

#### **Danger!**

**If you activate the "torque loop" mode by accident, the drive will accelerate uncontrollably even at the smallest command signal.**

#### **Procedure**:

- 1. Call up the "OPERATING MODES, SCALING" menu
- 2. Set the "bipolar velocity limit value" to c. 10% of the maximum NC working motor speed.

Limit the maximum motor torque to 100% (see Section 7.11)

Limit the maximum velocity

Limit the maximum torque

6. Commissioning procedure up to initial start-up of the AC servo drive

## Set command value parameters

## Select error reactions

Set gain parameters

## Set short-time operation Procedure: torque

#### **Procedure:**

- 1. Set the "maximum command value for maximum velocity" to the maximum output voltage of the battery power source (e.g. 10V).
- 2. Set the "velocity at maximum command value" to the same value as "bipolar velocity limit value".
- 3. Set the "command value smoothing filter time constant" to 0.250 (this makes the parameter ineffective).

#### **Procedure**:

- 1. Call up the "ERROR REACTION" menu
- 2. Activate the error reaction "0".
- 1. Call up the "GAIN PARAMETERS" menu
- 2. Activate the line "reset to standard parameters". ( The standard values stored in the motor feedback for controller parametrization will be loaded into the software module.)

- 1. Consult the selection list (Doc. No. 209-0069-4302-00 IDE) to find the overload factor of the installed motor/drive controller combination.
- 2. Enter this value in the "OPERATING MODES, SCALING" menu under the "overload factor".

# **6.4. Powering up**

**Check** safety devices

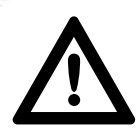

Switch on power

Observe the diagnostics display

#### **6.5. Checks to be run after switching on power**

Check the holding brake function

## **Danger!**

**Be prepared for uncontrolled drive motion!**

- **Make sure the E-STOP button is within easy reach.**
- **Check that the safety limit switches are far enough away from the fixed stops on the machine.**
- **Check that the E-STOP signal chain is functioning.**

The drive controller will respond by displaying "Bb" (ready) on the status indicator. The drive is ready to be powered up.

Switch on the power via the power supply module.

The status indicator changes to "Ab". The drive's control and power circuits are ready. If this does not happen, proceed according to Section 9.

The servo drive module will apply the signal for release of the holding brake at the same time as the controller enable signal. Check that the axis locking function is cancelled once the signal has been emitted.

6. Commissioning procedure up to initial start-up of the AC servo drive

**6.6. Initial start-up of the drive with a battery power source**

The servo axis can be operated independently of an NC control using a battery power source (see Section 4.2).

This may be useful in the following cases:

- the control system is not yet installed,
- the control system has failed,
- optimization work is being carried out on the axis to match up the machine mechanics and the servo drive.

**Risk of injury to persons and damage to machines through uncontrolled drive motions.**

**Operating an AC servo drive in anything other than a secondary control loop is beyond its prescribed use. If this is still required, special safety precautions must be taken.**

**These are:**

- **1. Persons must never stand within the range of servo axis motions.**
- **2. Set the maximum operating velocity such that the operator can always safely bring the servo axis to a halt by cancelling the "RF" signal (controller enable).**
- **3. Set an adequate safety distance between the E-STOP limit switch and the mechanical machine stop.**

#### **Procedure**:

- Connect up the batter power source terminals according to Section 4.2, Fig. 30.
- Apply the controller enable signal.
- De-activate the "drive halt" function (see Section 7.12).
- Apply a small command signal.
- A positive voltage signal at the differential input E1 against E2 will cause the motor to rotate clockwise (looking at the motor shaft). A negative voltage signal at the differential input E1 against E2 will cause the motor to rotate counter clockwise.
- The drive velocity must follow the command signal. This can be checked in the "DRIVE STATUS" menu under the items Velocity Command Value and the Velocity Feedback Value. If this is not the case, check for faults according to Section 9.

**DO NOT attempt to change the direction of rotation of the servo motor by switching two cores in the motor power cable, as this may destroy the motor.**

– Cancel the torque limitation and velocity limitation if these have been activated during commissioning.

The commissioning procedure up to initial start-up is now completed.

# **7. Commissioning the functions of the AC servo drive with ANALOG interface**

Errors causing an error reaction in the entire drive package

**7.1. Error reaction** Digital intelligent AC servo drives offer the possibility of preselecting different error reactions for each drive in a drive package. Error reactions 1 and 2 make it possible to complete machining operations on workpieces even in the event of errors occurring in other drive package axes not involved in the machining process (e.g. loading axes).

INDRAMAT classifies errors according to:

- Errors causing an error reaction in the entire drive package.
- Errors causing individual drive-specific error reactions.

Errors causing an error reaction in all drives connected up to one power supply module are:

- 22 "Motor encoder error"
- 24 "Overcurrent"
- 60 "Bridge fuse"
- 61 "Earth-fault fuse"
- 67" "Faulty hardware synchronization"
- 69 "± 15 Volt error"
- 70 "± 24 Volt error"
- 71 "± 10 Volt error"
- 72 "+ 8 Volt error"
- 73 "Voltage supply driver stage"

(For more details on errors, see Section 9)

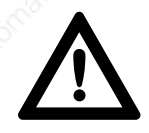

Error reaction of the drive package

**Danger through involuntary drive movements! The errors stated above prevent the drive being stopped under controlled conditions.**

- 1. The drive affected by the error sends an error signal to the power supply module.
- 2. The power supply module cuts the power.
- 3. The error signal "undervoltage" sent by the power supply module to the drives is ignored by the unaffected drives. These can then be brought to a standstill in under normal process conditions via the NC control. However, stopping under normal process conditions will depend on the residual energy available in the DC link circuit.
- 4. The deceleration path can be shortened via the power supply module by activating the "plug braking" function (see documentation on the installed power supply module).

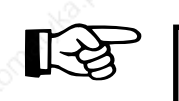

**Activating the "plug braking" function affects all AC servo drives in one drive package, irrespective of their preset error reactions.**

Errors causing drive-specific error reactions

Setting error reactions

With all other types of errors it is possible to select any desired error reaction for each servo axis. Unaffected axes in the drive package will remain operative.

The "ERROR REACTION" menu offers the following selection options:

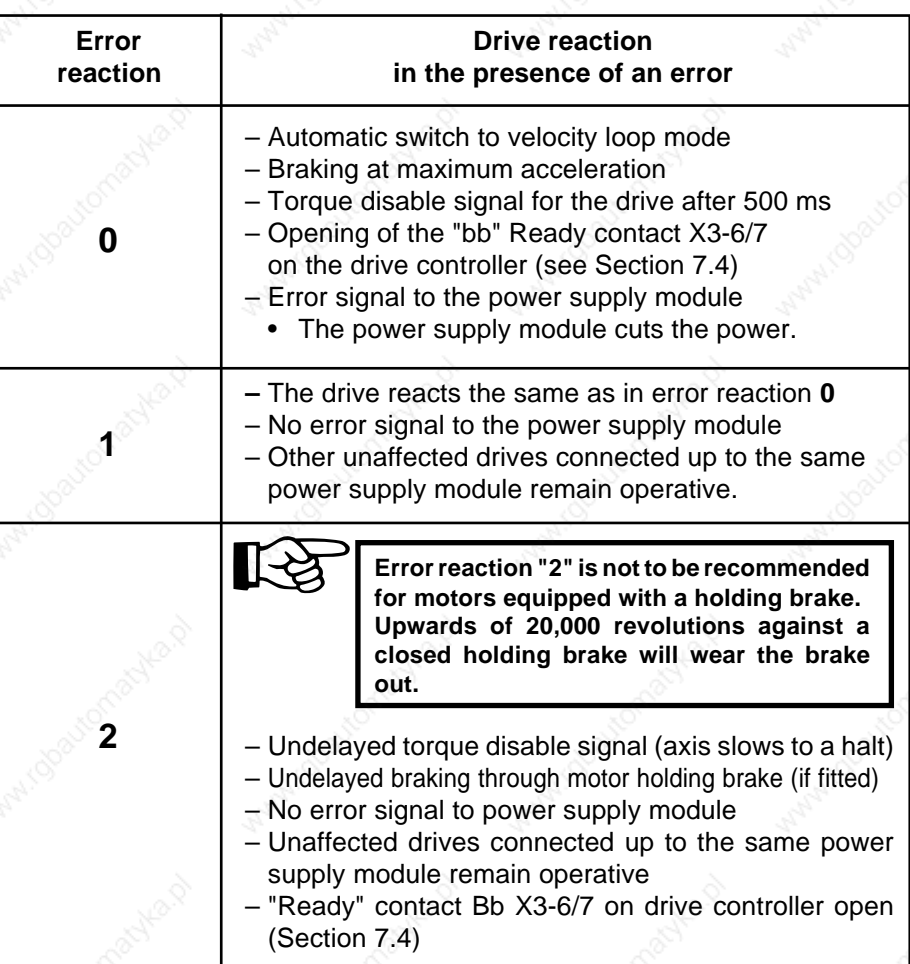

Fig. 60: Setting error reactions on the DDS 2.1

**Irrespective of the selected error reaction, the corresponding error can be evaluated immediately by means of the lag detection feature on an NC control as well as by observing the Bb contact (X3 pin 6/7) on the drive controller (see Section 7.4). This allows rapid shutdown of the drives at any time by an NC control command overriding the selected error reaction.**

7. Commissioning the functions of the digital AC servo drive

## Error reaction and holding brake control

The reaction of the holding brake under different preset error reactions is shown in Fig. 61.

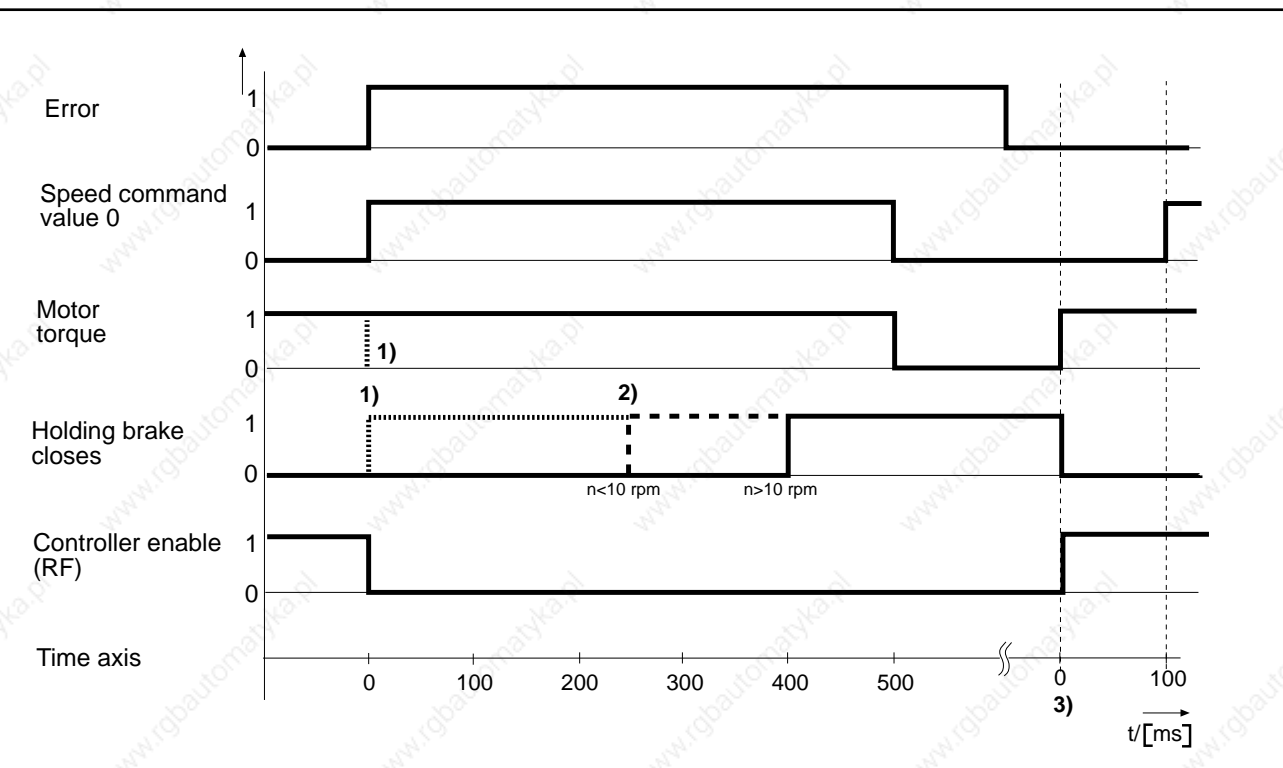

**1)** When error reaction 2 is set the holding brake closes immediately. The motor torque is disabled at once.

**2)** Error reaction 0 or 1:

 $\sim$  The holding brake closes when the motor speed drops below 10 rpm. The holding brake will close after 400 ms even when the speed is  $> 10$  rpm.

**3)** Once the source of the error has been eliminated and the controller enable signal has been reset, the holding brake releases automatically. To ensure safe opening of the holding brake, the drive's internal circuitry provides a command value

ENA3A-Abb43/InbetrDDS of 0 for 100 ms.

Fig. 61: Reaction of the holding brake under different error reactions.

7. Commissioning the functions of the digital AC servo drive

**7.2. Safety lockout (drive interlock open)**

Production facilities, transfer lines and machine tools often consist of physically separate operational units such as machining stations, transport, handling and storage systems.

Personnel often have to perform work in a danger zone on one of these units while the other units on the machine are still running. If a person has to enter the working area of an axis, this must first be stopped and secured against involuntary start-up.

The safety lockout is such a feature intended to prevent an installed motor starting up again in the presence of an error. It provides safe shutdown of separate working areas in a machine or a plant.

Series DDS 2.1 drive controllers are equipped with a safety lockout to stop a servo axis starting up accidentally. When this lockout is activated, the control electronics for the power output stage are disconnected from the latter by means of a relay contact.

**Risk of injury or damage due to uncontrolled axis movements!**

**The safety lockout is NOT intended to stop a moving axis.**

**When the lockout is active, the drives can no longer be operated via the NC control or the drive controller. The motor torque signal is immediately disabled and the axis can no longer be brought to a halt under controlled conditions.**

**Vertical axes must always be immobilized using a mechanical brake before the safety lockout is activated.**

**For motors with holding brakes, this function is executed by cancelling the controller enable signal. Only then may the safety lockout be switched on.**

## Activating the safety lockout

Activate the safety lockout by applying  $a + 24$  V signal to the pins AS+; AS- on connector X3. Switching of the safety lockout relay in the drive controller is signalled to the NC control when the potential-free feedback contacts (output ASQ - ASQ) close (Fig. 62).

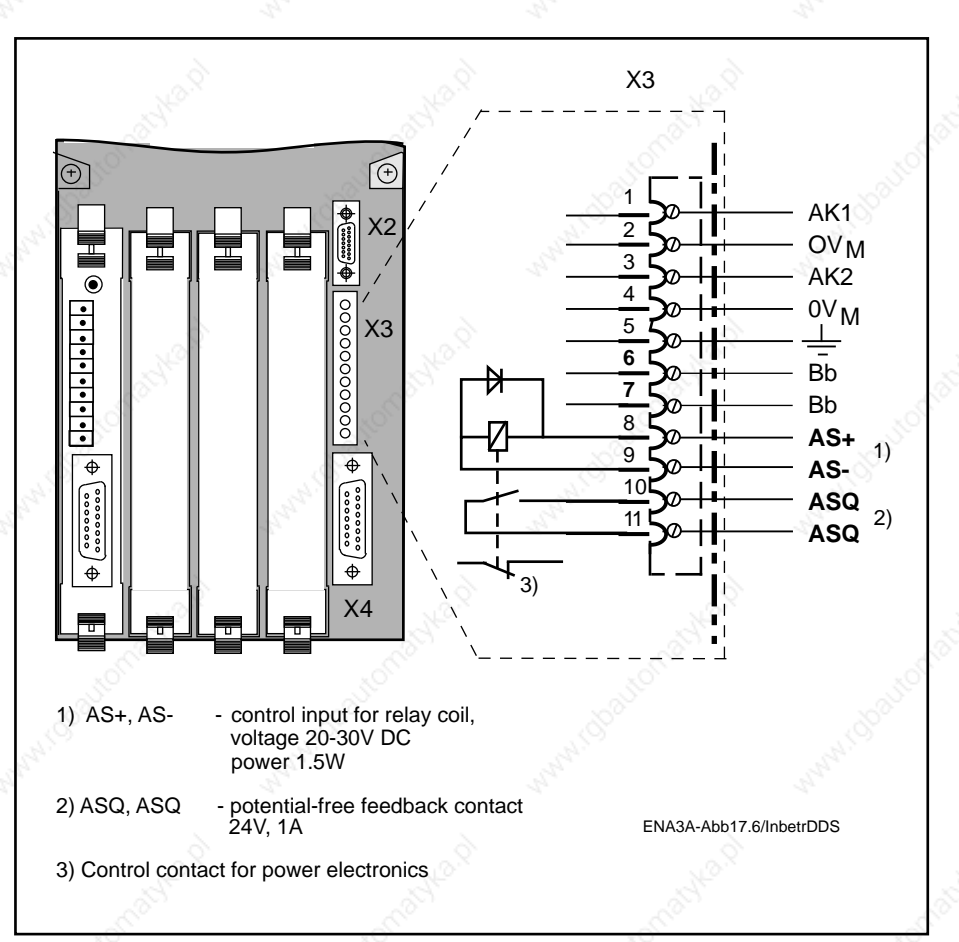

Fig. 62: Control inputs and signal outputs of the safety lockout on a DDS 2.1 drive controller

**Status** diagnosis

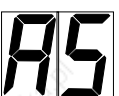

When the safety lockout has been activated, the status indicator H1 on the drive controller will display the message "AS".

7. Commissioning the functions of the digital AC servo drive

Additional information

Application examples explaining how to use the safety lockout are contained in the documentation "Safety lockout for DDS 2 drive controllers" (Doc. No. 209-0069-4313).

## Time sequence for safety lockout activation

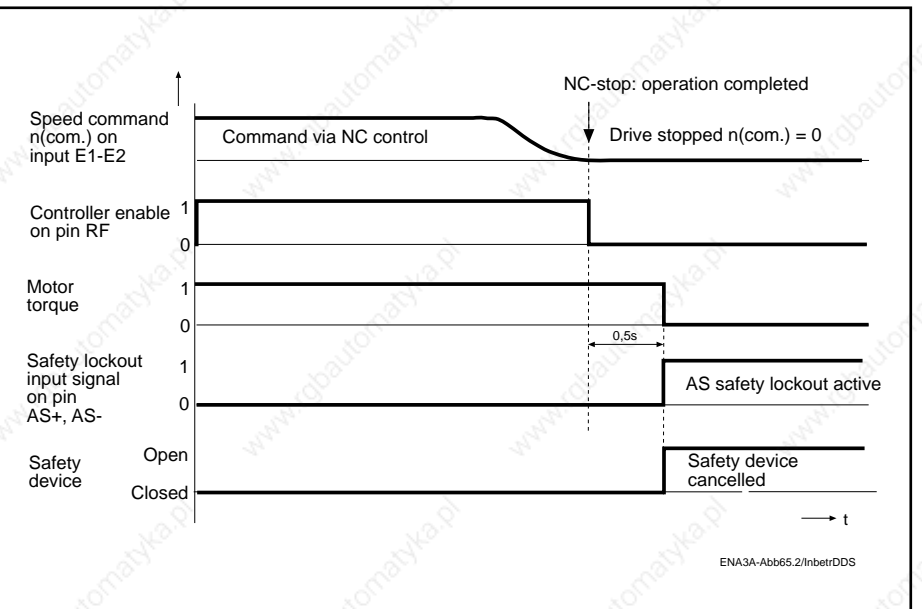

Fig. 63: Time sequence for safety lockout activation

7. Commissioning the functions of the digital AC servo drive

## **7.3. Holding brake function**

When stopped, servo axes must be secured against involuntary start-up if such a movement could cause injury to personnel or damage to machinery. INDRAMAT provides protection of this type in the form of an optional holding brake.

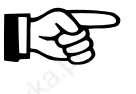

#### **The holding brake for MDD motors is not designed as a service brake. If applied with the motor running, it will wear out after approx. 20,000 motor revolutions.**

When the holding brake is de-energized a force acts on the braking/ armature disc of the servo motor, thus safely immobilizing the axis. The holding brake is activated by the drive controller according to the status of the controller enable signal (see Fig. 65) and the preset error reaction (see Fig. 66). To power up the holding brake, apply an DC voltage from an external source to the terminal block X6 on the drive controller (see Fig. 64).

## Electrical connections for the holding brake

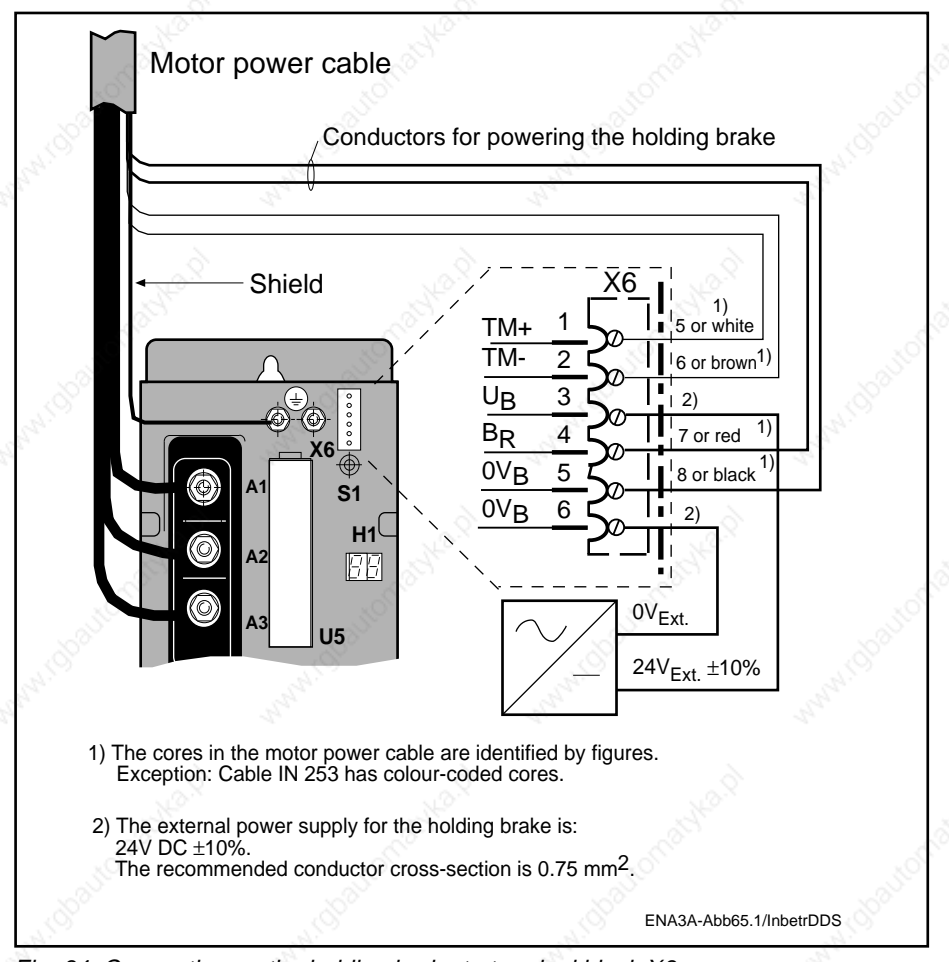

Fig. 64: Connecting up the holding brake to terminal block X6

#### 7. Commissioning the functions of the digital AC servo drive

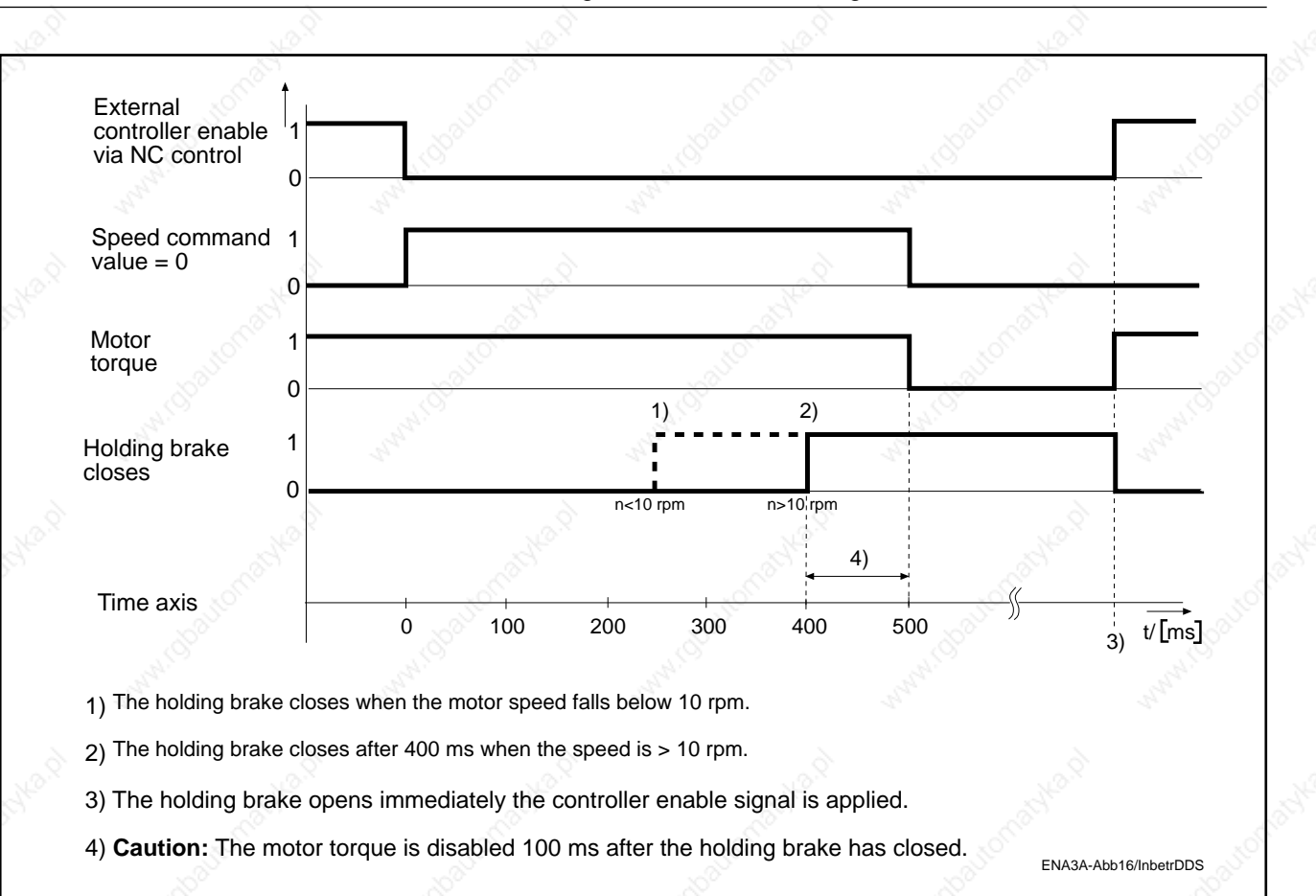

Fig. 65: Time sequence of holding brake status corresponding to controller enable status

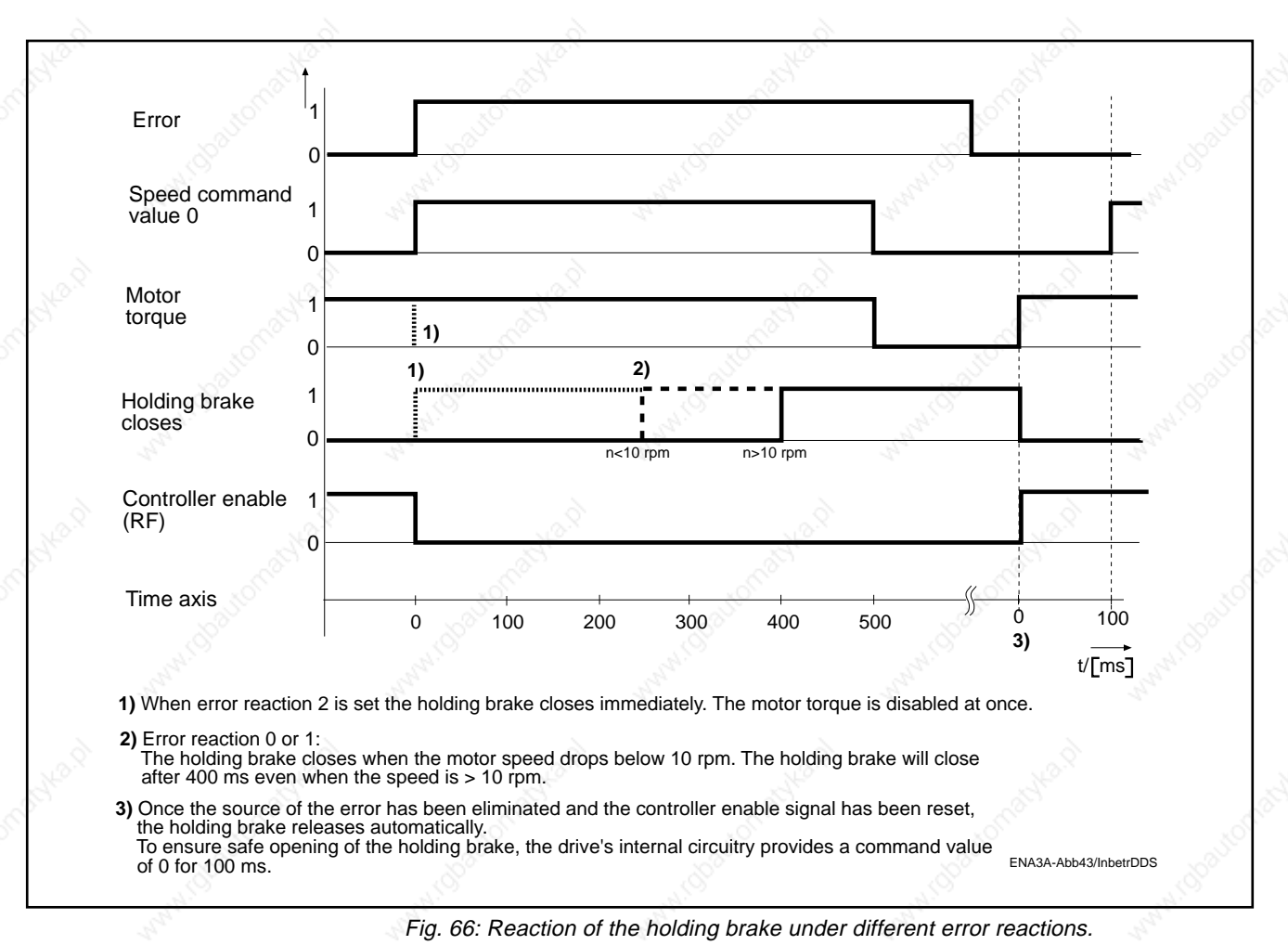

7. Commissioning the functions of the digital AC servo drive

Holding brake, manual release

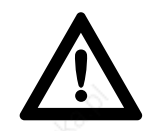

In cases where the controller enable signal cannot be set and it is necessary to move the servo axis by hand, the holding brake can be released as described below.

**Danger of injury to persons and damage to machinery. Secure vertical axes against accidental movement!**

#### **Procedure:** (see Fig. 64)

- 1. Disconnect the conductors that power the holding brake (X6/4 and X6/ 5).
- 2. Apply an external +24V DC signal to the core marked "7" or coloured red.
- 3. Apply a 0 V signal to the core marked "8" or coloured black.
- 4. The brake will open.
- 5. Move the axis to the desired position.
- 6. Disconnect the external DC power supply.
- 7. Reconnect the cores to X6 as shown in Fig. 64.

When the holding brake opens, this produces an audible sound in the servo motor. Activate the holding brake briefly several times and listen for a synchronous knocking sound in the motor!

During commissioning, measure the mass moment of inertia of the axis acting on the motor (see Section 8.3)

The figure given in the motor specification sheet for the brake's holding moment must be greater than the mass moment of inertia of the axis. Vibrations liable to occur when the machine is in operation require an oversizing factor of 30% on account of dynamic moment combinations.

Error diagnosis

sioned

Verifying the brake

Check that the holding brake is correctly dimen-

has opened

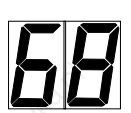

Error in the holding brake and its control signals (see Section 9.3)

7. Commissioning the functions of the digital AC servo drive

## **7.4. Operational status (Ready)**

## Switching status

In order to avoid unnecessary down time, machinery and plant require continuous monitoring. The DDS 2.1 drive controller caters to this need with a signal contact.

The potential-free signal contact "Bb" (Ready) on connector X3 pin 6/7 makes it possible to pinpoint the affected machine in the event of a drive error in the associated NC control or signalling device (see Fig. 67).

The signal issued by the drive controller can be indicated through an NC control or a signalling device.

The Bb contact opens whenever:

– there is an interruption in the control voltage

– the control voltage is applied, but there is an error in the AC servo drive

The Bb contact remains closed when:

– the control voltage is continuously applied

– the servo drive is free of errors

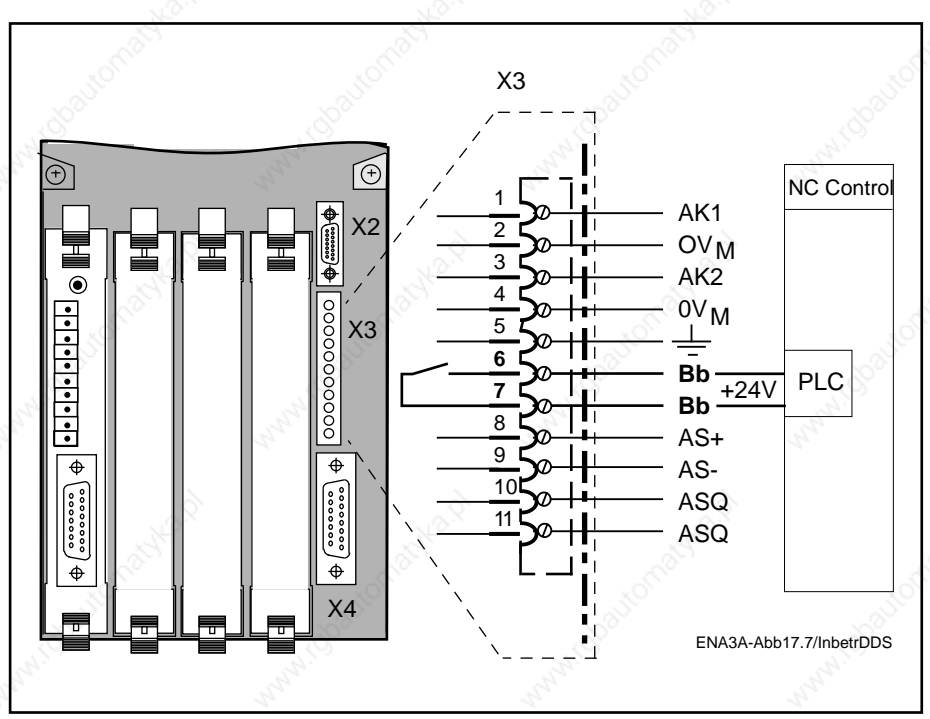

Fig. 67: "Ready" signal contact for external evaluation

7. Commissioning the functions of the digital AC servo drive

drive. They are displayed on the status indicator H1.

the status indicator "H1" will display the message "bb".

Status diagnoses

"Ready" drive ready for powering up

"Drive ready" for power output

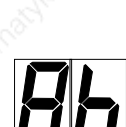

Once the mains power has been switched on the status indicator "H1" will switch to "Ab" (drive ready)

Status diagnoses are signals referring to the operational readiness of the

When the control voltage has been applied and the drive is free of errors,

"Drive enable" the drive will follow the command value

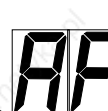

Application of the controller enable signal will enable the internal control circuits.

To avoid unnecessary production stoppages, the digital AC servo drive is equipped with a temperature monitoring feature for both the drive

The temperature of both the drive controller and the servo motor are monitored continuously and separately. When the temperature rises above the permissible limit an overtemperature warning signal is emitted for 30 s.

The following temperature warnings are emitted as flashing messages:

## **7.5. Temperature monitoring**

Working principle

Warning displayed on the status indicator "H1"

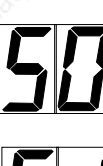

"Warning: amplifier overtemperature"

controller and the AC servo motor.

The causes of overheating may be:

– Contamination of heat transfer points

– Overloading due to the machine's work cycle

– Failure of the cooling system in the drive controller

– Failure of the cooling system on the AC servo motor

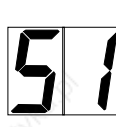

"Warning: motor overtemperature"

Warning signal emitted through the output "TVW" The signal output "TVW" on the ANALOG interface provides a 24V signal for evaluation by an NC control.

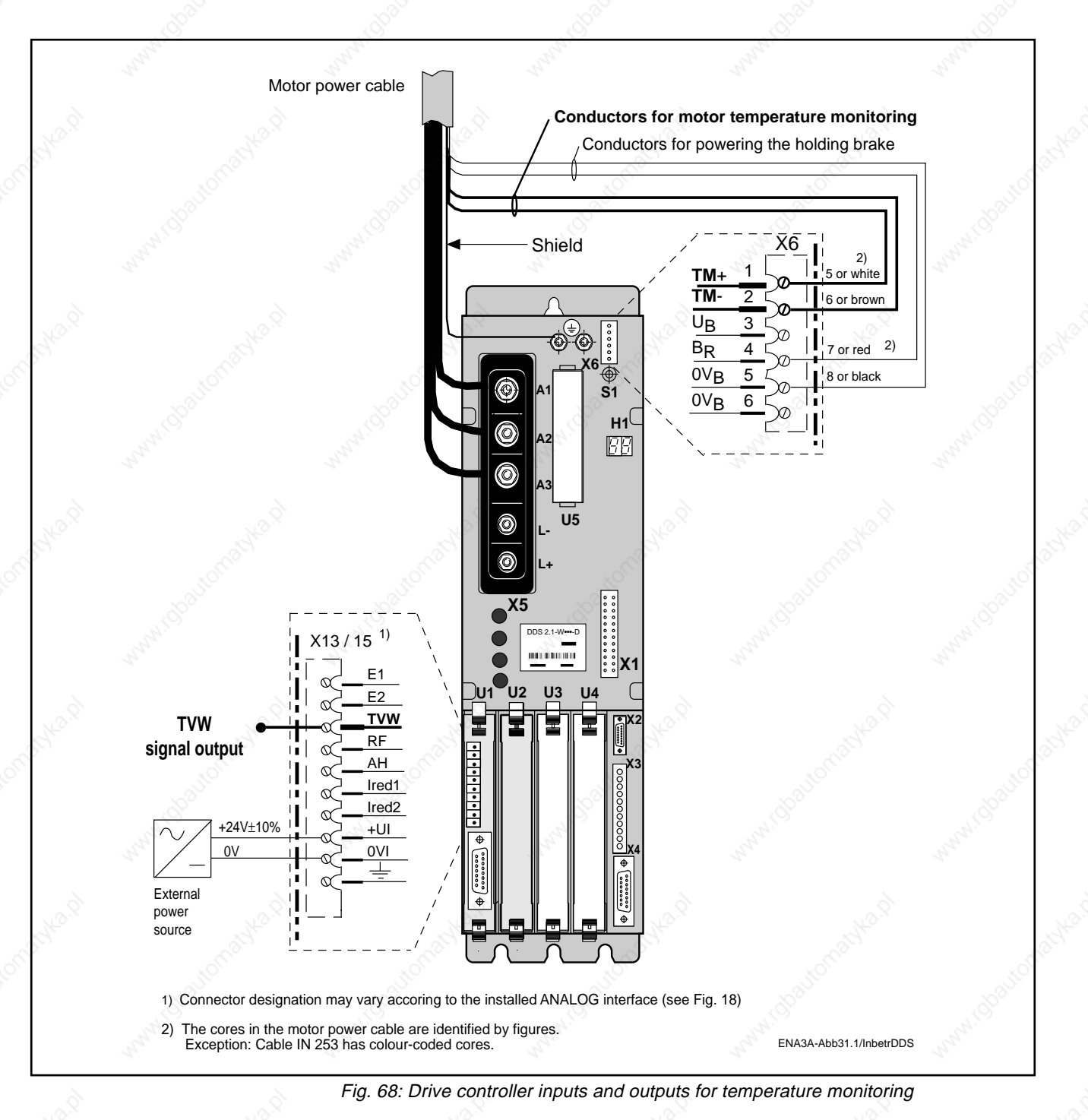

Drive's internal error reaction

Within the following 30 s, the drive may be shut down under controlled conditions by the NC control. After this time the digital drive will react according to the preset error reaction.

The status indicator "H1" will display the following messages:

Error message

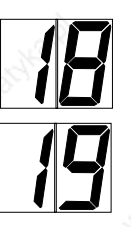

"Amplifier overtemperature - shutdown"

"Motor overtemperature - shutdown" (refer also to Section 9.3)

7. Commissioning the functions of the digital AC servo drive

## **7.6. Velocity command matching**

Different makes of NC controls are provided with different output voltage levels for rapid traverse velocities. INDRAMAT AC servo drives therefore offer the option of adapting the level of the velocity command value.

The actual motor speed and direction of rotation depends on the plant design.

To match the velocity command value, the "OPERATING MODES, SCALING" menu offers two different parameters:

– Maximum command value for desired velocity

– Velocity at maximum command value

Matching the signal to the NC control's output voltage

Matching the signal to the rapid traverse velocity

The signal "Velocity at maximum command value" serves to set the desired speed of the servo motor. This speed is achieved at the

Use the parameter "Maximum command value for desired velocity" to set the maximum voltage at analog inputs E1, E2 for the desired velocity.

previously set command value. See parameter "Maximum command value for desired velocity".

Example:

The entries for maximum command value and for the corresponding velocity represent the command value scaling factor. For 2000 [rpm] at 8 [V] the entry is:

"Maximum command value for desired velocity" Entry: 8 [V]

"Velocity at maximum command value": Entry: 2000 [rpm]

Upper and lower limits for entry:

 $-$  "Maximum command value for desired velocity" $\tilde{O}$  0 to 10 [V]

 $-$  "Velocity at maximum command value"  $\overline{O}$  0 to 65000 [rpm]

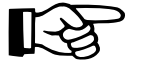

**If the ratio of "maximum command value for desired velocity" to "velocity at maximum command value" exceeds 6500 rpm per 1V, the error message "parameters outside range" will be signalled.**

7. Commissioning the functions of the digital AC servo drive

Preselecting the servo motor's direction of rotation

吃

A positive voltage at the differential input E1 against E2 will cause the motor to rotate clockwise (looking at the motor shaft)

A negative voltage at the differential input E1 against E2 will cause the motor to rotate counter clockwise.

**DO NOT attempt to change the direction of rotation of the motor by switching two cores in the motor power cable. This may destroy the motor.**

Permissible input signals at the velocity command interface

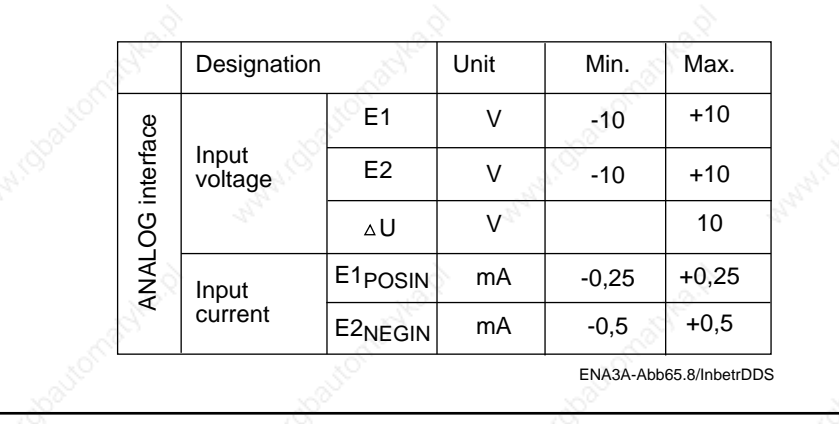

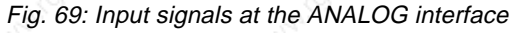

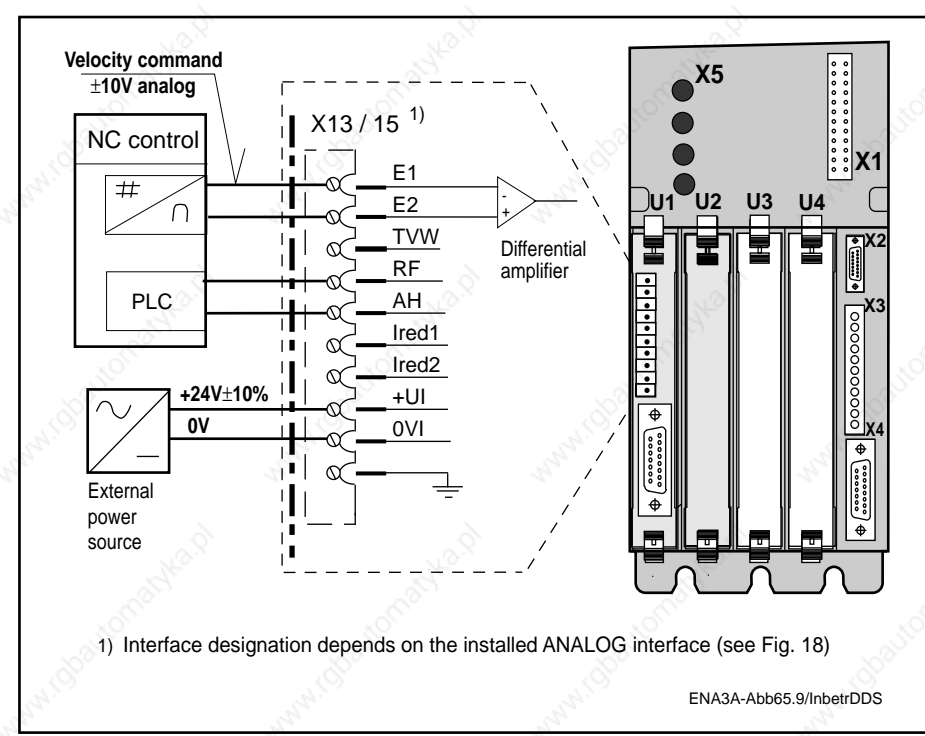

Fig. 70: ANALOG interface on the DDS 2.1 drive controller

Connecting up the velocity command interface to an NC control

7. Commissioning the functions of the digital AC servo drive

## **7.7. Command value smoothing**

When the servo drive is controlled in closed loop by the NC control, stepped command value signals - due to the control's cycle time - will result in torque fluctuations.

The effects of such a stepped command signal are:

– noise generation during acceleration and braking.

– vibration of the machine during interpolation.

This causes:

– increased mechanical stress in the machine.

– increased motor power dissipation.

The command signal emitted by the NC control can be smoothed using the parameter "Command value smoothing filter time constant". The recommended smoothing filter time constant is 1/3 the control cycle time.

**• If the smoothing filter time constant is too high, this will cause signal**

**• If the step response is desired, cancel the smoothing filter**

**delays in the control loop and result in contouring errors.**

**time constant function by entering 0.25 msec.**

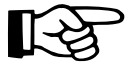

**7.8. Actual-position sensing by indirect relative position measuring system**

Indirect relative position sensing An NC control requires position measuring systems to sense the position of machine axes. These position measuring systems can either be mounted directly on the machine's mechanical construction (direct position measuring system) or on the motor (indirect position measuring system).

For indirect sensing of the axis position INDRAMAT supplies an interface as standard on digital drives with ANALOG interface. This interface comes in two versions:

- indirect relative position sensing with incremental encoder compatible signals
- indirect absolute position sensing. Refer to Section 7.9 for more details.

The motor feedback senses the position of the rotor in the servo motor, the process being cyclically absolute. The signal thus obtained undergoes high resolution conditioning in the drive controller.

The output connector of the ANALOG interface with incremental encoder emulator (DAE1.1) provides incremental encoder compatible squarewave signals for evaluation through an external control system.
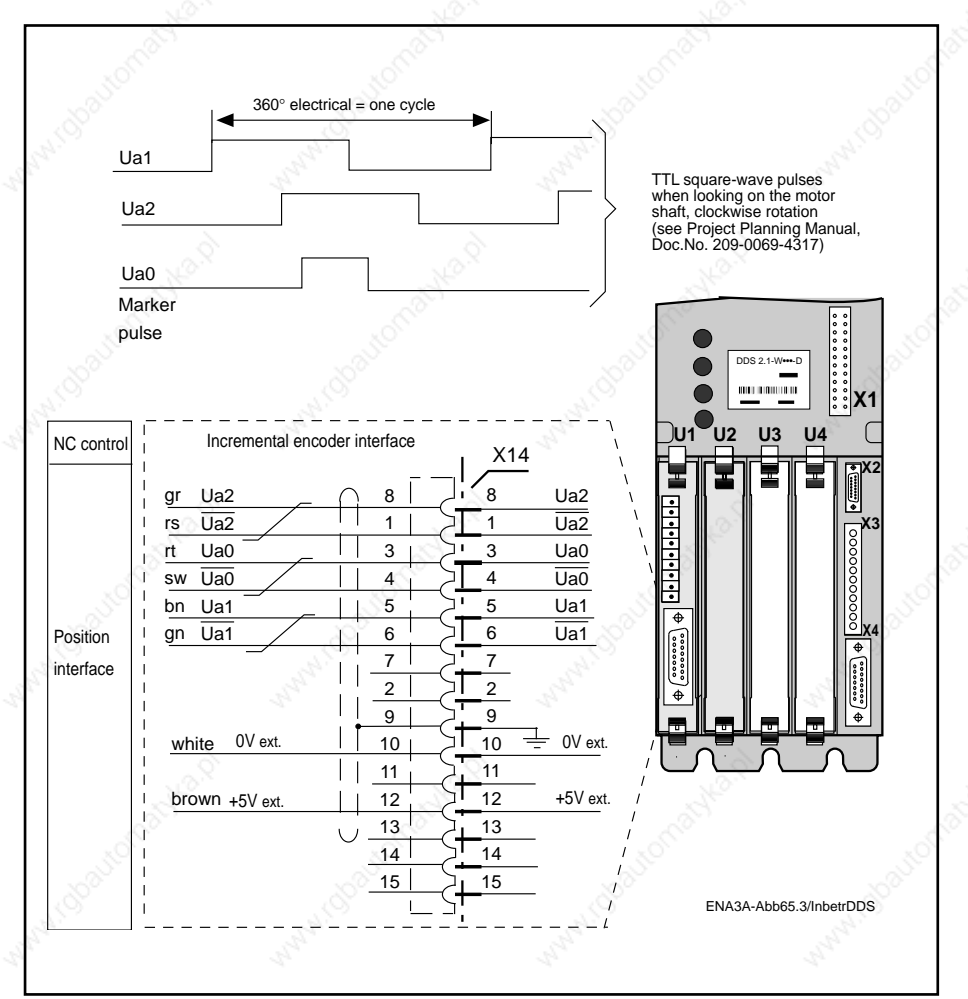

Fig. 71: Output signals of the incremental encoder version of the ANALOG interface, Type DAE 1.1

The incremental encoder emulation offers the possibility of varying the resolution of the position sensing feature.

The "INCREMENTAL ENCODER SETUP" menu allows you to enter the desired line count for the incremental encoder emulation and the marker pulse offset.

Upper and lower limits:

- Line count (at the incremental encoder emulation output) 1 to 252 144 lines/revolution
- Marker pulse offset **0** to 359.9 [deg.] Increment 0.1 [deg.] Clockwise looking on the motor shaft
- Max output frequency 504 [kHz] Refer also to Fig. 72.

Settable incremental encoder resolution

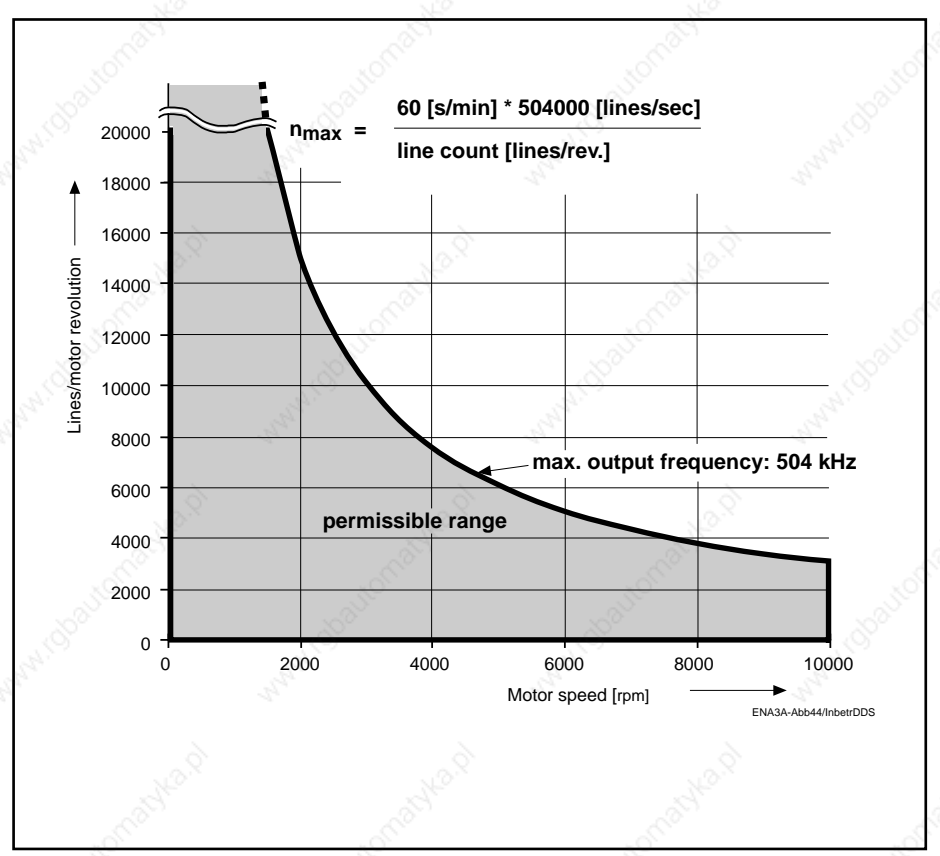

Fig. 72: Maximum motor speed in relation to the settable encoder line count per motor revolution

Accurate homing requires exact sensing of the marker pulse and this is not guaranteed when the switching edge of the physical home switch coincides with the encoder's marker pulse. The homing cycle cannot be completed.

To avoid this, the following procedure is recommended:

- 1. Traverse the servo axis until it reaches the switching edge of the home switch.
- 2. Jot down the rotor position indicated in degrees in the "Drive Status" menu.
- 3. Continue in the same direction towards the reference cam until the "marker pulse" display in the "Drive Status" menu switches from "0" to "1". The marker pulse is now active.
- 4. Stop the axis.
- 5. Read off the new rotor position in degrees. The difference between the old and the new rotor position should be 90°. If this is not the case, the amount needed to make up 90° should be entered as "marker pulse offset" in the "incremental encoder setup" menu.

Setting the market pulse offset

## Checking the marker pulse offset

Motors with keyways

To check the entry you have just made, execute a homing cycle at approx. 10% the rapid traverse velocity.

If the homing cycle finishes without errors, increase the homing cycle velocity step by step. If an error occurs, repeat the setting procedure.

Motors with keyways have a normalized position of the keyway in relation to the marker pulse. (see Fig. 73).

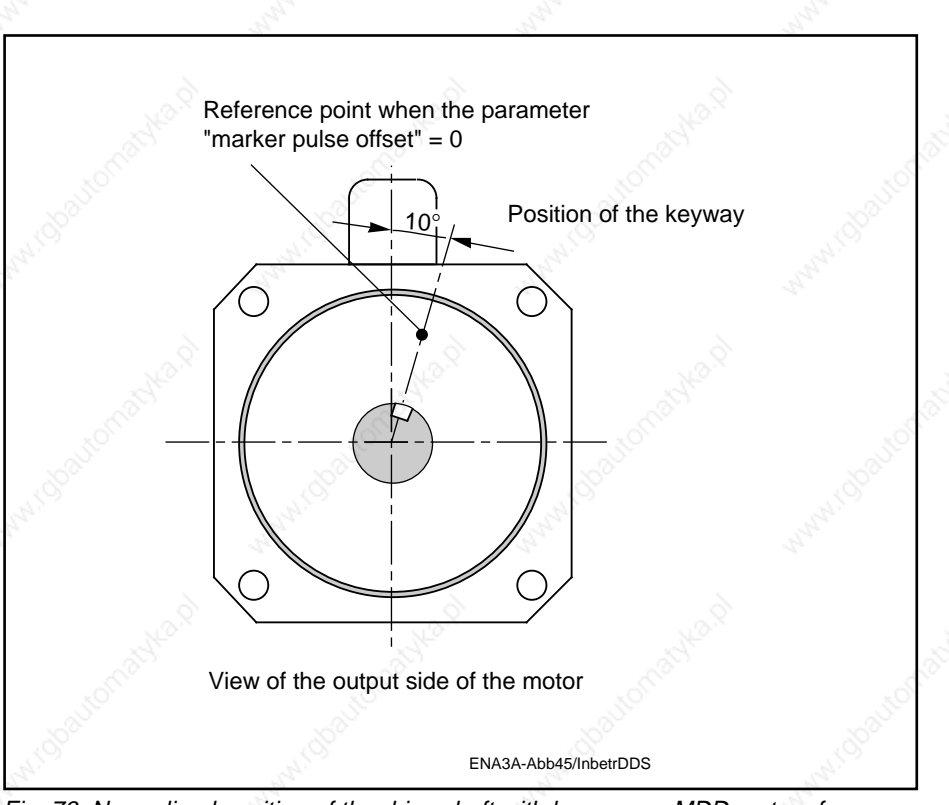

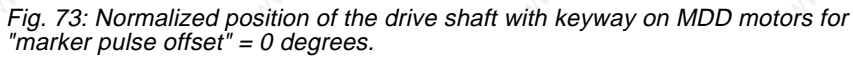

**7.9. Actual-position sensing by indirect absolute position measuring system**

An NC control requires position measuring systems to sense the axis position on machine axes. These position measuring systems can either be mounted directly on the machine's mechanical construction (direct position measuring system) or on the motor (indirect position measuring system).

For indirect sensing of the axis position INDRAMAT supplies an interface as standard on digital drives with ANALOG interface. This interface comes in two versions:

– indirect relative position sensing (refer to Section 7.8).

– indirect absolute position sensing.

Benefits of absolute position sensing:

- no new homing cycle necessary when position information is lost by a shutdown of the NC control (saves time).
- no risk of damaging the machine or workpiece during homing cycles after losing instantaneous position information.

– elimination of reference cams along with switches and wiring.

The motor feedback senses the position of the rotor in the servo motor, the process being cyclically absolute. The signal thus obtained undergoes high resolution conditioning in the drive controller.

Motors whose feedback circuitry includes an additional absolute encoder option can achieve absolute resolution of up to 4096 motor revolutions.

The precondition for this is:

The axis has been equipped according to system configurations RA 02 or DA 02 (see Section 2.3).

The output connector of the ANALOG interface with absolute encoder emulator (DAA1.1) is provided with absolute encoder signals in Gray code. These are transferred to an external control system by an SSI interface (synchronous serial interface).

When a DDS with absolute encoder motor (multiturn) is shut down, the instantaneous actual position is stored. When the unit is started up again, the position calculated by the absolute encoder evaluation is compared with the stored value. If the deviation is greater than the amount given in the absolute encoder position monitoring window in the "Operating modes, scaling" menu, the error message "76" "absolute encoder error" will be generated.

## Remedy:

## **Danger!**

**The axis has been moved while it was shut down and is now outside the limits parametrized for the "absolute encoder monitoring window".**

**Check whether a new start command will cause damage.**

– Reset the error using the reset key (S1) (see Fig. 15).

– If error 76 cannot be reset, there is a fault in the feedback circuit. In this case, replace the motor.

Indirect absolute position sensing

Absolute encoder monitoring

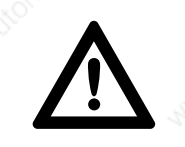

Absolute position output The absolute position is output through the ANALOG interface with absolute encoder emulator DAA 1.1 via connector X16 and in SSI data format (refer to Digital intelligent AC servo drives, Project Planning Manual, Doc. No. 209-0069-4317-0019:

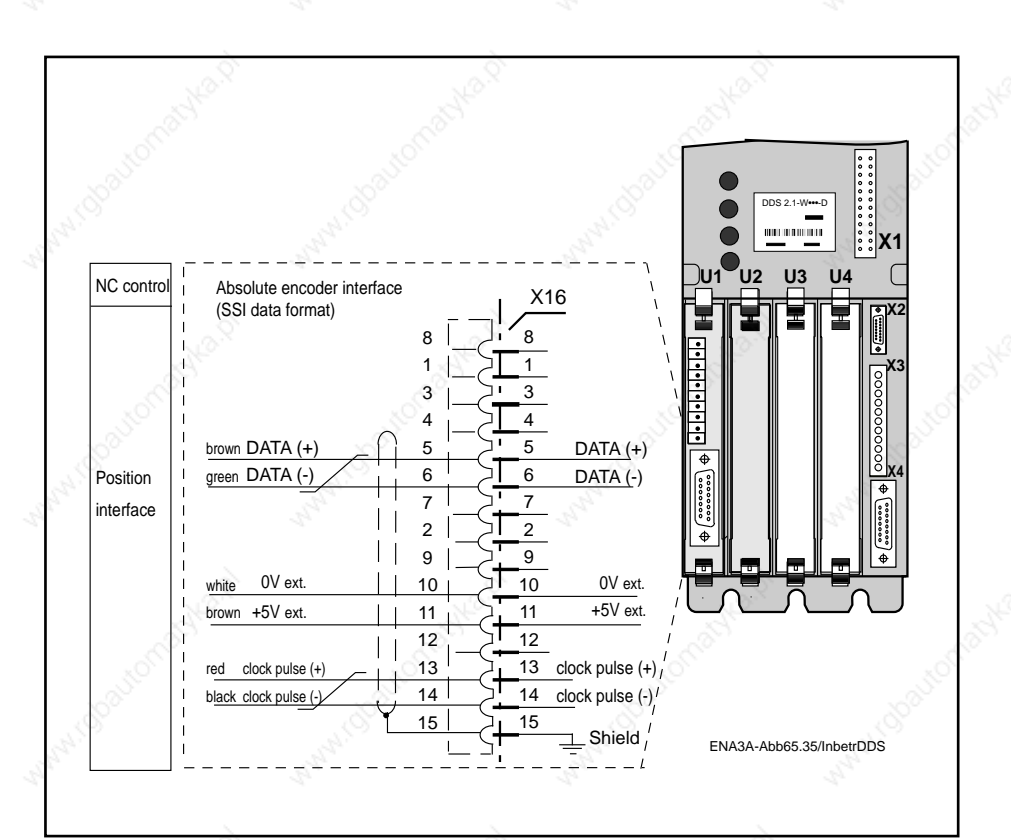

Fig. 74: Output connector pin allocation for drive controller with absolute encoder interface

7. Commissioning the functions of the digital AC servo drive

Setting the reference position

The reference position is set using the parameter "absolute encoder parameter" in the "POSITION EVALUATION" menu.

Example (see Fig. 75):

– The desired reference position is in the middle of the operating stroke

## **Procedure:**

- 1. Manoeuvre the axis to the manually measured reference position.
- 2. Enter the desired absolute position actual value in the parameter "reference position" (according to the example, this will be 2048).

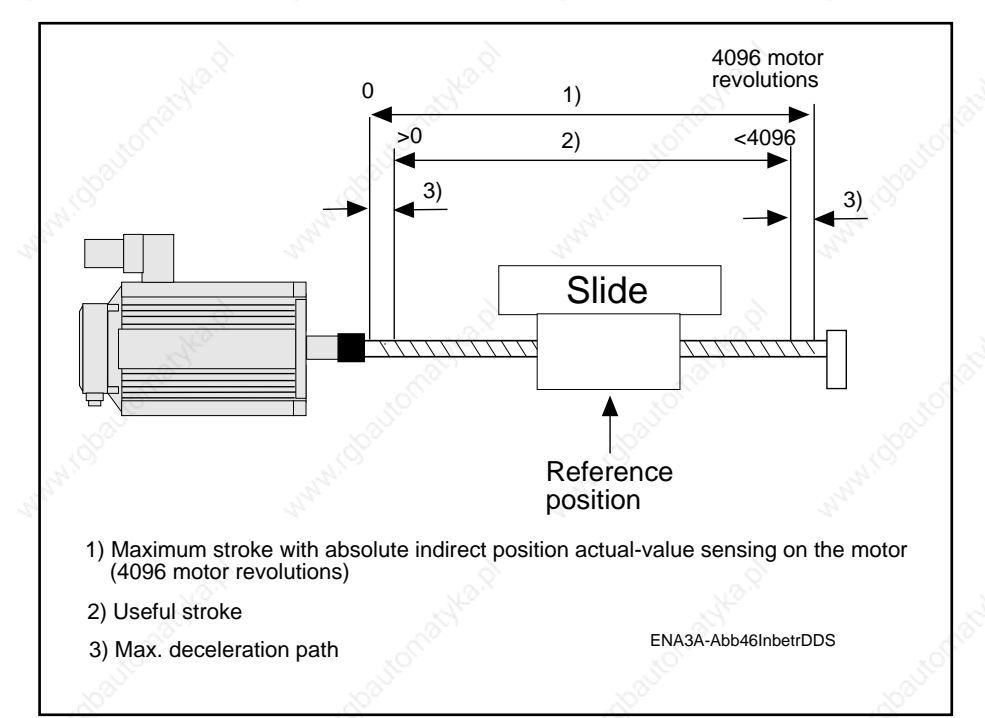

Fig. 75: Example: setting the reference position using the "absolute encoder parameter".

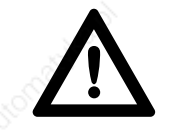

#### **Traversing commands outside the permissible stroke will result in a high accident risk for both operators and machines.**

If the maximum stroke is exceeded, the absolute position actual value will be lost.

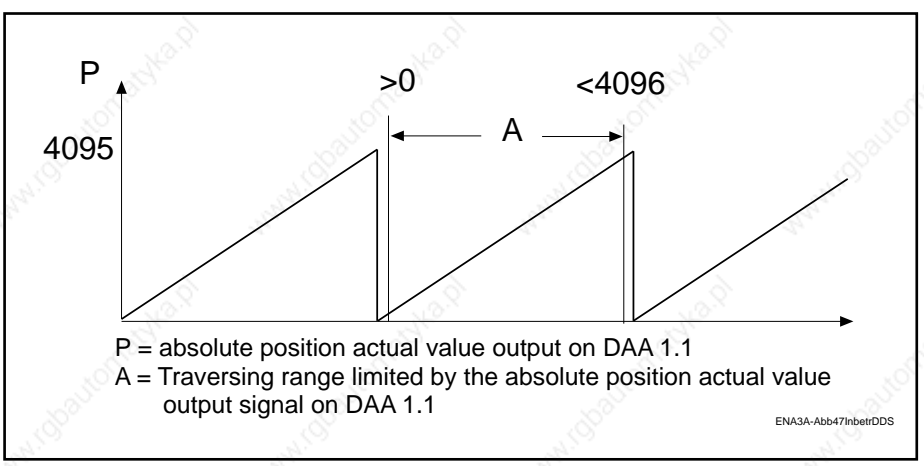

Fig. 76: Absolute position actual value signal of the DAA 1.1

7. Commissioning the functions of the digital AC servo drive

Counting direction of the position actual value output To match the servo axis traversing direction to the counting direction in the machine's coordinates system, the counting direction of the position actual value output can be fixed by means of parameters.

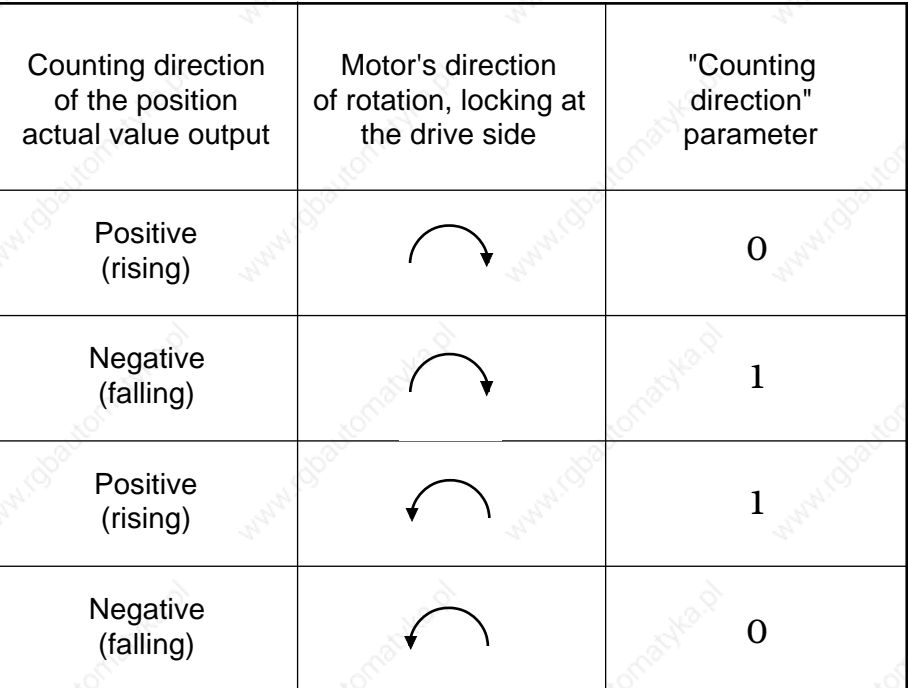

Fig. 77: Counting direction of the position actual value output referred to the motor's direction of rotation.

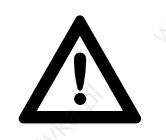

**Diagnosis** 

**Risk of personal injury or machine damage! Be careful using this parameter because of the danger of positive feedback in the position control loop. This will lead to uncontrolled axis motion at maximum speed.**

When you select this parameter, the following warning is generated:

## Caution:

Changing this parameter will change the counting direction of the absolute encoder. Danger of positive feedback!! Make sure the lag monitoring of your control unit is active.

7. Commissioning the functions of the digital AC servo drive

## **7.10. Master/slave mode**

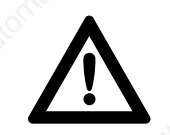

## Procedure for setting up a master/slave drive

Wiring

## Reversing the direction of rotation

Machine axes that cannot achieve the required torque with one servo drive alone are equipped with two drives working according to the master/slave principle.

The master drive controls the velocity for both the positively locked drives.

The slave drive receives its torque command as an analog voltage signal from the master, working as a torque arm.

## **Danger!**

**NEVER operate the slave drive on its own. Even the smallest torque command signal will cause the slave drive to rev up uncontrollably. To avoid this, make sure the two drives are positively locked.**

- 1. Set the operating mode "velocity loop" on the master drive controller.
- 2. Call up the "OPERATING MODES, SCALING" menu on the master controller.
- 3. Analog output: channel  $2 \implies$ : Call up the current command value by hitting the  $\rightarrow$  or  $\leftarrow$  arrow keys.
- 4. Connect up the analog output of the master AK2 connector X3.3 with the analog input E1 of the slave drive controller.
- 5. Connect up the master's  $\text{OV}_{\text{M}}$  (test) (connector X3.4) to the analog input E2 of the salve.
- 6. Make sure the master and slave drives are force locked and positively locked.
- 7. Set the "torque loop" mode on the slave controller.
- 8. Continue parametrizing the slave drive in the same way as the master.

The circuit diagram for connecting up drive controllers for master/slave operation (same direction of rotation for master and slave) is shown in Fig. 78.

Depending on the method used to positively lock the drives, the direction of rotation of master and slave may be the same or opposite.

Same direction of rotation for master and slave

- Connect up master AK2 to slave E1
- Connect up master  $\text{OV}_{\text{M}}$  to slave E2

Opposite direction of rotation for master and slave

- Connect up master AK2 to slave E2
- Connect up master  $\text{OV}_{\text{M}}$  to slave E1

## Checking the master slave drive

- 1. Call up the "OPERATING MODES, SCALING" menu (see Section 5).
- 2. Set the current command value output to channel 2 (see Section 9.5)
- 3. Record the current command value of master and slave at the terminals AK2 on connector X3.3 and X3.4 respectively.
- 4. Check that both current values are the same. Maximum permissible deviation < 10%

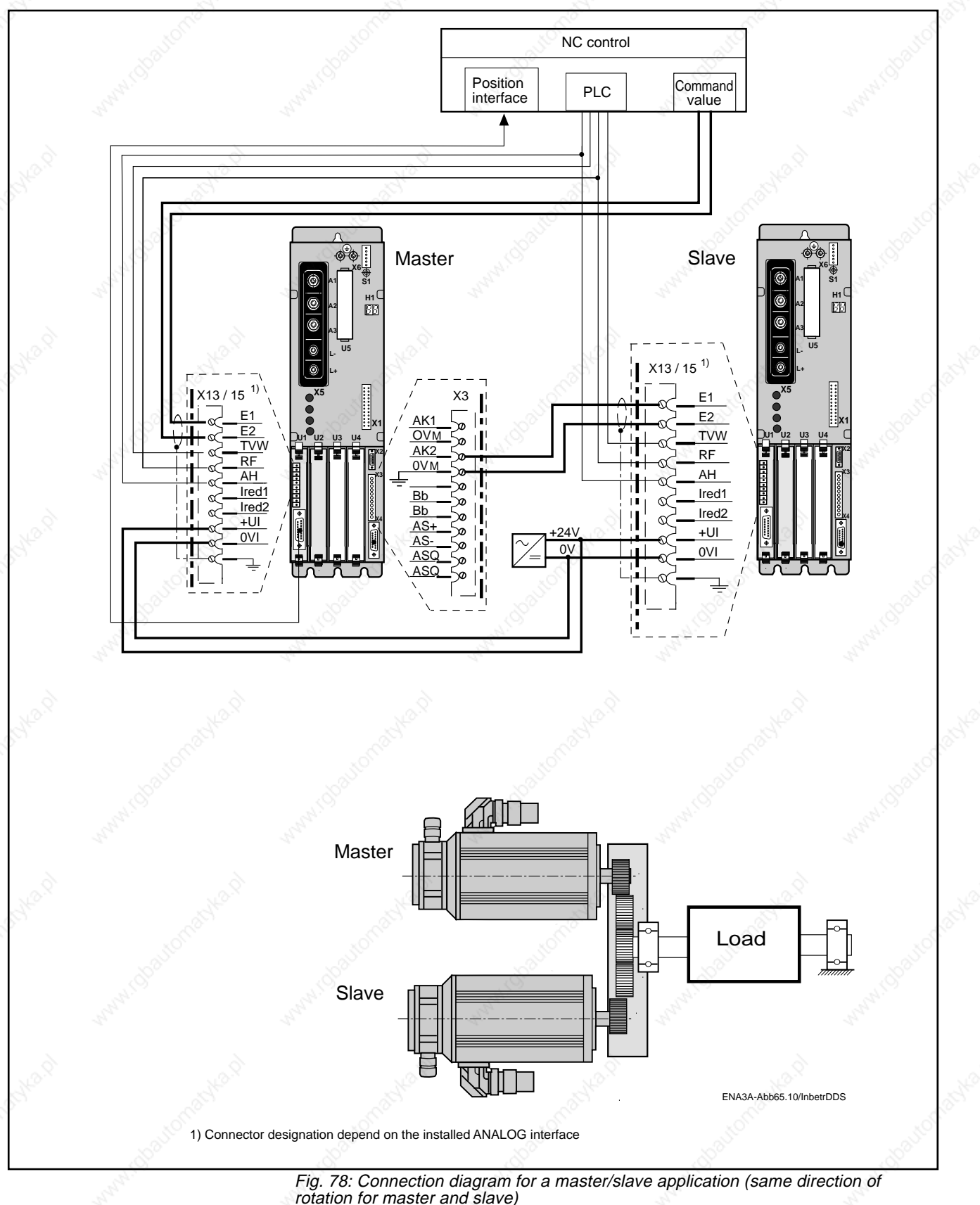

## **7.11. Torque reduction**

Depending on the type of machine and its design, certain operating conditions may call for torque reduction of the drive.

The DDS 2.1 drive controller allows you to set three different torque reductions. These are selected and activated by binary coded signals through the control inputs Ired1 and Ired2.

Entering a reduced torque level

Enter the desired torque reduction in %. Entering the figure 100 will produce a torque identical to the continuous zero-speed torque  $M_{dN}$  of the uncooled motor. See "nominal torque" in the "AMPLIFIER/MOTOR PARAMETERS" menu.

Upper and lower limits for entries : 0 to 400.

## **Procedure:**

- 1. Call up the "TORQUE/CURRENT LIMITS" menu.
- 2. Select the desired torque reduction.
- 3. Enter the desired torque.

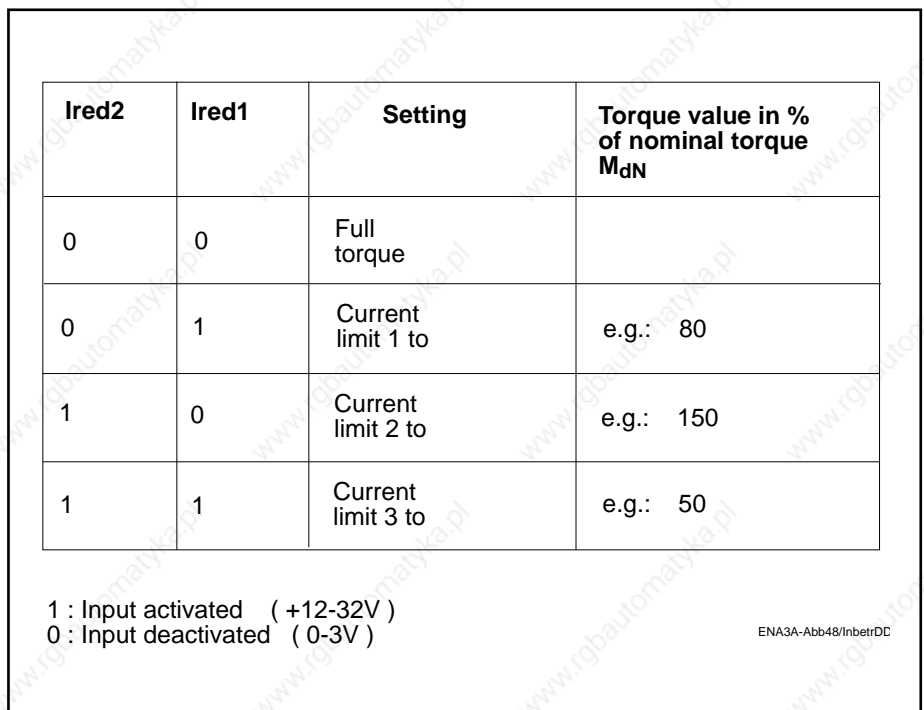

Fig. 79: Overview of setting options for external torque reduction

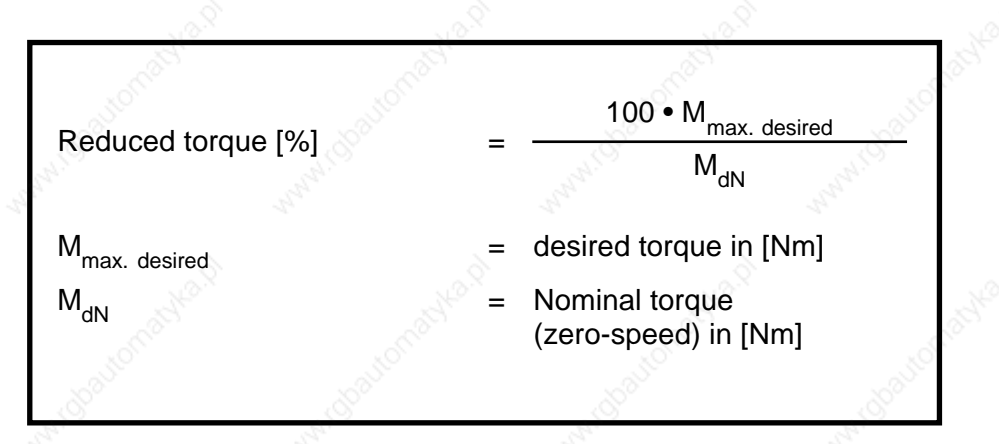

Calculating the value to enter for torque reduction

7. Commissioning the functions of the digital AC servo drive

## Example of a torque reduction calculation

The desired torque reduction is  $M_{\text{max desired}} = 20 \text{ Nm}$ 

The installed motor/drive controller combination is: MDD112B.-N-030

DDS 2.1-050 Mains power supply with stabilized DC link circuit.

## **Procedure:**

- 1. For the above motor/controller combination, the following figures can be found in the selection data list:
- Nominal torque  $M_{dN}$  = 17.5 Nm (uncooled motor)
- Full torque M<sub>max</sub> = 35.2 Nm
- 2. Putting these figures into the equation, we obtain:

Reduced torque [%] =

100 • M<sub>max. desired</sub>  $M_{dN}$ 

100 • 20 [Nm] 17.5 [Nm]

3. Enter the value in the parameter, e.g. "current limit 1": 114

= 114 [%]

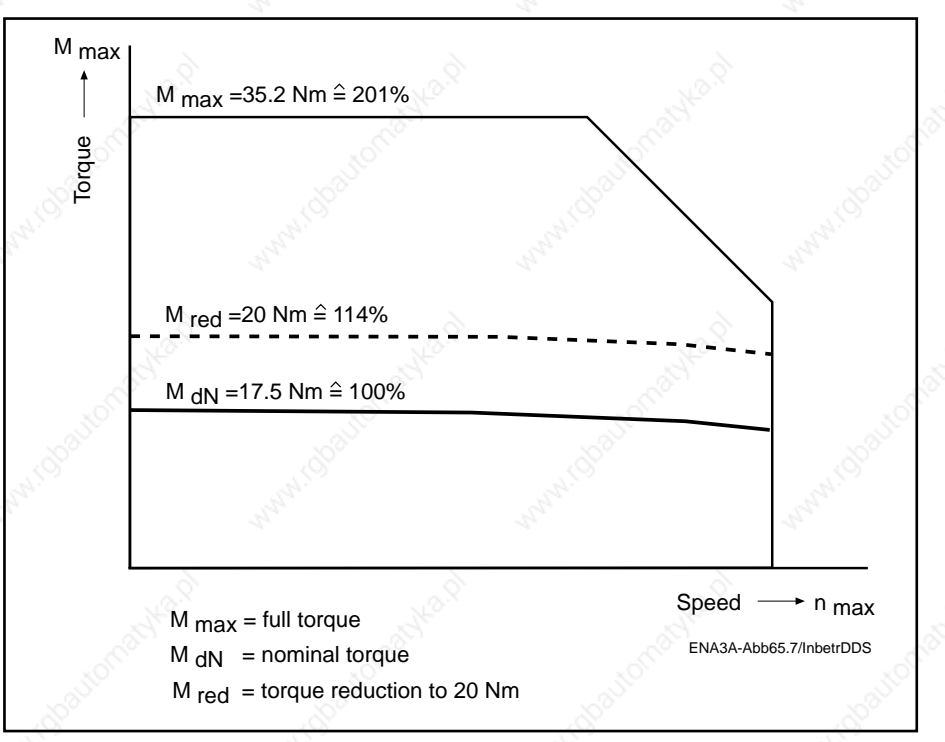

Fig. 80: Setting the torque reduction/current limit to 20 Nm

The full torque for this motor/controller combination is M<sub>max.</sub> = **35.2 [Nm]. Referred to the nominal torque, this corresponds to (M<sub>aN</sub>) 201%. Entering a higher value than 201 in the parameter torque reduction would limit the drive controller to the full** torque M<sub>max.</sub> of the motor.

Torque/speed characteristic for a torque reduction to 20 Nm

7. Commissioning the functions of the digital AC servo drive

Activating the torque reduction

Selecting and activating the torque/current limit 1 is done by applying +24 V DC from an external source to inputs Ired1 and Ired2 (Fig. 81).

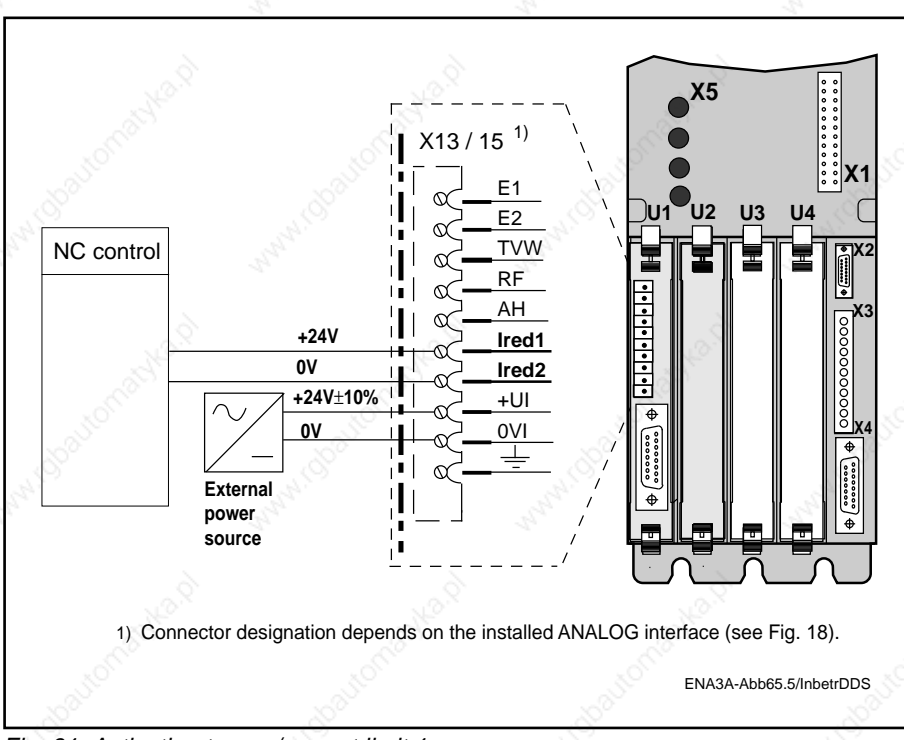

Fig. 81: Activating torque/current limit 1

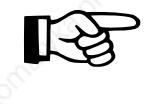

## **Before recording the step response, deactivate the torque limit.**

Assessing the speed control circuit while the torque limit is active will lead to wrong evaluation.

**7.12. Drift-free positioning of a servo axis.**

Drive halt "AH"

7. Commissioning the functions of the digital AC servo drive

With conventional analog servo drives operating in a velocity loop, the axis may drift when a command value of 0V (to stop the servo axis) is applied on account of temperature drifts of the components in the velocity controller or due to incorrect zero-speed balancing.

The DDS 2.1 with ANALOG interface as a command communication module allows drift-free positioning of the axis in the "velocity loop" mode after the axis has been stopped.

This function can be called up with the signal "AH"  $\tilde{O}$  drive halt) on the ANALOG interface by applying 0 V DC or by leaving the input open.

When the "drive halt" function is activated at the ANALOG interface, the drive will come to a halt under consideration of any set torque limit (see Section 7.11).

The status indicator "H1" on the drive controller with display the message "AH".

## **Danger!**

**If the "drive halt" function is deactivated (by applying a 24 V signal) when the controller enable signal is still active, the drive will immediate follow the applied command value.**

As long as "drive halt" is active, the velocity command values will not be evaluated.

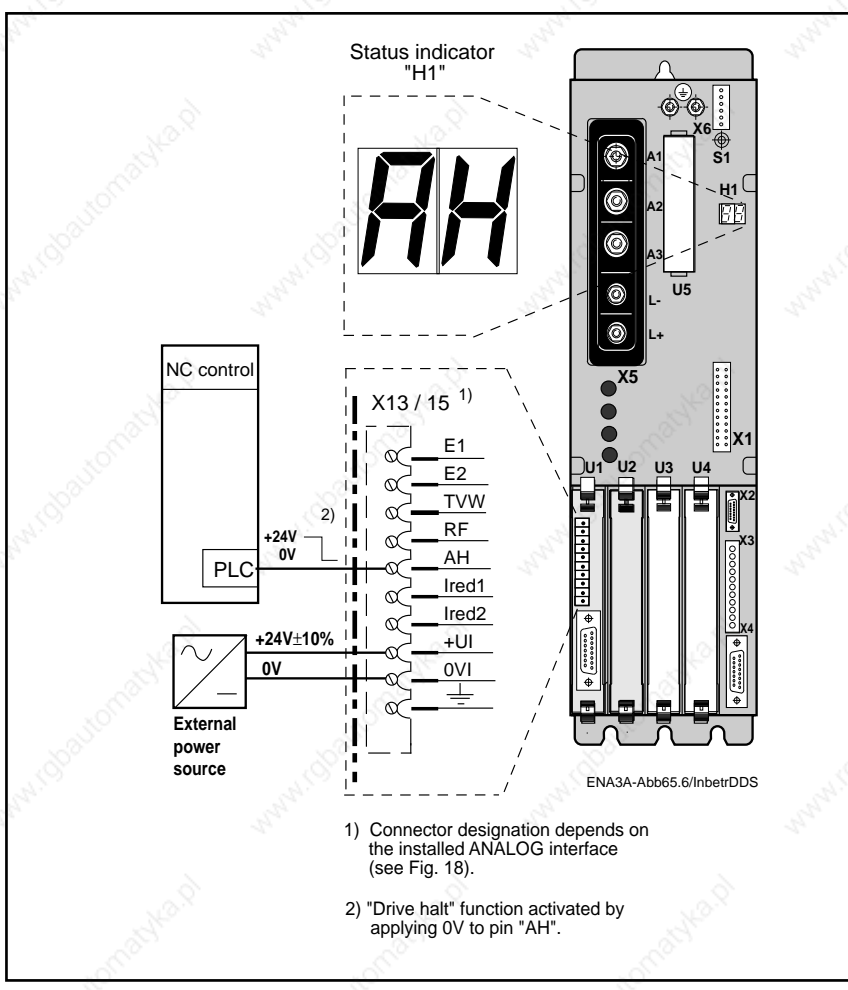

Fig. 82: Circuitry and diagnosis display of the drive controller for drift-free positioning.

## **7.13. Velocity Loop**

Functions of the

Matching of the digital servo drive to the machine mechanics is done by activating the velocity loop parameters stored in the motor feedback (see Section 6.3 "Setting the gain parameters". These are the standard parameters for the servo drive. If the machine axis tends to become unstable during operation even after the standard values have been activated, this may be due to the following:

– backlash between the motor shaft and the machine

- the machine construction is not rigid enough.
- unfavourable matching of mass moments of inertia (the ideal case is a 1 : 1 ratio for rotor mass moment of inertia to the external mass moment of inertia).

These factors can cause:

– poor surface quality of the workpieces

– increased wear on the machine mechanics

and must therefore be avoided.

In cases where these symptoms cannot or can only partly be eliminated, the digital intelligent INDRAMAT AC servo drive offers the possibility of adjusting the gain parameters. The functions of the gain parameters are illustrated in Fig. 83.

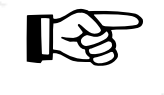

**Changing the standard settings of the velocity loop should not be undertaken by anyone other than personnel with sound knowledge of control engineering.**

If changes to the standard settings do not achieve the desired result, consult the INDRAMAT Service Department.

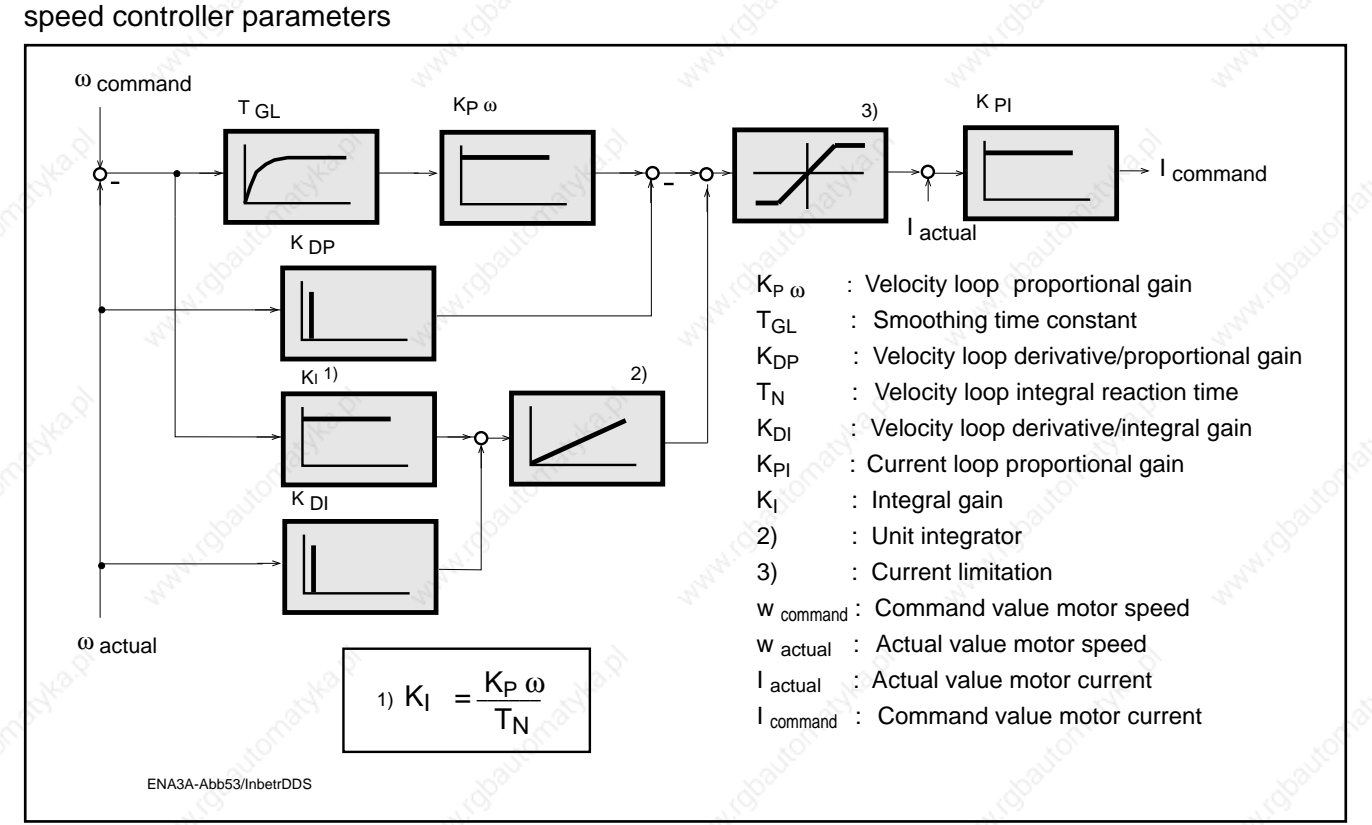

Fig. 83: Block diagram of the velocity loop

Velocity loop proportional gain "Kpw"

Velocity loop derivative/ proportional gain " $K_{\text{DP}}$ "

Velocity loop integral reaction time This parameter sets the proportional gain of the velocity loop.

This parameter sets the derivative/differential gain of the velocity loop.

For the definition of the velocity loop integral reaction time, refer to Fig. 84.

This representation of the transition function of the PI controller assumes a step change of the input signal "Ue" to a constant value and shows the characteristic of the output signal Ua.

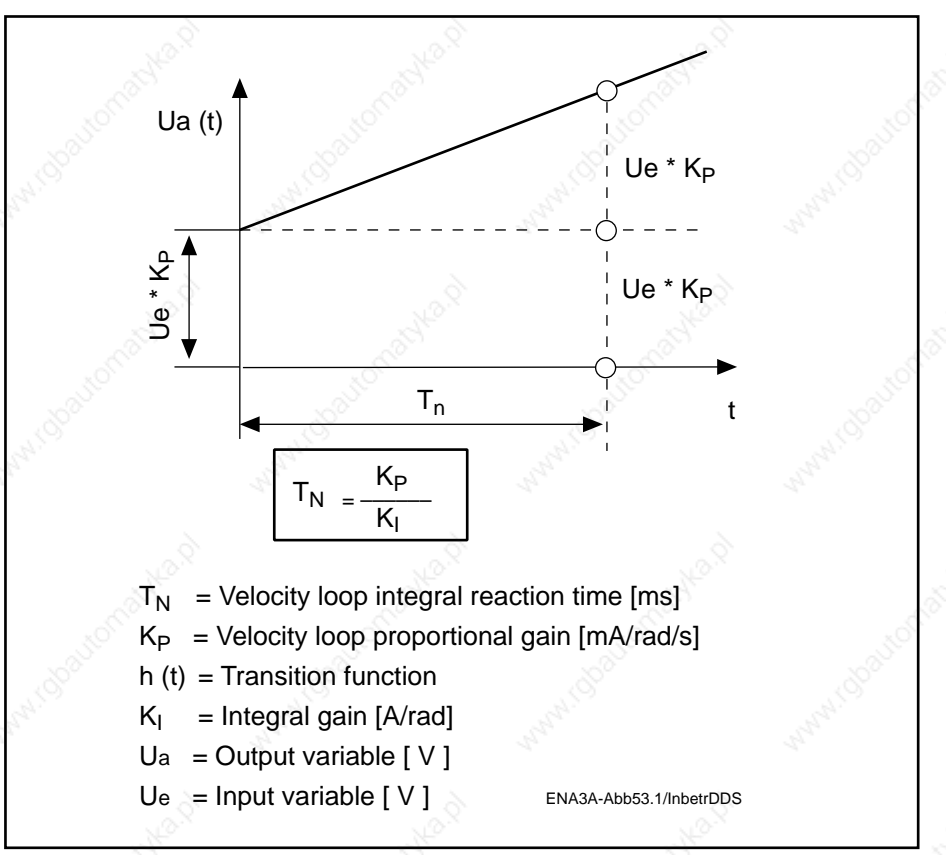

Fig. 84: Transition function of the PI controller

This parameter allows an acceleration dependent component to act on the integral gain of the velocity control loop.

A time constant can be activated in the proportional component of the velocity control loop to suppress the quantization effect and to limit the band width of the velocity control loop.

If the smallest possible value of 250 µs is entered here, the filter is rendered inactive.

Velocity loop derivative/integral gain " $K_{\text{pl}}$ "

Smoothing time  $constant "T_{\text{G}}$ 

Current loop proportional gain

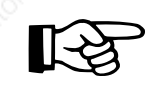

**changed.**

**This value is motor-specific, set by INDRAMAT and may not be**

This parameter defines the proportional gain of the current loop

## **7.14. What to do in the event of a power failure or emergency shutdown**

In the event of a power failure or an emergency shutdown, machines and workpieces risk being damaged by uncontrolled deceleration of servo axes. INDRAMAT power supply units are equipped with monitoring and signalling devices permitting safe return movements in the presence of faults (the exceptions are TVM and KDV). For more details see the application manual for the installed power supply module.

7. Commissioning the functions of the digital AC servo drive

**7.15. Setting the shorttime operation torque** " $M_{\kappa R}$ "

Overload factor

The short-time operation torque  $M_{KB}$  is entered in the parameter "overload factor". Consult the selection data list Doc. No. 209.0069.4302-00 IDE for the value corresponding to the installed motor/controller combination.

If a value other than that given in the selection data list for the relevant motor/controller combination is required, this can be changed in the parameter "overload factor".

For the overload factor in the "OPERATING MODES, SCALING" menu the following applies:

Overload factor $y =$   $\frac{1}{x}$  x 100 [%]  $M_{KB}$  = Short-time operation torque [Nm]  $M_{\text{dN}}$  = Nominal torque [Nm] <sup>1)</sup> Settable range = 0 to 400 [%]  $\rm M_{KB}$  $M_{\text{AN}}$ 

The short-time operating torque for intermittent operation can be selected according to the "duty cycle" column of the selection data list (Doc. No. 209-0069-4302-00) (load condition S6 to DIN 57530/VDE0530). The maximum cycle time depends on the size of the motor and is indicated in the operating characteristics of the relevant motor documentation. For lower short-time torque levels, the duty cycle can be calculated as follows:

$$
ED = \frac{(M_{dN})^{2}}{(M_{KB})^{2}} \times 100 [%]
$$
  
ED = duty cycle [%]  

$$
M_{dN} = \text{nominal torque [Nm]}
$$

$$
M_{KB} = \text{short-time operation torque [Nm]}
$$

When in continuous operation, the AC servo motor can sustain the nominal torque  $M_{dN}$  as follows:

- up to 25% of  $n_{max}$  (max. NC useful velocity)

– up to an ambient temperature of  $45^{\circ}$ C.

An overtemperature of 60 K will develop on the motor frame corresponding to the thermal time constant. The nominal torque for higher speeds can be found in the relevant motor documentation.

# **8. Final commissioning work**

## **8.1. Preparations for running the axis with an NC control system**

Figure 85 illustrates the interaction of an NC control, servo drive, position measurement and the machine's mechanical construction in a position and velocity loop for a machine axis with a direct measuring system.

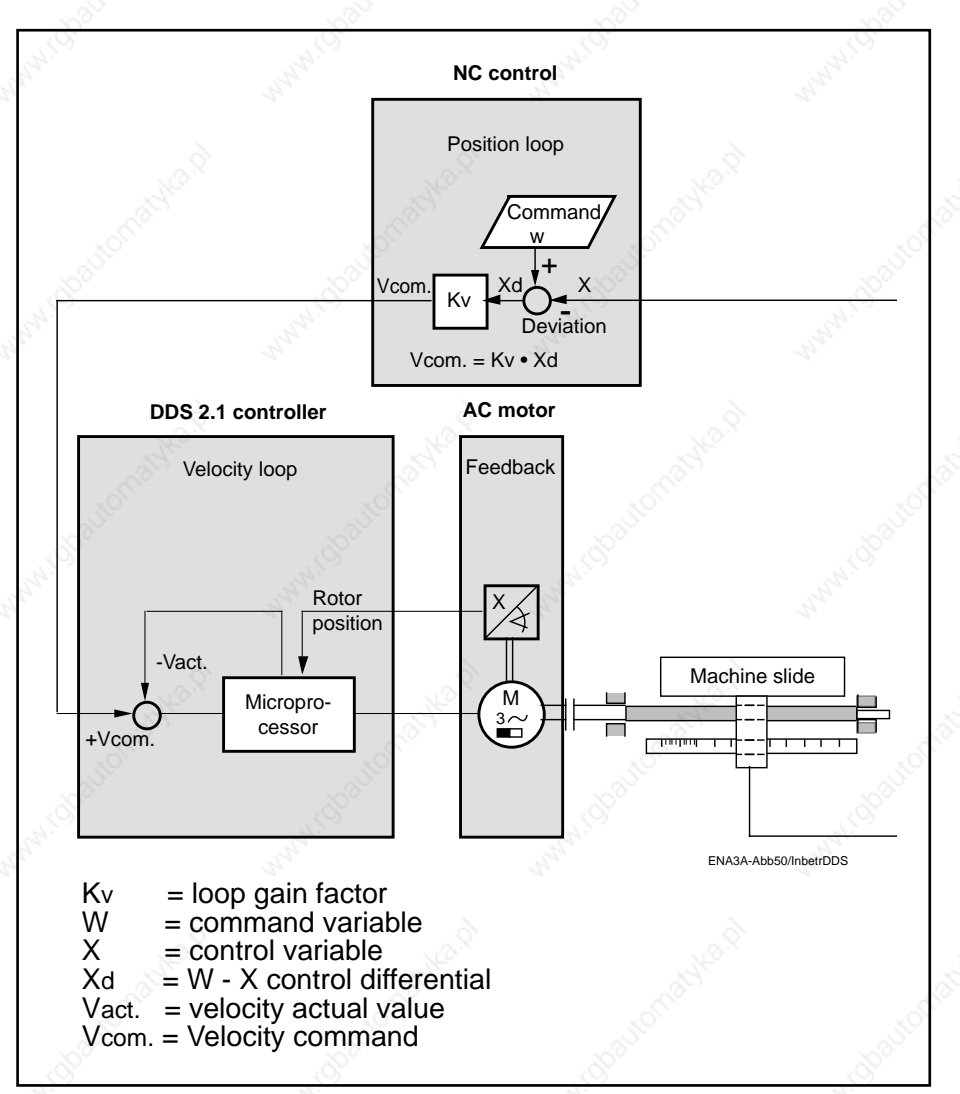

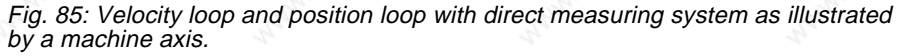

Check whether the position loop corrects a position deviation.

## **Procedure:**

- 1. Open the position loop between the NC control and the drive controller by disconnecting the command conductor E1/E2.
- 2. Use a battery power source to inject a positive velocity command voltage signal at the command input E1/E2 of the ANALOG interface module to move the axis.
- 3. The NC control should emit a negative command voltage signal for the traversed axis. If this is not the case, reverse the polarity of the position actual value.

## Checking the position loop

8. Final commissioning work

When this check has been run the position loop can be closed again.

#### **Procedure:**

- 1. Switch the power off.
- 2. Disconnect the battery power source.
- 3. Connect up the command conductor and controller enable from the NC control to the servo drive module.
- 4. Set the velocity command evaluation on the DDS 2.1. (see Section 7.6, Velocity command)

## **8.2. Compensating the servo axis drift**

The zero drift of the servo axis can be compensated using the potentiometer (offset voltage compensation) on the ANALOG interface (see Fig. 86).

## **Procedure:**

- 1. Apply 24V DC to pins "AH" (drive halt) and "RF" (controller enable).
- 2. Activate the axis via the NC control.
- 3. Call up the lag display of the NC control.
- 4. Turn the potentiometer until the lag oscillates around zero.

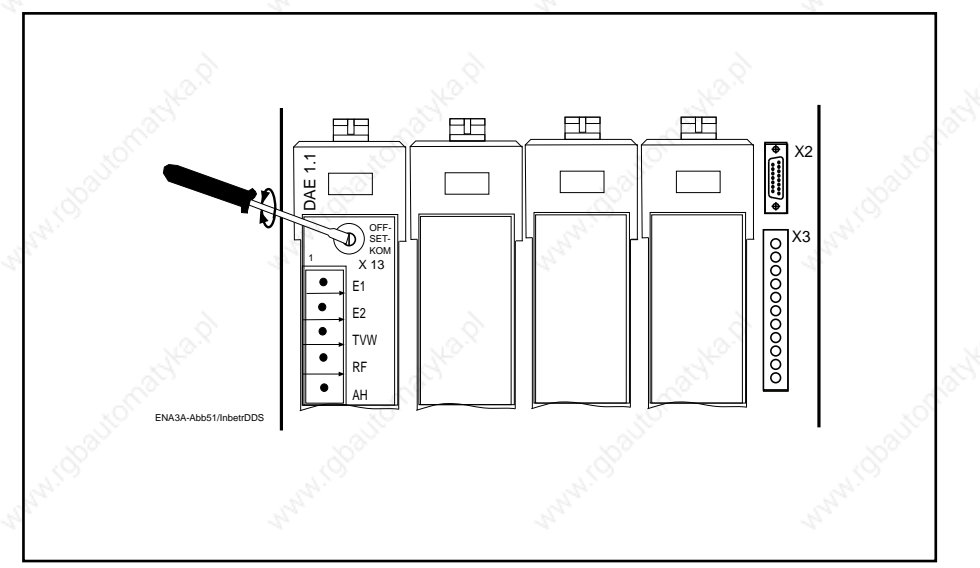

Fig. 86: Drift compensation on the ANALOG interface (detail of Fig. 18.)

## **8.3. Checking the servo drive**

Determining the load torque

Setting the safety limit switch Set the safety limit switch of the axis at an adequate distance from the fixed stop:

## **Procedure:**

- 1. Check that the cams are of sufficient length.
- 2. Traverse the axis at maximum velocity until it passes the safety limit switch.
- 3. Measure the braking path.
- 4. For vertical axes, carry out this measurement in both traversing directions.
- 5. Set the measured braking path as the minimum distance between the machine's fixed stop and the safety limit switch.

Record the load torque for maximum weight loading in both directions of rotation.

Option 1:

The "DRIVE STATUS" menu shows the instantaneous motor torque in [Nm] and in [%] of the nominal torque of the uncooled motor.

Option 2:

Record the current command value by measuring the DC voltage at pins X3.3 and X3.4  $\rightarrow$  0VM (see Fig. 29) of the servo drive module. Remember that 10V corresponds to the rated current of the controller.

#### **Procedure:**

- 1. Call up the "OPERATING MODES, SCALING" menu of the parametrization and diagnostic program (see Section 4 and 5).
- 2. Call up analog output: channel 2 →: current command value by hitting the right " $\rightarrow$ " or left " $\leftarrow$  arrow key.
- 3. Connect up a multimeter or an oscilloscope.
- 4. Record the current command value (measured DC voltage) as the measure for the load torque in the feed range (base torque) and the rapid traverse range.

The current command value can be converted into the load torque using the following equation.

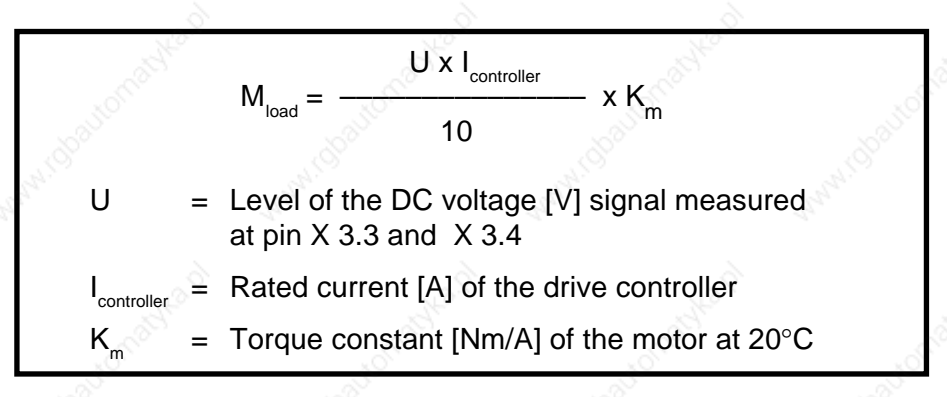

See "AMPLIFIER/MOTOR PARAMETERS" menu, parameter "torque constant  $K_m$  [Nm/A]" or the rating plate of the servo motor "T Const. [Nm/A]".

8. Final commissioning work

**Torque** in the feed range (base torque)

## Torque in the rapid traverse range

Setting the weight compensation

Monitoring the recovered energy Measure the torque at minimum and maximum feed velocity. It should not exceed 60% of the nominal torque.

Causes of excessively high base torque:

- axis lock not released
- insufficient lubrication
- excessive static friction on the slide guide rails
- incorrectly set weight compensation
- mechanical jamming of the drive axis
- unreleased holding brake
- incorrect dimensioning of the drive equipment

This should not exceed 75% of the nominal torque.

Causes of excessively high torque:

- incorrect hydraulic weight compensation (pressure change dependent on velocity)
- fluid congestion in the toothing of an oil-flooded gear
- overtensioned toothed belt
- break in the lubrication film
- ball screw spindle not running smoothly
- incorrect dimensioning of the drive equipment

Set the weight compensation so that the motor current consumption is at the same minimum value for upward and downward movements of the machine axis. Carry out this check both in the feed range and in the rapid traverse range.

## Peak energy recovery:

Operate all axes simultaneously in rapid traverse mode via the NC control and brake them using the E-STOP function. This must happen without the power supply module cutting out with error message "bleeder overload" or the DDS 2.1 with error message 25 "overvoltage".

Continuous energy recovery:

Run the axes of the drive package to be checked for at least 15 minutes in the load cycle for which the highest energy recovery (braking energy) is to be expected. The test phase must run without the supply module cutting out with error message "bleeder overload".

If the system does cut out in either of the above cases, the power supply setup must be corrected (see manual for power supply setup). It may be necessary to change the power supply module or install an extension module (TBM or TCM).

#### 8. Final commissioning work

## **8.4. Saving data**

Saving data using the "specific axis data list" The "specific axis data list" is intended as an additional data saving option for axis-related parameter contents and should be stored in the machine file. This list is to be completed by commissioning personnel on initial start-up.

If necessary, the blank "specific axis data list" can be photocopied for documenting the parameter contents of other axes. The form is included in the appendix to this documentation.

The procedure for saving axis-related parameter contents with a personal computer is described in Section 5.2.

Saving data on a personal computer

Errors detected by the drive as well as warnings and operating status messages are displayed by the two-digit, seven-segment "Status indicator  $H1$ " (see Fig. 15).

If errors are detected during the initialization phase of the microprocessor in the drive controller, the 7-segment display of the DDS 2.1 with ANALOG interface will indicate the most recent error. The user program will output a list of all initializing errors which have occurred. Initializing errors carry the error codes: 83, 84, 87, 88, 89, 91 (see Section 9.3).

Warnings issued by the controller and command errors are indicated by a flashing display. The operating status and the error messages can be called up at the same time via the diagnostics text in the "drive status" message line of the operator interface for the "Drive Status" menu of the DDS 2.1 (see Section 5.1, Fig. 36).

The different types of operating status of the drive are indicated by a two-

## **9.1. Diagnosing the operating status of the controller using its status display**

letter code.

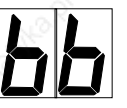

## **"Ready"**

Meaning: The drive is ready for powering up.

Diagnosis text: Ready for main power (Bb closed)

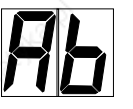

## **"Drive ready"**

Meaning: The control and power section of the drive is ready.

Diagnosis text: Control and power section ready (drive ready)

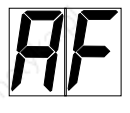

## **"Drive enable"**

Meaning:

The drive enable signal has been emitted and activates the drive which then follows a command signal.

Diagnosis text: Drive enable

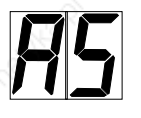

## **"Safety lockout"**

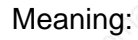

The power output stage has been locked. This signal ensures safe torque disabling of the drive independently of the current operating status of the drive package.

Diagnosis text: Drive interlock open

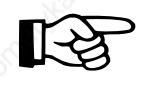

**When the power output stage has been enabled by deactivating the safety lockout, the controller enable signal (RF) must be applied once more.**

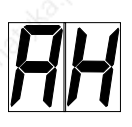

## **"Drive halt"**

Meaning:

The drive has been stopped at the torque chosen in the menu "TORQUE/ CURRENT LIMIT" and remains in velocity loop mode.

Diagnosis text: Drive halt

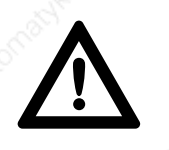

## **Danger !**

**If the "drive halt" function is deactivated (by applying 24 V) while the controller enable signal is still applied, the drive will immediately follow the applied command signal.**

If the drive controller stalls in one of the status displays during the initialization phase, the controller requires to be changed.

**9.2. Status indications during drive initialization**

**"Data RAM error"**

**"Waiting for PLL to stabilize"**

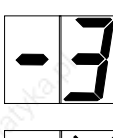

**"Initializing hardware"**

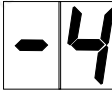

**"Reading user parameters from software module"**

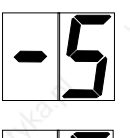

**"Reading parameters from amplifier"**

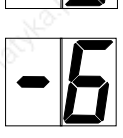

**"Reading parameters from motor feedback"**

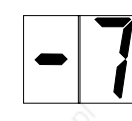

**"Reading configuration, selecting language"**

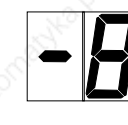

**"Calculating runtime parameters"**

**"Initializing position"**

## **9.3. Fault diagnostics and clearance using the drive controller status display**

The prerequisites for fault diagnosis using the DDS 2.1 drive controller are:

– Mains power is switched on.

The fault message must be reset once the associated fault has been cleared. To reset fault messages, press the reset button S1 (see Fig. 15).

The controller will only be ready again when the error message has been reset.

## **"Watchdog"**

The drive controller's processor is inoperative.

#### Cause:

- 1. Software module not installed or defective.
- 2. Processor defective.

#### Remedy:

- 1. Install or change the software module.
- 2. Replace the drive controller

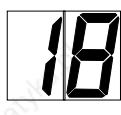

## **"Amplifier overtemperature shutdown"**

Overtemperature was detected in the power output stage of the DDS 2.1 drive controller. The controller then emitted a 30 second warning: 50 "Amplifier overtemperature warning", and shut itself down according to the selected error reaction, while signalling the above error message.

#### Cause:

- 1. Failure of the unit's internal cooling system.
- 2. Failure of the cabinet air conditioning.
- 3. Incorrectly dimensioned heat dissipation of the cabinet air conditioning

#### Remedy:

- 1. If the cooling system is defective, change the controller.
- 2. Restore the cabinet air conditioning function.
- 3. Check the cabinet dimensioning.

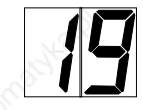

#### **"Motor overtemperature shutdown"**

The motor temperature has risen above the permissible level. The drive controller then emitted a 30-second warning: 51 "Motor overtemperature warning". This is done by outputting 24 V DC via the "TVW" output. The drive then shuts down according to the selected error reaction and signals the above error message (see selection options for error reactions, Section 7.1 "Error reaction").

#### Cause:

- 1. The motor has been overloaded. The effective torque demanded from the motor was above the permissible nominal torque for too long.
- 2. Earthing or short-circuit in the conductor for motor temperature monitoring.

#### Remedy:

- 1. Check the motor dimensioning. For plants which have been in operation for some time, check whether the drive conditions have changed (e.g. contamination, friction, moved masses, etc.).
- 2. Check the motor temperature monitoring conductor for earth leakage or short-circuit.

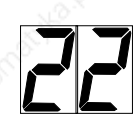

## **"Motor encoder error"**

The signals emitted by the motor encoder are monitored. If the signals lie outside the tolerance window, this message will be signalled and the main power cut out.

#### Cause:

- Defective or disconnected encoder cable
- Defective motor feedback.

#### Remedy:

Check the feedback cable. If no error can be found, replace the motor (feedback defective).

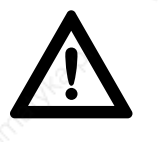

## **Danger !**

**For drives with absolute encoder functions, make sure to set the right absolute reference point when changing the motor (refer to Section 7.9. "Absolute encoder parameters").**

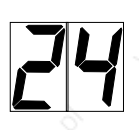

## **"Overcurrent"**

#### Cause:

One of the three phase currents has risen to a level higher than 1.5 times the unit's rated current.

#### Remedy:

- 1. Check the current loop parameters. Consult INDRAMAT Service
- Department.
- 2. Check the motor cable.

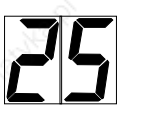

## **"Overvoltage"**

The DC link circuit voltage has risen above the permissible level. (Ud>475 V). The drive torque has been disabled in order not to risk damaging the power output stage of the controller.

## Cause:

The energy of a braking main spindle motor could not be converted quickly enough by the installed bleeder resistors.

## Remedy:

Flatten the gradient of the braking ramp for the main spindle or increase the bleeder resistance by installing an additional bleeder.

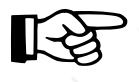

## **See Section 8.3, Monitoring the recovered energy.**

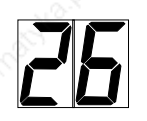

## **"Undervoltage error"**

The DC link circuit voltage is monitored in the supply module. It signals to the controller via the control voltage bus whether the link circuit voltage is above the minimum permissible level of +200 V. If the voltage falls below this level, the drive will be shut down according to the selected error reaction.

## Cause:

- 1. Mains power shutdown without first deactivating the drive by cancelling the controller enable (RF) signal.
- 2. Malfunction of the supply unit.

Remedy:

- 1. Check the NC control logics for activating the drive.
- 2. Remedy the malfunction in the power supply unit.

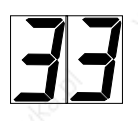

## **"External power supply voltage error"**

**"Amplifier overtemperature warning"**

Different optional plug-in modules have DC-decoupled inputs and outputs. An external power supply must be applied for proper operation of these inputs and outputs. If this voltage lies above the permissible level, the above error message will be signalled.

Remedy:

Check the external power supply. Refer to the relevant connection diagram and project planning documentation for the voltage range and tolerance (see project planning documentation, Doc. No.: 209-0069- 4317-00).

The temperature of the heatsink in the drive controller has reached the maximum permissible level. The drive will follow the given command value for 30 seconds. This permits the axis to be brought to a halt by the NC control without endangering the process (e.g. completing a machining operation, retreating from an area where collisions might occur, etc.)

After 30 seconds, the drive will react according to the parameter "error reaction" (P-0-0007), see Section 7.1.

Cause:

- 1. Failure of the unit's internal cooling system
- 2. Failure of the cabinet air conditioning system
- 3. Insufficiently dimensioned cabinet air conditioning.

Remedy:

- 1. If the cooling system is defective, change the controller.
- 2. Restore the cabinet air conditioning function.
- 3. Check the cabinet dimensioning.

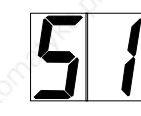

## **"Motor overtemperature warning"**

The motor has risen above the permissible temperature. The drive will follow the given command value for 30 seconds. This permits the axis to be brought to a halt by the NC control without endangering the process (e.g. completing a machining operation, retreating from an area where collisions might occur, etc.)

After 30 seconds, the drive will react according to the parameter "error reaction", see Section 7.1.

#### Cause:

The motor was overloaded. The effective torque demanded from the motor was above the permissible nominal torque for too long.

## Remedy:

Check the motor dimensioning. For plants which have been in operation for some time, check whether the drive conditions have changed (e.g. contamination, friction, moved masses, etc.)

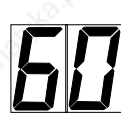

## **"Bridge fuse"**

The current in the power transistor bridge has risen to more than twice the unit's rated current. The drive torque function is immediately disabled.

Cause:

- 1. Short-circuit in the motor cable
- 2. Power section of the drive controller defective.

#### Remedy:

- 1. Check the motor cable for short-circuits
- 2. If necessary, replace the drive controller.

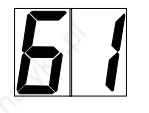

## **"Earth connection"**

The sum of the phase currents is monitored. During normal operation, the sum = 0. The earth connection fuse will react when the sum of the currents rises above  $0.5 \times I_{\text{N}}$ .

Cause:

- 1. Defective motor cable
- 2. Earth connection in the motor.

#### Remedy:

1./2. Check motor cable and motor for earth connection and replace if necessary.

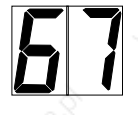

#### **"Faulty hardware synchronization"**

## Cause:

1. The pulse width modulator of the drive controller is synchronized by a phase control loop. The synchronization is monitored and the above error message signalled when a fault is detected.

Remedy:

1. Replace the unit and send in for inspection.

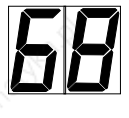

#### **"Brake fault"**

For MDD motors with integral brakes, the drive controller pilots the brake. The brake current is monitored. If it lies outside the permissible range, the above error message will be signalled.

Cause:

- 1. The supply voltage for the holding brake has not been properly connected or lies outside the tolerance window (24 V +/- 10%).
- 2. The motor cable is incomplete or wrongly connected (reverse polarity).
- 3. Defective holding brake
- 4. Defective drive controller.

#### Remedy:

- 1. Check the supply voltage.
- 2. Check the motor cable.
- 3. Replace the motor.
- 4. Replace the controller.

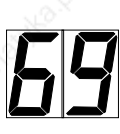

## **"**± **15 V fault"**

The controller has detected a fault in the  $\pm$  15 V supply.

Cause:

- 1. Defective control voltage bus cable
- 2. Defective supply module

#### Remedy:

- 1. Check and, if necessary, replace the control voltage bus cable or plug connector.
- 2. Check the power supply module (see application manual for supply module).

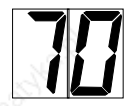

## **"+ 24 V fault"**

The controller has detected a fault in the +24 V supply.

Cause:

- 1. Defective control voltage bus cable
- 2. Defective supply module.

#### Remedy:

- 1. Check and, if necessary, replace the control voltage bus cable or plug connector.
- 2. Check the power supply module (see application manual for supply module).

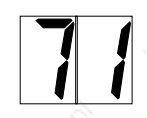

## **"+ 10 V fault"**

The supply voltage to the current sensors is faulty.

Cause:

Defect in the drive controller

Remedy: Replace the drive controller

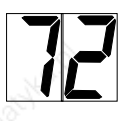

## **"+ 8 V fault"**

The supply voltage to the encoder systems is faulty.

## Cause:

Short-circuit in the motor encoder cable or in the cable for external encoders.

## Remedy:

Check cables and replace if necessary.

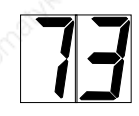

## **"Driver voltage fault"**

The voltage supply of the driver stages is faulty.

#### Cause:

Defect in the drive controller

Remedy: Replace drive controller.

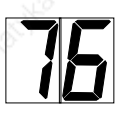

**"Absolute encoder error"** (Position outside the monitoring window)

When a DDS with absolute encoder motor (multiturn) is switched off the instantaneous actual position is stored. When the unit is powered up again, this position is compared with the position detected by the absolute encoder evaluation. If the deviation is outside the absolute encoder monitoring window parametrized in the "Operating Modes, Scaling" menu, message no. "76", "Position outside the position monitoring window" is signalled.

Remedy:

#### **Danger!**

**The axis has been moved while shut down and is outside the parametrized "absolute encoder position window". Check whether a start-up command will cause any damage.**

- Reset the error using button S1 (see Fig. 15).
- If error 76 cannot be reset, there is a feedback error and the motor needs to be replaced.

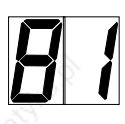

## **"Program RAM error"**

The memory modules in the drive controller are checked during initialization. If an error is detected during this check, the above message will be signalled.

Cause: Hardware error in the controller.

Remedy: Replace the controller.

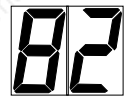

## **"Data RAM error"**

The memory modules in the drive controller are checked during initialization. If an error is detected during this check, the above message will be signalled.

Cause: Hardware error in the controller.

Remedy: Replace the controller.

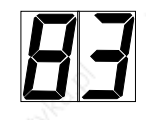

## **"Error reading drive data"**

The operating software reads data from an EEPROM in the drive controller during initialization. If this is not successful, the above message is signalled.

Cause: Hardware error in the controller.

Remedy:

Replace the controller.

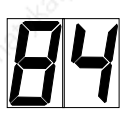

## **"Drive data invalid"**

Cause:

EEPROM not written or contains invalid data.

Remedy:

Rewrite the EEPROM. Consult INDRAMAT Service Department.

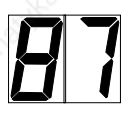

## **"Parameter data invalid"**

During the controller initialization phase, one or more parameters in the software module were found to be invalid.

Cause:

- 1. The software module was not initialized before.
- 2. The operating software EEPROMs in the software module have been changed.
- 3. Hardware fault in the software module.

Remedy:

- 1./2. Start the operator interface (see Section 5.1) and call up each of the submenus in the "PARAMETERS" menu. Invalid parameters are indicated by "\*\*\*". Enter new parameters for these items.
- 3. Replace the software module.

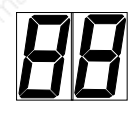

## **"Error reading motor data"**

All motor data are stored in a data memory in the motor feedback. An error has occurred while reading these data.

## Cause:

- 1. Defective motor feedback cable
- 2. Defective motor feedback

#### Remedy:

- 1. Check motor feedback cable
- 2. Replace motor

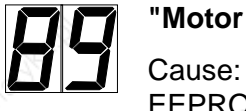

## **"Motor data invalid"**

EEPROM not written or contains invalid data.

Remedy:

Rewrite EEPROM. Consult INDRAMAT Service Department

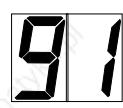

## **"Configuration error"**

Cause:

- 1. Software and hardware configurations do not match.
- 2. Plug-in module defective, not installed or not properly inserted.

Remedy:

- 1. Check drive controller configuration rating plate and if necessary replace the software or hardware.
- 2. Check the plug-in modules.

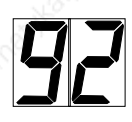

#### **"Absolute encoder not calibrated"**

(Reading error: reference position/counting direction)

The parameter "reference position" and or "counting direction" in the menu ABSOLUTE ENCODER SETUP could not be read.

#### Cause:

- 1. These parameters have not yet been entered.
- 2. DSF feedback defective.

#### Remedy:

- 1. Enter or confirm parameters.
- 2. Replace motor.

**9.4. Input errors and faults due to errors while saving**

Faults of this type can only occur in the DDS 2.1 when working with a PC or a VT 100 terminal, and they are indicated by messages on the operator **interface** 

#### "Parameters outside the input limits"

"Error at saving the parameter"

"Parameter only to change when RF not applied"

"Commutation adjustment not possible: Drive is not disabled."

## Cause:

Parameters are outside the upper and lower input limits.

Remedy: Enter the figures within the permissible range.

#### Cause:

An error was detected while attempting to write the parameter to the software module.

#### Remedy:

Repeat the entry. If the error message appears once more, replace the software module.

#### **Procedure:**

- 1. Save the parameters from the old software module.
- 2. Replace the software module.
- 3. Enter the parameters in the new software module (see Section 4).

#### Cause:

An attempt was made to change a parameter in one of the menus – "INCREMENTAL ENCODER EMULATOR"

– "OPERATING MODES, SCALING"

– "ABSOLUTE ENCODER EMULATOR"

while the controller enable (RF) signal was applied.

#### Remedy:

Cancel the RF signal and enter the parameter once more.

#### Cause:

The commutation offset adjustment was started while the RF signal was still applied.

Remedy: Cancel the RF signal and try again.

"Commutation adjustment not possible: Turn power on"

"Commutation adjustment not possible: drive interlock open"

#### Cause:

The commutation offset adjustment was started while power was down.

Remedy: Turn power on and try again.

Cause:

The commutation offset adjustment was started while the safety lockout was active.

Remedy:

Switch off the input for the safety lockout, X3 pin 8/9, and start again. (see Section 7.2)

#### **9.5. Selecting signals for diagnostics outputs**

Analog signal output

The DDS 2.1 is equipped with two analog diagnostics outputs. These may be used to emit internal drive variables for test purposes.

The DDS 2.1 with ANALOG interface offers the possibility of selecting two signals for analog output via the diagnostics output AK1 on pin X3.1 and X3.2 or AK2 on pin X3.3 and X3.4 (for the purpose of these signals, see Fig. 87). This can be done using the menus "OPERATING MODES, SCALING" or "GAIN PARAMETERS" on the operator interface.

The "velocity data scaling at the analog output [rpm/10V]" allows you to scale the velocity data at the analog output channel 1 or 2. The unit is [rpm/10V].

The "position data scaling at the analog output [dgr/10V]" allows you to scale the position data at the analog output channel 1 or 2. The unit is [dgr/10V], but it must be remembered that the total voltage range is 20 V  $(\pm 10V)$ .

The following signals can be set for output using the " $\rightarrow$ " and " $\leftarrow$  arrow keys to change the entries in the input fields:

"Analog output: Channel 1 →:"

"Analog output: Channel 2 →:"

– Velocity command

- Velocity actual value
- Position actual value
- Current actual value
- Motor encoder sine signal
- Motor encoder cosine signal.

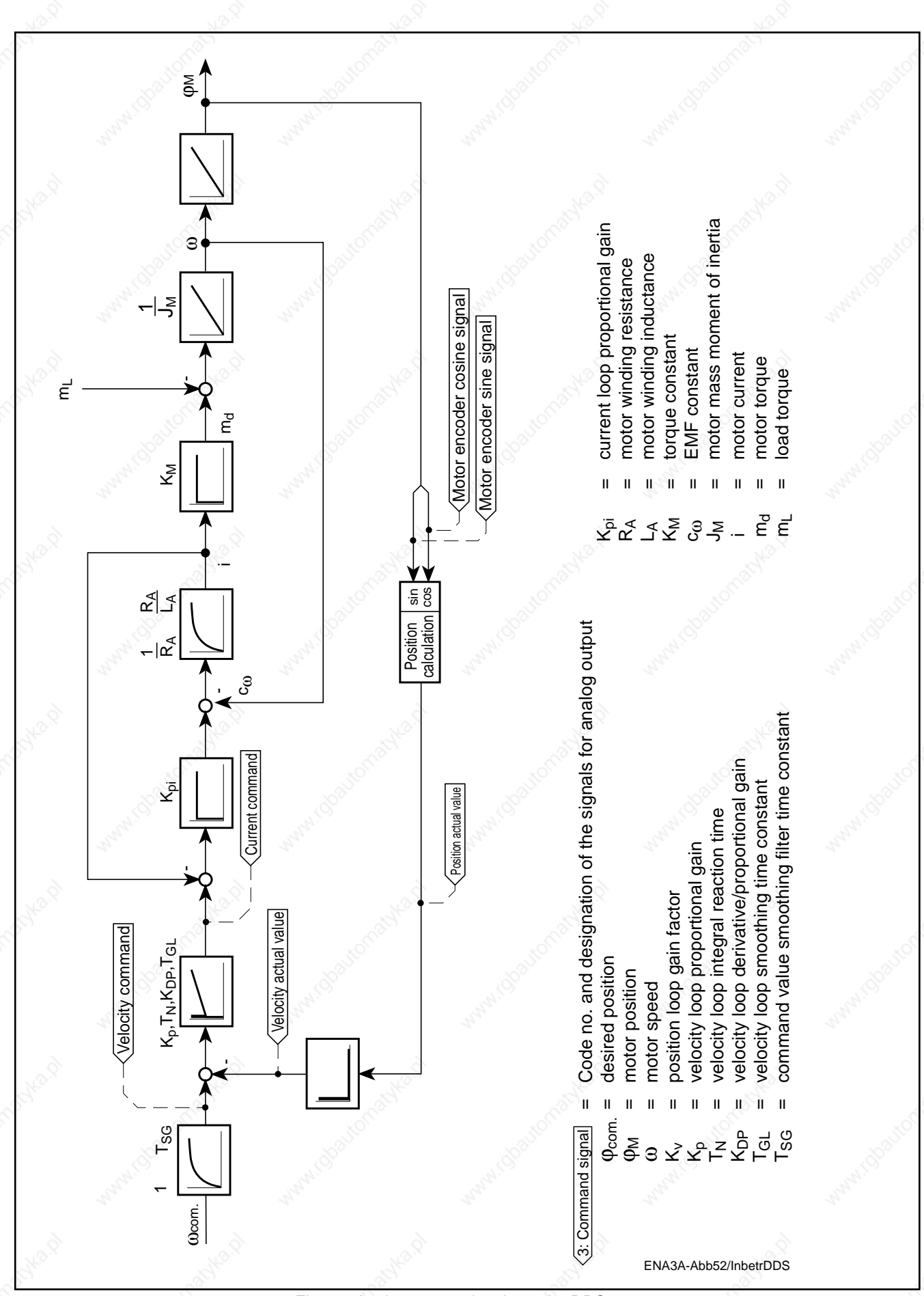

Fig. 87: Analog output signals on the DDS 2.1

## **9.6. Notes on component replacement**

Lengthy fault locating on several different units and repairing the units on the machine should be avoided due to the associated loss of production time.

The diagnostics display and the message signals on the DDS 2.1 drive controller enable methodical and effective fault location.

Simple replacement of defective drive components guarantees the fastest possible clearance of the fault and resumption of operation without any lengthy assembly and readjustment work.

The software module DSM 2.1 allows you to replace the drive controller without needing to reset the drive. The new drive controller is immediately ready for action when the existing software module has been plugged  $\mathbb{R}^{\times}$  in.

When replacing components, please remember the following points:

- The new unit, motor or cable must have exactly the same type designation as the part you removed. The configuration rating plate on the transparent protective plate of the defective drive controller carries all the information necessary to order a replacement unit from INDRAMAT or to build a replacement unit from existing single parts.
- If a drive controller does develop a fault, remove the software module DSM (which is usually intact) from the defective module and plug it into the newly installed drive module.
- When returning a defective unit to INDRAMAT Service Department, please send the completed "Repair Card", as illustrated in Fig. 88, Section 11.1, along with it. If no repair card is to hand, make a photocopy of the specimen in the appendix to this documentation and enter the relevant data for the defective component. In any event, you should always include a short report of the type of errors or faults which have occurred while the unit was in operation. This will ensure that repairs are carried out promptly and correctly. Extra copies of the Repair Card may be obtained from INDRAMAT.

# **10. Overview of parameters**

**Application parameters** 

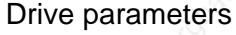

Amplifier and motor parameters

Amplifier parameters

Motor parameters for Series MDD motors  $\geq 065$ 

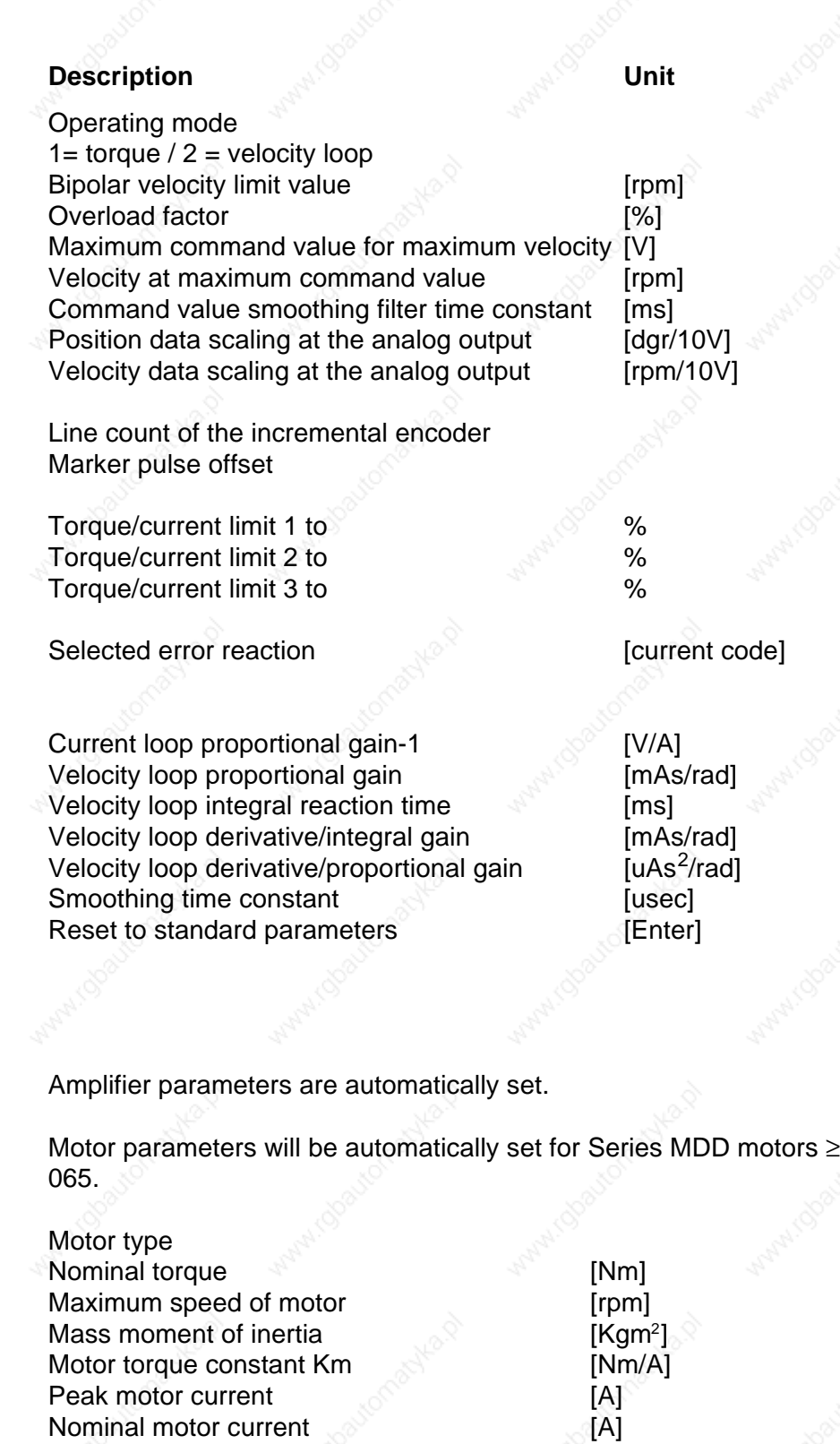

Peak motor current Nominal motor current
# **11.1. Repair Card**

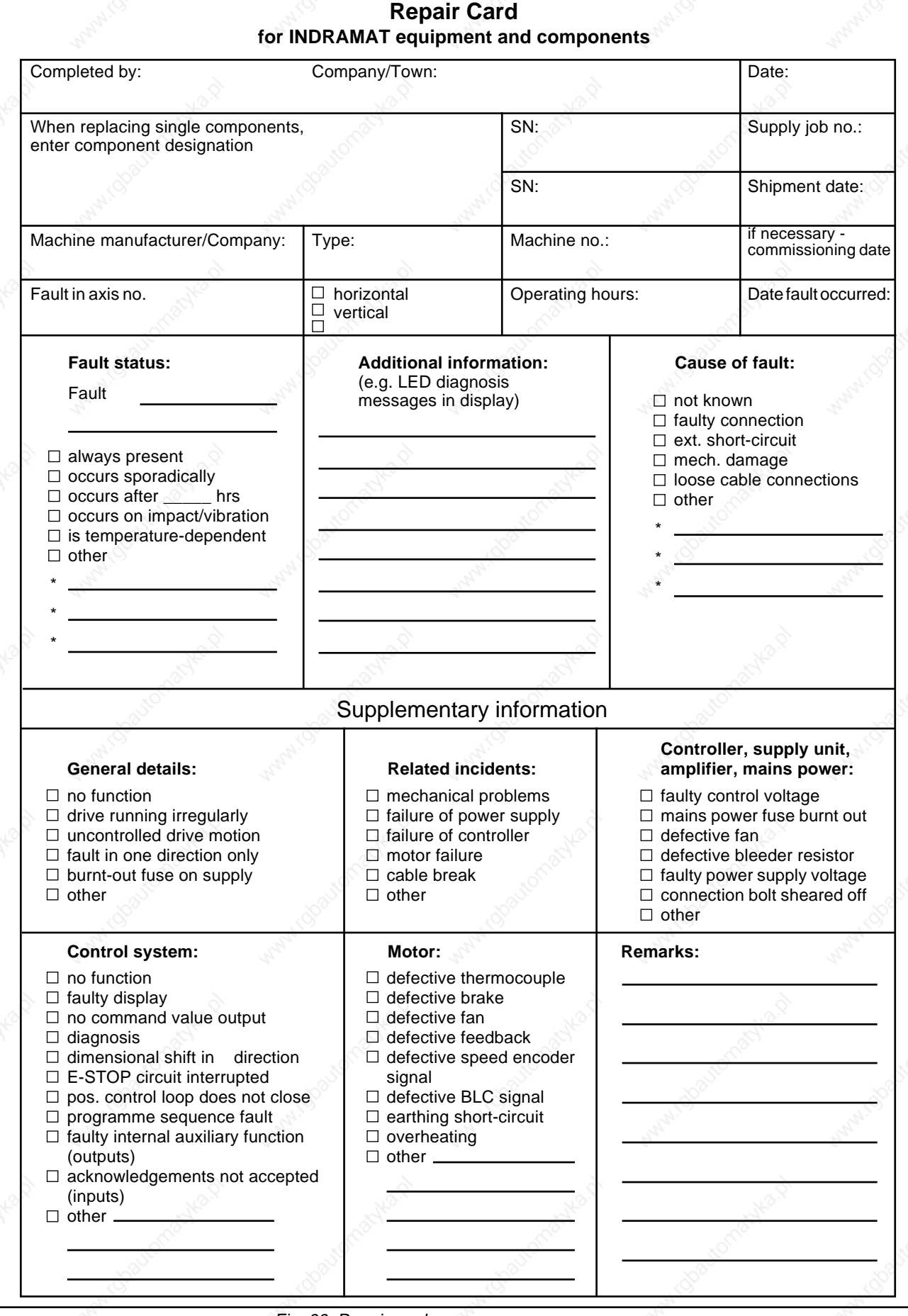

Fig. 88: Repair card

## **11.2. Specific axis data list, to be completed by hand**

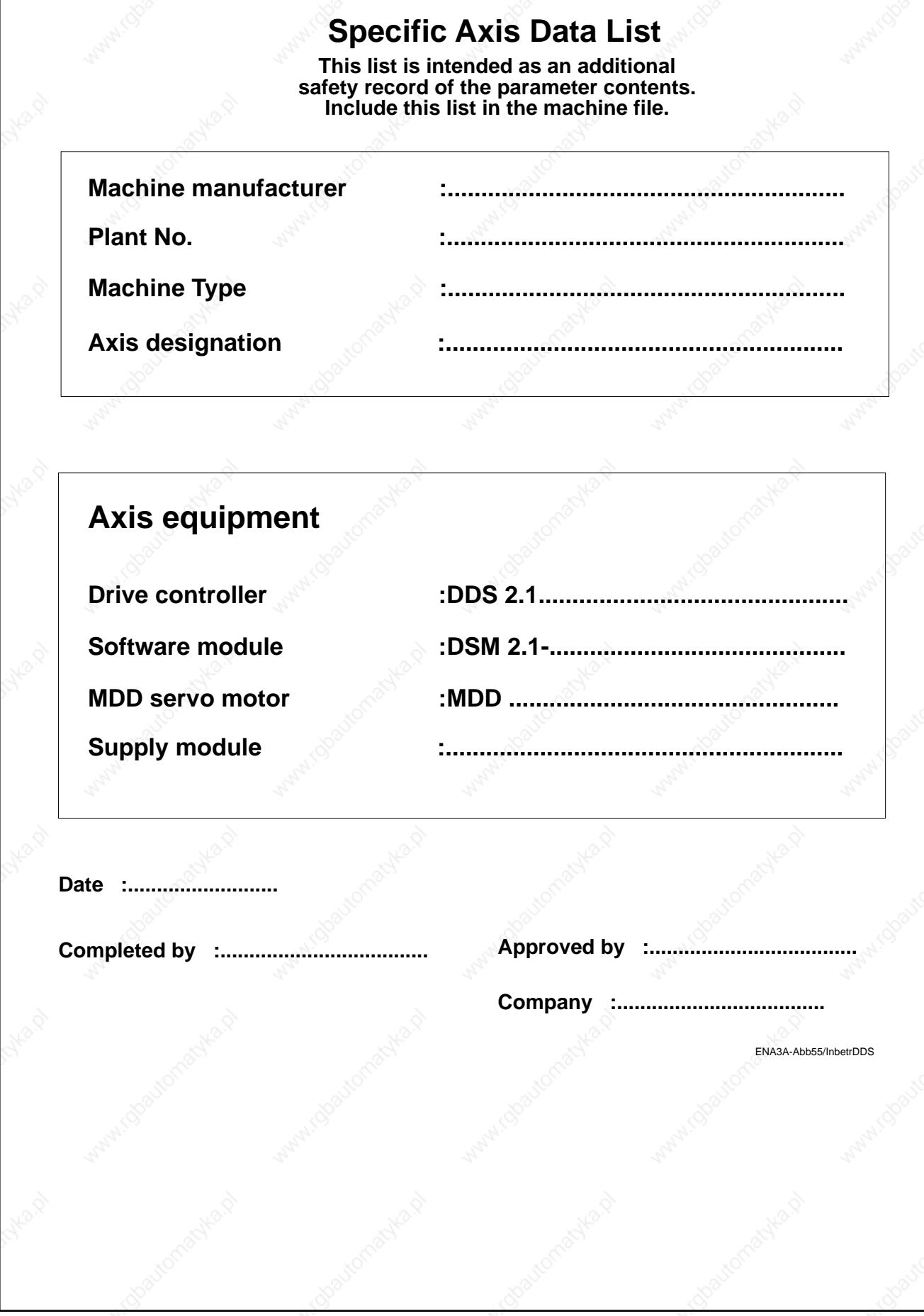

Fig. 89: Specific axis data list

# **1. Application parameters**

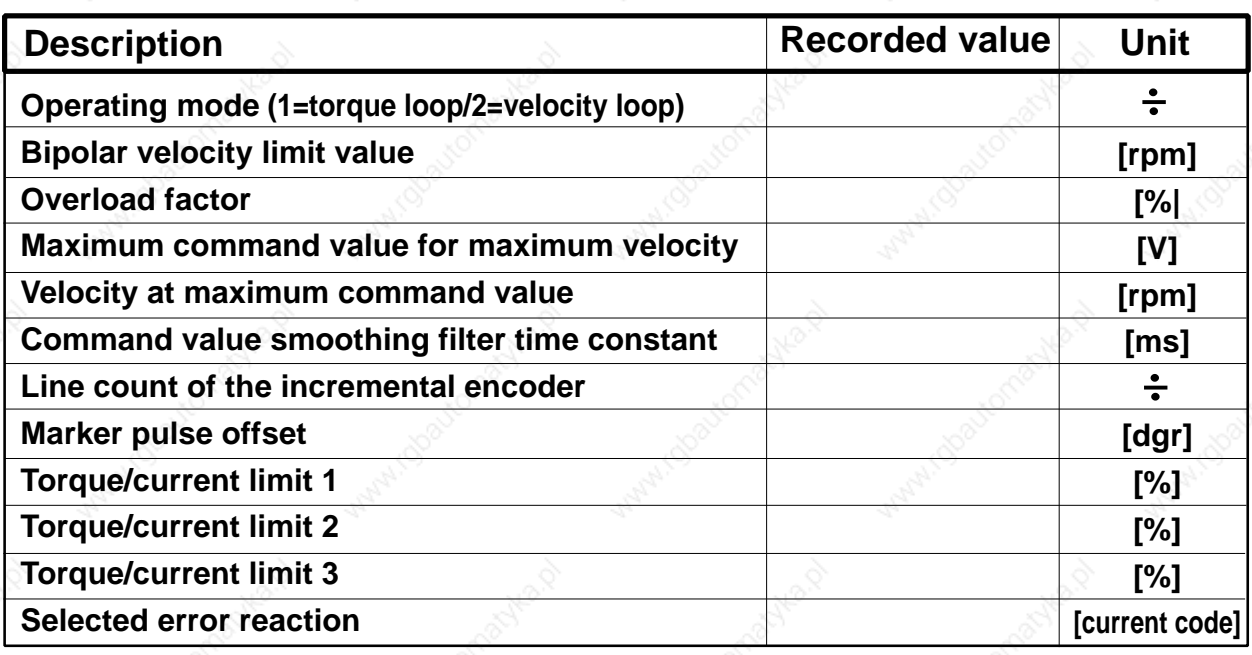

# **2. Drive parameters**

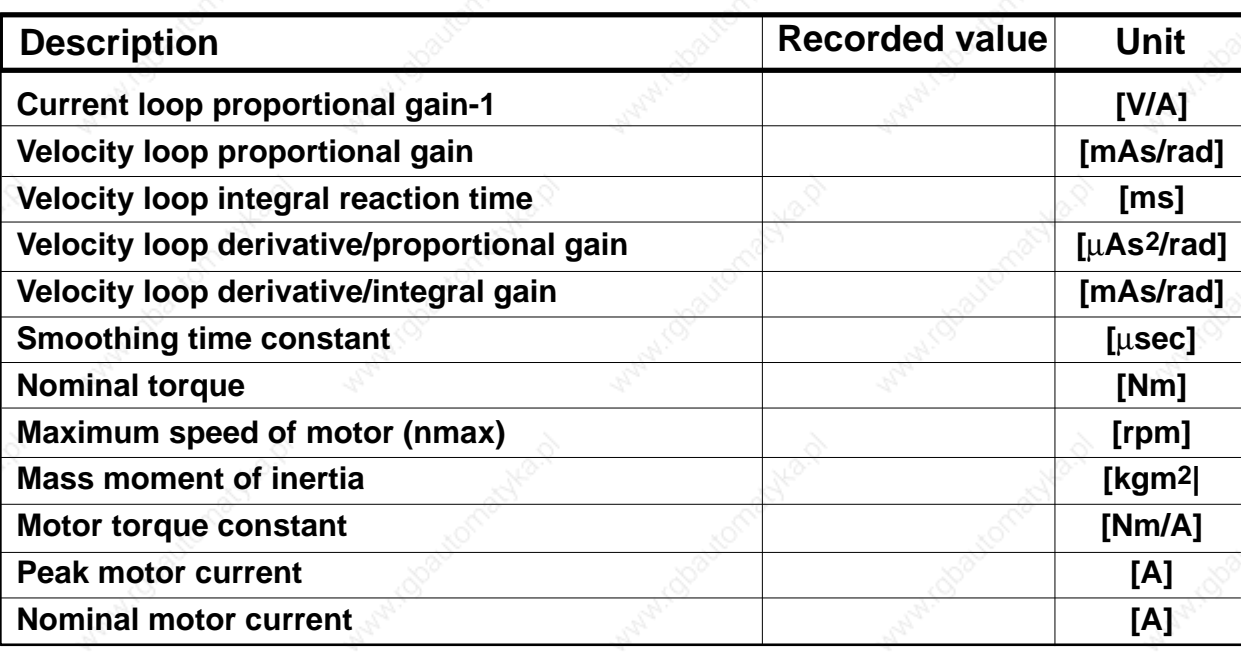

ENA3A-Abb56/InbetrDDS

Fig. 90: Specific axis data list

## **11.3. Example of a parameter file printout**

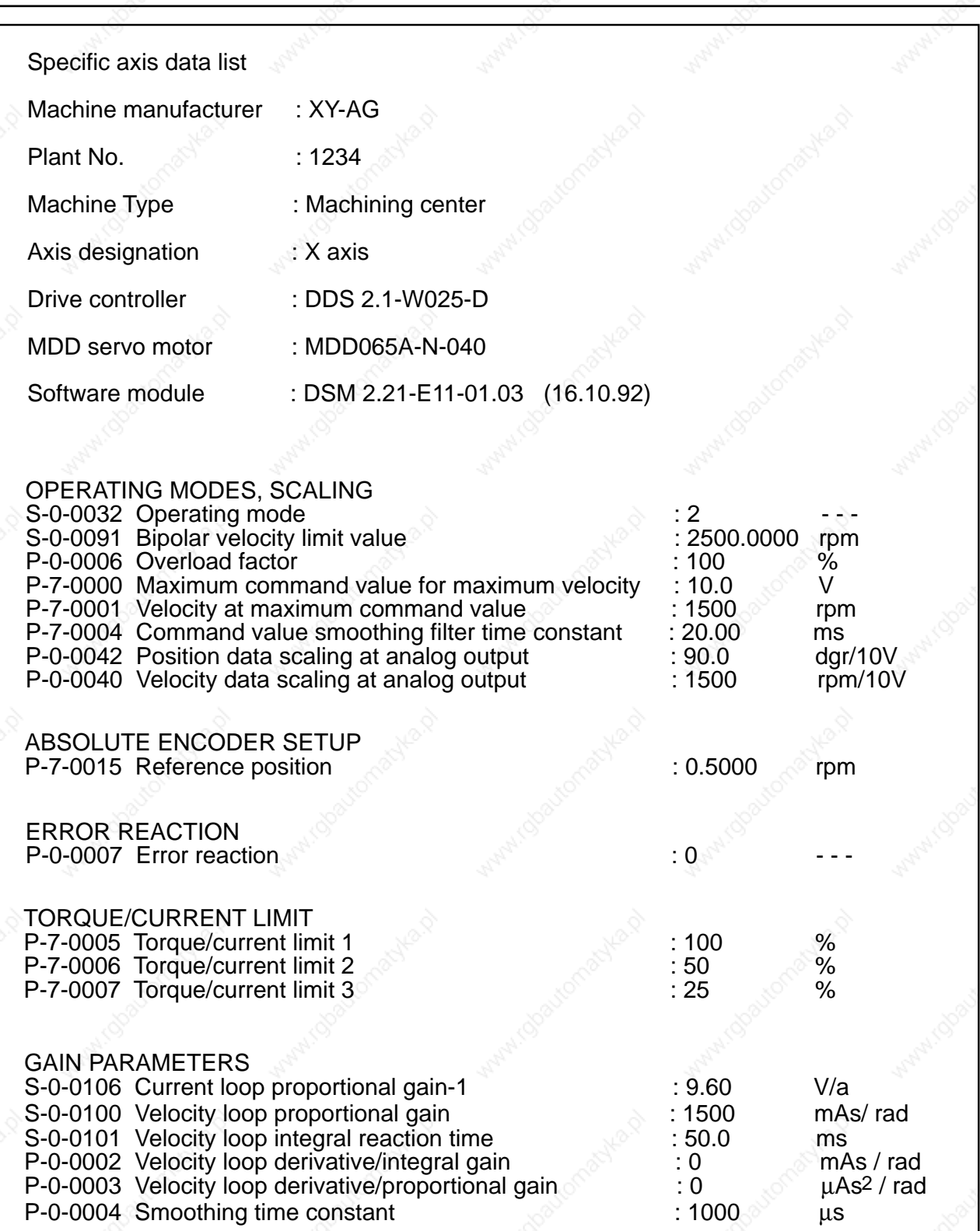

Date: completed by: Fr. 13.11.1992 Mr. A.N. Other

ENA3A-Abb71/InbetrDDS

Fig. 91: Specimen of a printed parameter file.

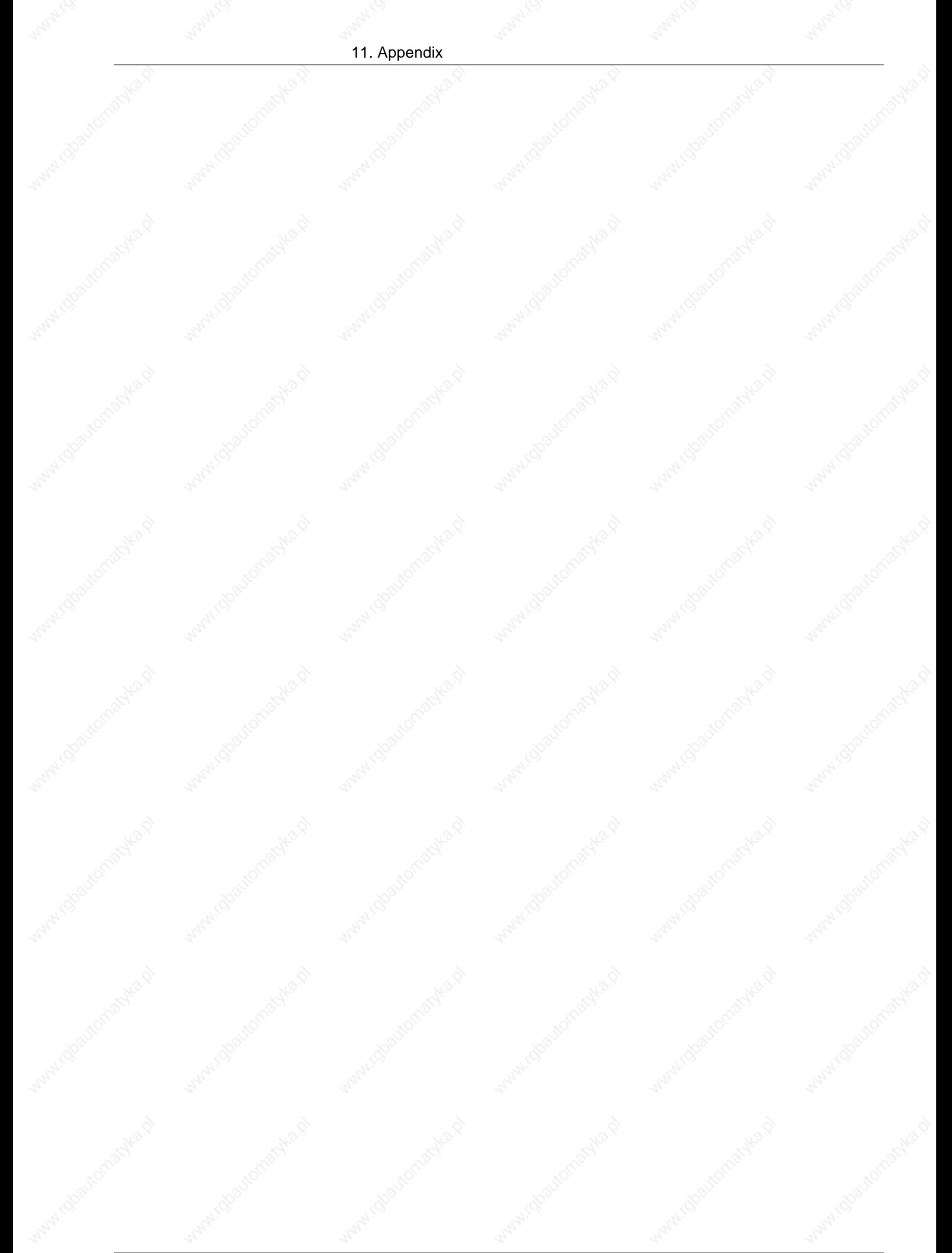

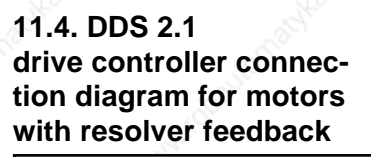

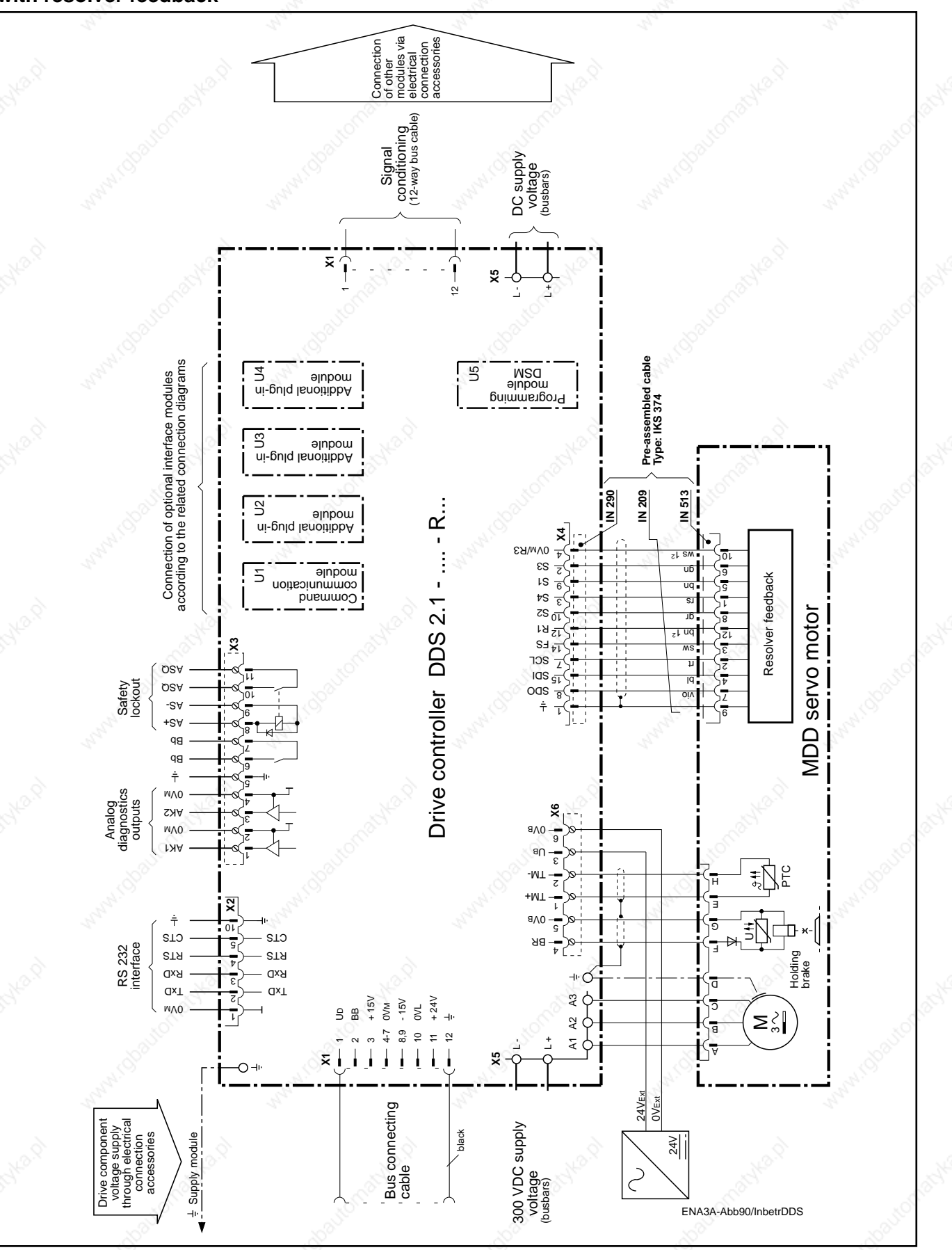

Fig. 92: Connection diagram for DDS 2.1-...-R— drive controller for motors with resolver feedback.

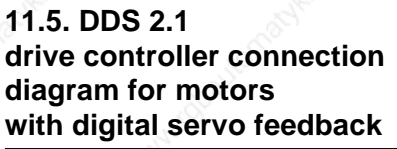

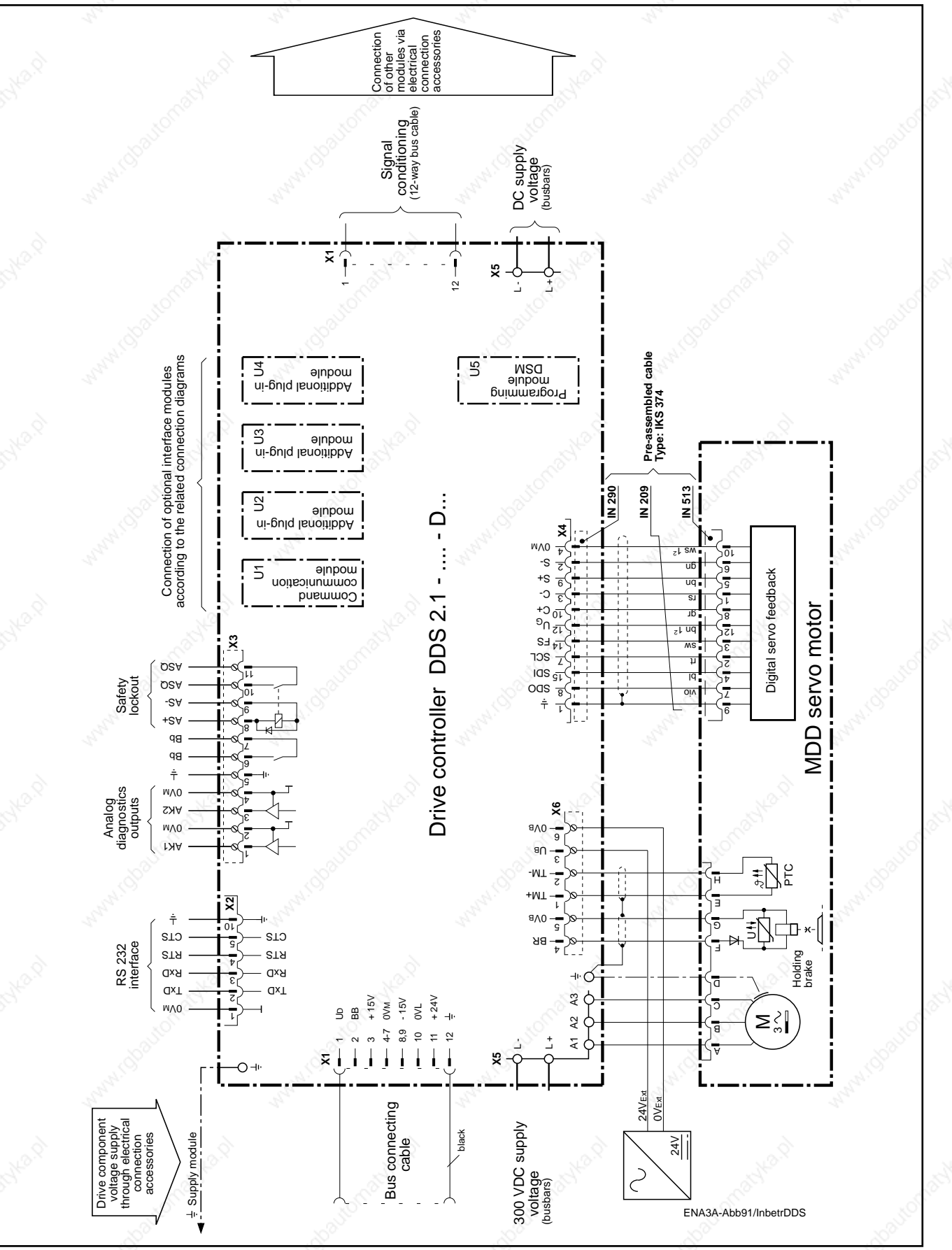

Fig. 93: Connection diagram for DDS 2.1-...-R— drive controller for motors with digital feedback.

## **11.6. Pin allocations/ abbreviations on drive controller**

Plug-in terminal strip X1

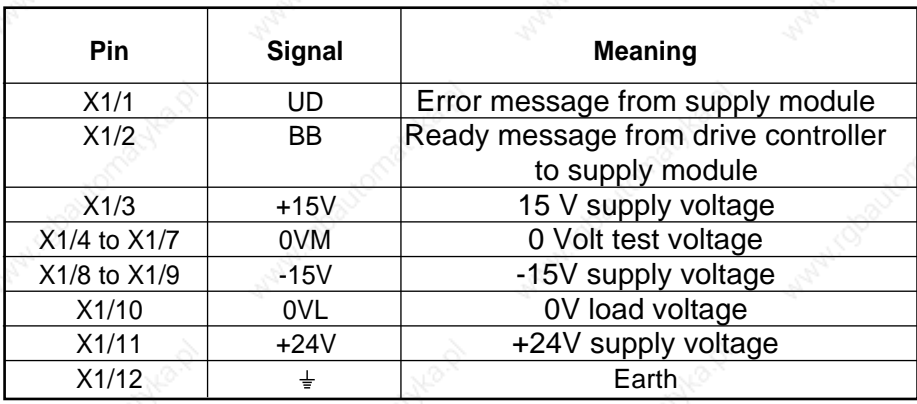

Fig. 94: Control voltage bus on the DDS 2.1

## Plug-in terminal strip X2

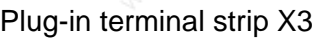

# Plug-in terminal strip X4 Digital feedback

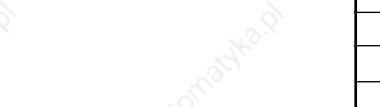

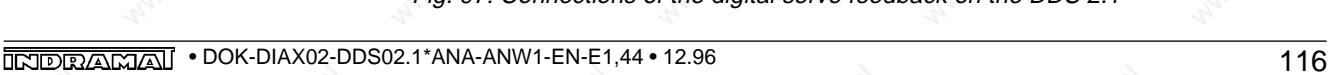

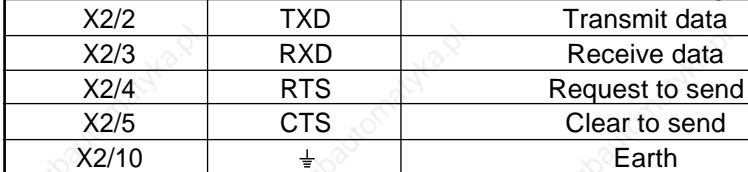

Pin Signal **Meaning** 

X2/1 0VM 0V test voltage

Fig. 95: RS 232 interface on the DDS 2.1

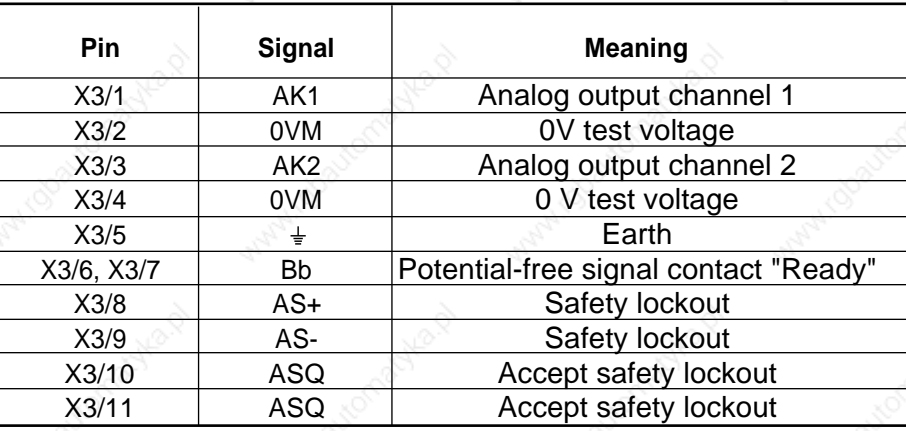

Fig. 96: Analog inputs and outputs on the DDS 2.1

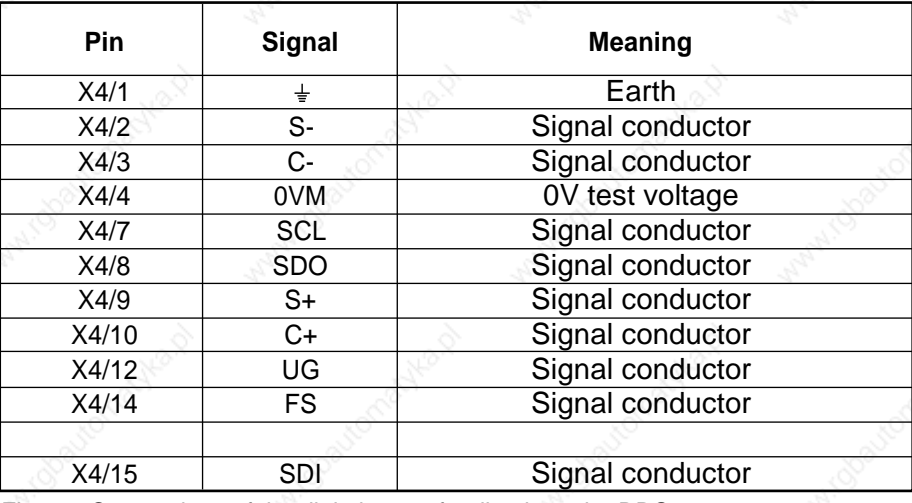

Fig. 97: Connections of the digital servo feedback on the DDS 2.1

Plug-in terminal strip X4

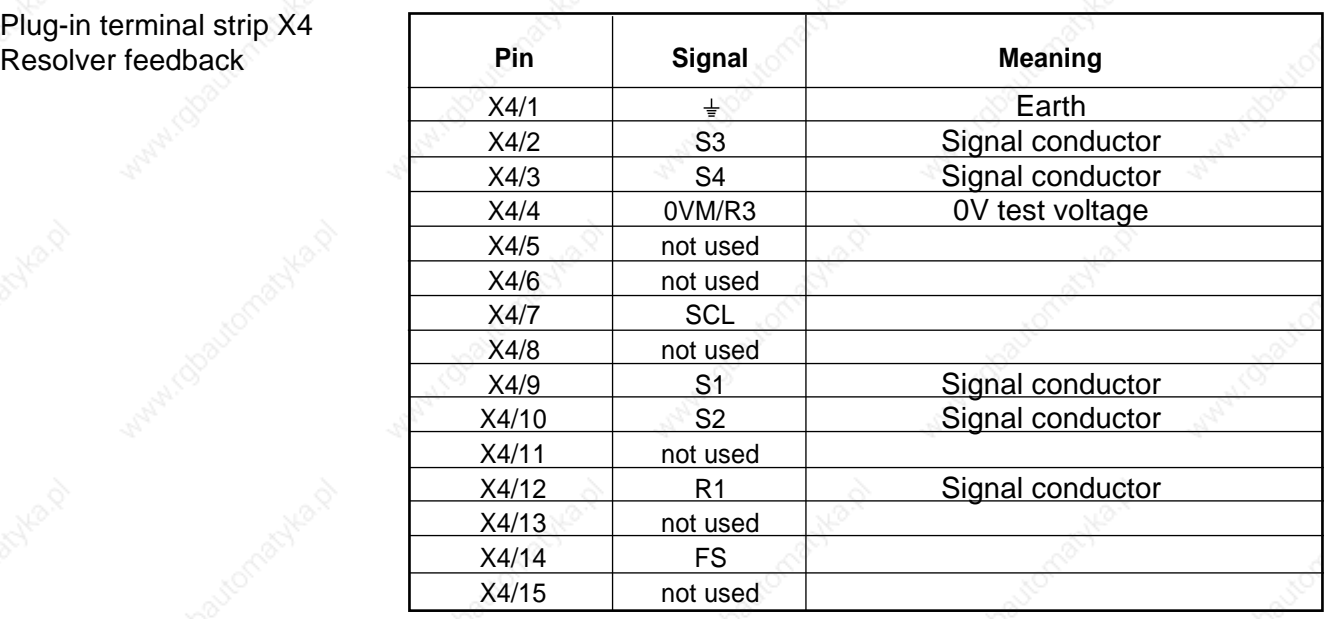

Fig. 98: Connections of the resolver feedback on the DDS 2.1

# Plug-in terminal strip X5

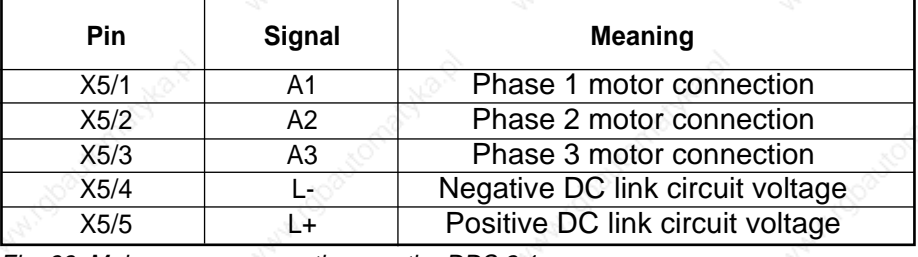

Fig. 99: Mains power connections on the DDS 2.1

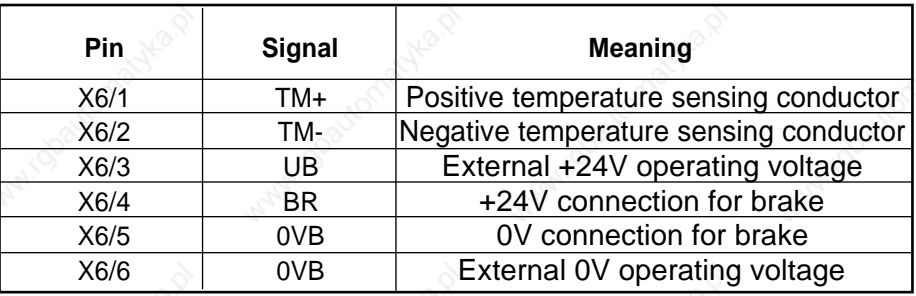

Fig. 100: Connections for motor temperature monitoring, holding brake on the DDS 2.1

# Plug-in terminal strip X6

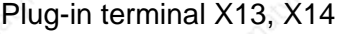

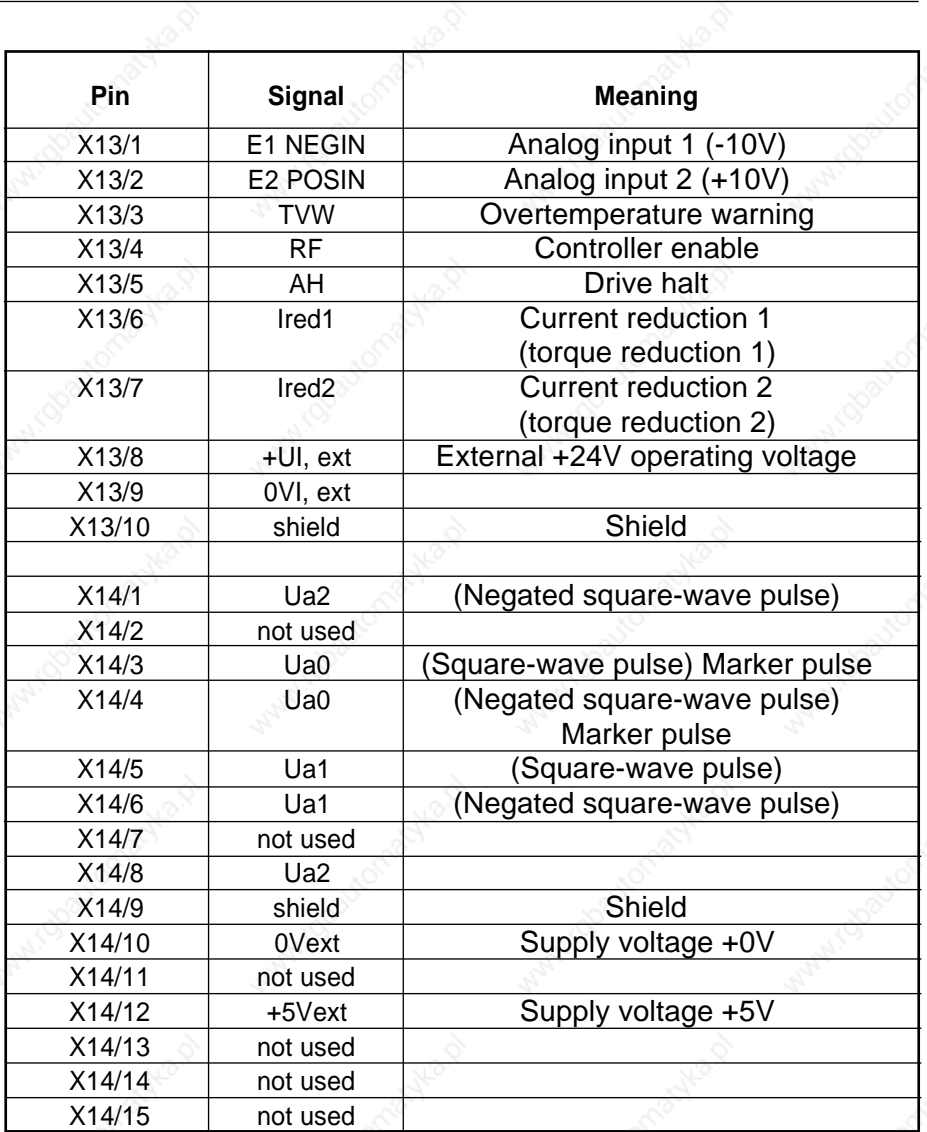

Fig. 101: Command communication module DAE 1.1

# Plug-in terminal X13, X14

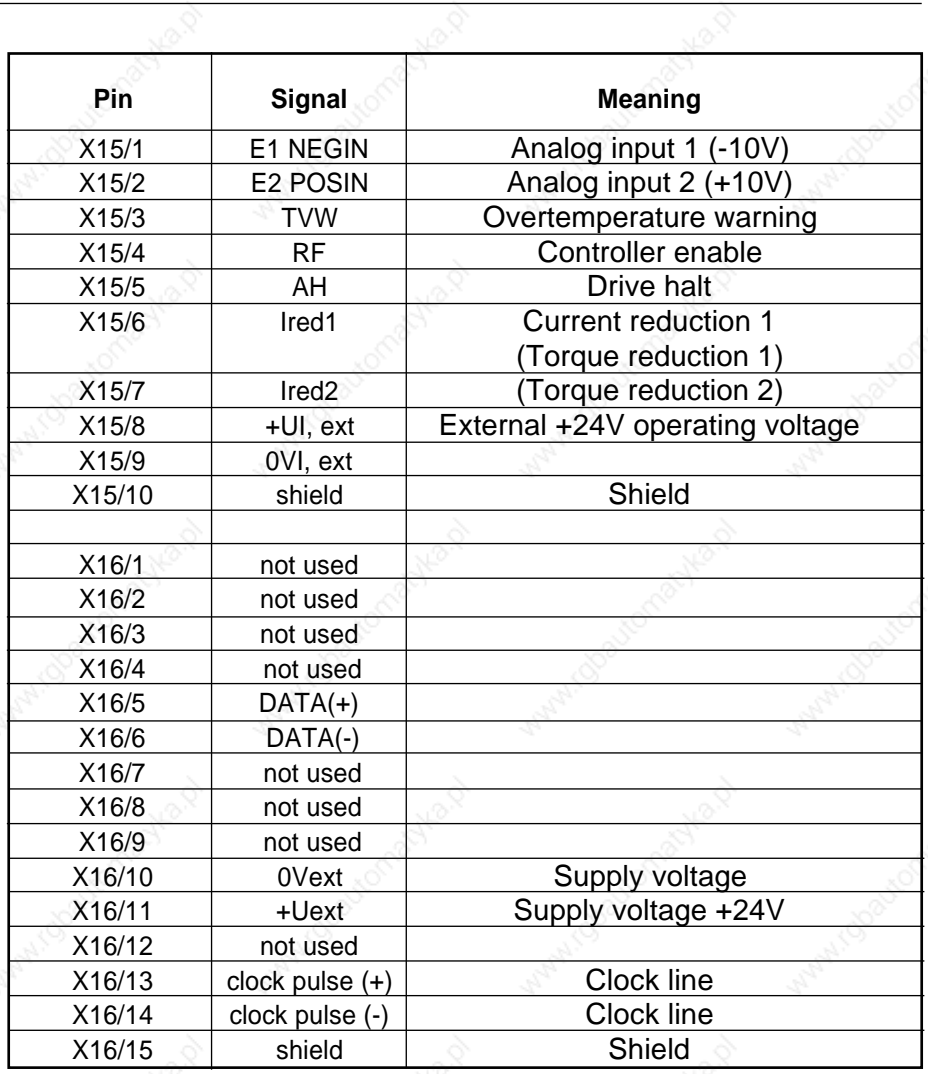

Fig. 102: Command communication module DAA 1.1

**11.7. Overview of INDRAMAT companies, subsidiaries and agencies**

#### **GERMANY**

#### Lohr:

Indramat GmbH Bgm.-Dr.-Nebel-Str. 2 D - 8770 Lohr am Main ☎ 0 93 52/40-0 Telex 6 89 421 Telefax 0 93 52/40-4885

#### Chemnitz:

Indramat GmbH c/o Rexroth Vertriebsund Servicegesellschaft mbH Beckerstraße 31 O - 9048 Chemnitz ☎ 03 71/355-0 Telefax 03 71/355-225

#### Düsseldorf:

Indramat GmbH Technisches Büro Ratingen Harkortstraße 25 Postfach 32 02 D - 4030 Ratingen 1 ☎ 0 21 02/44 20 48 /-49 Telefax 0 21 02/41 315

München:

Indramat GmbH c/o Mannesmann Rexroth GmbH Technisches Büro Institutstraße 14 D - 8000 München 60 ☎ 089/82 91 55 30 Telefax 089/82 91 55 10

Stuttgart:

Indramat GmbH Technisches Büro Liststraße 1/2 D - 7250 Leonberg 1 ☎ 0 71 52/25 076/-77 Telefax 0 71 52/25 034

## **AUSTRIA**

G.L. Rexroth GmbH Geschäftsbereich Indramat Weimarer Straße 104 A - 1190 Wien ☎ 02 22/31 308-26 Telex 115 006 Telefax 02 22/31 308-93

G.L. Rexroth GmbH Geschäftsbereich Indramat Randlstraße 14 A - 4061 Pasching ☎ 07 229/44 01-72 Telefax 07 229/44 01-80

#### **BELGIUM**

G.L. Rexroth N.V./S.A. Geschäftsbereich Indramat Industrielaan, 8 B - 17 40 Ternat ☎ 02/582 318-0 Telex 222 10 Telefax 02/5 82 43 10

#### **REPUBLIC OF CROATIA**

Mannesmann Rexroth Technisches Büro Indramat Medveščak 82 YU - 41 000 Zagreb ☎ 041/43 52 27 u. 27 28 26 Telefax 041/43 56 76

#### **CZECHOSLOVAKIA**

Rexroth Spol.s.r.o Videnska 125 CSFR - 639 00 Brno ☎ 5/32 46 32 Telex 62 332 Telefax 5/32 42 30

#### **DENMARK**

BEC Elektronik AS Zinkvej 6 DK - 8900 Randers ☎ 086/44 78 66 Telefax 086/44 71 60

## **ENGLAND**

G.L. Rexroth Ltd. Indramat Division 4 Esland Place, Love Lane Cirencester, Glos GL 7 1 YG ☎ 02 85/65 86 71 Telex 43 565 Telefax 02 85/65 49 91

## **FINLAND**

Rexroth OY Riihimiehentie 3 SF - 0 17 20 Vantaa ☎ 0/84 85 11 Telefax 0/84 63 87

#### **FRANCE**

Rexroth - Sigma Division Indramat Parc des Barbanniers 4, Place du Village F - 92 632 Gennevilliers Cedex ☎ 1/47 98 44 66 Telex 616 581 Telefax 1/47 94 69 41

Rexroth - Sigma Division Indramat 91, Bd I. Joliot Curie F - 69 634 Venissieux - Cx ☎ 78 75 81 55 Telex 380 852 Telefax 78 01 58 31

Indramat Bureau de Toulouse Immeuble Sud America 20, Bd de Thibaud F - 31 084 Toulouse ☎ 61 76 03 22 Telex 521 321 Telefax 61 41 62 29

#### **ITALY**

Rexroth S.p.A. Divisione Indramat Via G. Di Vittorio, 1 I - 20 063 Cernusco S/N. MI ☎ 02/9 23 65 - 270 Telex 331 695 Telefax 02/92 10 80 69

Rexroth S.p.A. Divisione Indramat Via Borgomanero, 11 I - 10 145 Torino ☎ 011/7 71 22 30 Telefax 011/7 71 01 90

Rexroth S.p.A. Divisione Indramat Via Vallescura,15 I - 40 136 Bologna ☎ 051/33 20 68 Telefax 051/58 13 45

#### **NETHERLANDS**

Hydraudyne Hydrauliek B.V. Kruisbroeksestraat 1a P.O.Box 32 NL - 5280 AA Boxtel ☎ 04 116/51 951 Telefax 04 116/51 483

### **SPAIN**

Rexroth S.A. Centro Industrial Santiga Obradors s/n Santa Perpetua de Mogoda (Barcelona) ☎ 03/7 18 68 51 Telex 59 181 Telefax 03/718 98 62

Goimendi S.A. División Indramat Jolastokieta (Herrera) Apartado 11 37 San Sebastian, 20 017 ☎ 043/40 01 63 Telex 36 172 Telefax 043/39 93 95

#### **SWEDEN**

Zander & Ingeström Indramat Division Box 120 88 S - 102 23 Stockholm ☎ 08/80 90 00 Telefax 08/80 65 67

#### **SWITZERLAND**

Rexroth SA Département Indramat Chemin de l'Ecole 6 CH - 10 36 Sullens ☎ 021/731 43 77 (Indramat) Telefax 021/7314678 (Indramat)

☎ 021/635 19 91 (Rexroth)

Rexroth AG Geschäftsbereich Indramat Gewerbestraße 3 CH - 8500 Frauenfeld ☎ 054/720 21 00 Telefax 054/720 21 11

## **REPUBLIC OF SLOVENIA**

ISKRA Elektromotorji Otoki 21 YU - 64 228 Zelezniki (Slowenien) ☎ 064/66 441 Telex 34 578 Telefax 064/ 67 150

#### **TURKEY**

Orsel Ltd. Altiyol, Kusdili Cad. 43 Toraman Han Kat 3 TR - 813 10 Kadiköy - Istanbul ☎ 1-347 83 95 /-96 Telefax 1-347 83 93

#### **F.R. OF YUGOSLAVIA (SERBIA - MONTENEGRO)**

Mannesmann Rexroth Technisches Büro Indramat Gospodar Jevremova BR 1 YU - 11 000 Beograd (Serbien) ☎ 011/630 047 u. 636 414 Telefax 011/636 351

# **CIS**

AITI - INDRAMAT Service - Büro Ul. Pjatnizkaja 46 10 90 17 Moskau (Rußland) ☎ 7 - 095/ 238 - 25 - 43 233 - 58 - 79 233 - 09 - 89 Telex 911 617 Lidia Telefax 7 - 095/230 - 22 - 95

## **CANADA**

Basic Technologies Corporation Burlington Division 3426 Mainway Drive Burlington, Ontario Canada L7M 1A8 ☎ 416/335 - 55 11 Telex 06 18 396 Telefax 416/335-41 84

#### **MEXICO**

Motorizacion y Diseño de **Controles** Av. Dr. Gustavo Baz No. 288 Col. Parque Industrial la loma Apartado Postal No. 318 54 060 Tlalnepantla Estado de Mexico ☎ 5/39 78 64 4 Telefax 5/39 89 88 8

## **USA**

Rexroth Corporation Indramat Division 255 Mittel Drive Wood Dale, Illinois 60 191 ☎ 708/8 60 - 10 10 Telex 206 582 Telefax 708/5 30 - 46 31

Rexroth Corporation Indramat Division 2110 Austin Avenue Rochester Hills, Michigan 48 309 ☎ 313/853 - 82 90 Telefax 313/853 - 82 98

#### **ARGENTINA**

Mannesmann Rexroth S.A.I.C Division Indramat Acassusso 48 41/7 1605 Munro (Buenos Aires) Argentina ☎ 01/7 56 01 40

01/7 56 02 40 01/7 56 03 40 01/7 56 04 40 Telex 26 266 rexro ar Telefax 01/7 56 01 36

## **BRAZIL**

Rexroth Hidráulica Ltda. Divisão Indramat Rua Heinrich Passold,130 CP 156 BR - 89. 107 000 Pomerode SC ☎ 04 73/87 03 21 Telex 47 32 88 REXR BR Telefax 04 73/87 02 51

Rexroth Hidráulica Ltda. Centro de Serviços Rua Georg Rexroth, 182 Vila Padre Anchieta BR - 09951-270 Diadema - SP

Caixa Postal 377 BR - 09901-970 Diadema - SP

☎ 011/745-36 22 Telex 11 44 351 REXR BR Telefax 011/ 745-3277 745-4929

#### **CHINA**

G.L. Rexroth Ltd. Shanghai Office Room 25 05 Shanghai Intern. Trade Centre 2200 Yan An Road West Shanghai 20 03 35 P.R. China ☎ 2755-666; 2755-333

## **HONGKONG**

G.L. Rexroth Ltd. 19 Cheung Shun Street 1st Floor, Cheung Sha Wan, Kowloon, Hongkong ☎ 74 11 351/-54 und 74 11 430 Telex 34 617 GL REX HX Telefax 78 64 019 und 78 60 733

#### **INDIA**

Kirloskar Electric Co. Ltd. International Agency Division (Indramat) Post Box No. 55 55 Malleswaram West Bangalore - 560 055 ☎ 08 12/32 21 11 Telex 08 45/22 30 und 27 90 Telefax 08 12/32 24 69

# **JAPAN**

Mannesmann Rexroth GmbH Japan Representative Office 6F, Shiba Daimon Seiyoken **Building** 1-15-7 Shiba Daimon Minato-ku, Tokyo 105 / Japan ☎ 03/54 73-70 15 Telefax 03/54 73-70 17

#### **KOREA**

Seo Chang Corporation Ltd. 44 - 35 Yeouido-Dong Yeongdeungpo-Ku Seoul, Korea  $\textcircled{4}$  02/780 - 82 08 ~ 9 Telex K 22 686 SCCLTD Telefax 02/784 - 54 08

#### **TAIWAN**

Minteke Supply Co., Ltd. 23, Lane 457, Lung Chiang Road Taipei, Taiwan, 10 482, R.O.C. ☎ 02/503 43 75 Telefax 02/505 01 08

## **THAILAND**

N. R. Automation Co., Ltd. 49/23-24 Srinakarin Road, Bangna, Prakanong Bangkok 102 60 / Thailand ☎ 399 09 20-1; 399 09 56-8 Telefax 662-399 03 06

# **AUSTRALIA**

Australasian Machine Tool Co. Pty. Ltd. 9 Webber Parade, East Keilor (Melbourne) Victoria, 30 33, Australia ☎ 03/336 78 22 Telefax 03/336 17 52

## **NEW ZEALAND**

Engineering Computer Services Ltd. 23 Bandon St, Hamilton New Zealand ☎ 07/847 90 93 Telefax 07/847 26 05

12. Glossary

# **12. Glossary, Explanations**

Absolute encoder emulator

Drive controller

Application-related parameters

Drive-related parameters

Bleeder

Digital servo feedback

Torque control loop

Emulator

Absolute encoder Absolute value encoder, multiturn encoder, absolute position encoder

Position encoders which supply a position signal referred to a reference point set at initial start-up as soon as the power supply is switched on. No reference run necessary during operation.

The absolute encoder emulation is an integral part of ANALOG interfaces with absolute encoder emulator DAA 1.1. It allows the output of the drive's internal absolute position or angle information via the SSI (**s**ynchronous **s**erial **i**nterface) common to all absolute encoders for the purposes of external use as a position actual value.

#### Servo control amplifier, servo drive module

Unit required to operate an AC servo motor.

Application-related parameters are used to match the AC servo drive to the mechanical structure of the machine. They are listed in Section 10, "Over-view of Parameters".

Drive-related parameters are used to parametrize the drive controller and the AC servo motor. They are listed in Section 10 "Overview of Parameters".

#### Load resistor, bleeder resistor, chopper resistor

Electronically controlled braking resistor which dissipates as heat the excess energy generated when a motor is braked.

#### **DSF**

Position encoder in AC servo motors for digital intelligent drives for highresolution measurement of the rotor position (resolution 1/2 000 000 revolutions). The measurement is absolute within one revolution.

#### Force control loop, torque loop

Operating mode in which the drive sets the torque according to the applied torque command value. This mode is only recommended for master/slave applications. The slave servo motor is then run in a torque control loop.

Hardware extensions or programs allowing emulation of the characteristics of another system.

#### Velocity control loop

Base torque

Holding brake closed-circuit current

High-resolution position interface

Pulse wire absolute encoder

Incremental encoder

Incremental encoder emulator

Interface

Kv faktor

#### 12. Glossary

#### Speed control loop

Drive operating mode with SERCOS and ANALOG interfaces in which the drive sets the motor speed or the velocity of the moved machine part with a high dynamic response as a function of the applied velocity command.

#### Idling torque, friction torque

The torque required to move the drive and the attached mechanical construction at constant velocity (machine-related).

Am electromagnetic brake built into the servo motor as an option. It serves to protect the AC servo motor (servo axis) again involuntary movement when shut down. The brake is closed when de-energized. It is not intended as a brake in the event of an E-STOP!

## DLF

Sinusoidal position encoder signals are conditioned in the drive controller at high resolution (multiplication factor 2048).

#### IDG

An optional feature for resolver feedback on AC servo motors for digital intelligent drives for absolute measurement of the rotor position over 4096 revolutions.

#### Position encoder, relative position encoder

Incremental encoders supply a defined number of measuring cycles per revolution or stroke. Position measurement referred to a reference point is achieved by traversing to the reference point after switching on the supply voltage with continuous direction-biased counting of the measurement cycles in the NC control or the drive.

#### **DAE**

The incremental encoder emulation is an integral part of "ANALOG interfaces with incremental encoder emulator DAE 1.1". It allows the output of the drive's internal position or angle information. This information is used by the related NC control as a position actual value signal.

#### Plug-in card

The transition point for signal interchange between drives, control systems, encoders, etc. In digital intelligent drive controller units the basic interfaces are permanently installed. Over and above this, optional, variable application-related interfaces may be plugged into the controller units.

#### Loop gain factor

In a position control with a lag error the Kv factor indicates the velocity (m/ min) at which a lag error of 1 mm is occurs.

12. Glossary

Position control loop

Multiturn encoder

Surface cooling

Position interface

Radial surface cooling

## Reference point run

Controller enable

Resolver

Resolver feedback

Continuous power rating at energy recovery

Lag error

Vibration severity grade

Loop to control a system's position.

## Multiturn absolute encoder, MTG

Absolute position measurement over several revolutions. Digital AC servo motors may optionally be fitted with multiturn encoders (absolute measurement of the rotor position over 4092 revolutions).

## Fan unit

Forced cooling with an external fan (optional)

Interface for exchange of position data.

## Radial cooling

Forced cooling of the motor frame by means of a fan (optional) installed radially to the motor axis to increase the nominal torque.

## Referencing

Travelling to a reference point which helps to create an absolute reference in an incremental measuring system.

## Analog interface RF

Signal to activate the drive when power has been switched on.

## Angle measuring unit

Inductive angle measuring unit that generates alternating voltages with angle-dependent amplitude. Absolute measurement referred to 360° (cyclically absolute).

## RSF

Position encoder for cyclical absolute measurement of the rotor position on digital intelligent drives (resolver principle).

Continuous power dissipated by AC servo motors over one cycle through a bleeder or, in the case of supply units with an energy recovery capability, back into the mains when the motor is braking or in "generative mode".

## Lag error

The lag error in CNC machines with a position control loop is the difference between the position command and the position actual value.

Factor enabling the assessment of how smoothly a machine runs (effective value of vibration speed (r.m.s. value of vibration velocity)).

Servo feedback

Signal conditioner

Singleturn encoder

Software module (DSM)

Peak current, drive controller

Gear encoder interface

Status indicator

#### 12. Glossary

Special measuring device on servo motors to detect the rotor position and measure the rotor speed (cyclically absolute position sensing).

### **Microprocessor**

A microprocessor that achieves a high signal processing speed due to parallel signal conditioning.

## Singleturn absolute encoder

Position encoder that supplies an absolute position information signal within one revolution.

Module in the drive controller containing the operating software and the drive parameters.

Peak current that the drive controller can supply in 300 ms overload operation mode.

Interface for high-resolution position measurement using a gear encoder or a high-resolution main spindle position encoder.

## Status display

Two-character indicator on the drive controller displaying the instantaneous operating status and error messages.

#### 13. Index

# **13. Index A**

Absolute encoder emulation 24 Additional plug-in module 17 ANALOG interface 13, 24

## **B**

Bus connecting cable 54

## **C**

Command communication module 17, 24 Configuration rating plate 52, 17 Control voltage bus connection 22 Current loop proportional gain 88

#### **D**

DC link circuit connection (X5) 22 Direction of rotation, servo motor 71

### **E**

Earthing 53 Electrostatic charges 36 Emulation software 39 Error reaction 58

#### **I**

Incremental encoder emulation 73, 24 Incremental encoder resolution 73 Initializing phase 95

#### **K**

KI 86

**L**

Load torque 92

## **M**

Motor power connection (X5) 22

## **O**

Operating mode "velocity loop" 55 Overload factor 89

#### **P**

Parameter file 51 Parametrization and diagnostic program 41

#### **R**

Rapid traverse velocity 70 Rating plate of configured drive controller 19 Rating plate, drive controller, basic unit 23 Rating plate, MDD servo motors 29 Rating plate, software module 27 RS 232 interface 22

13. List of keywords

# **S**

Safety limit switch 92 Separate-source voltage-withstand test 36 SERCOS interface 12 Smoothing time constant 87 Software module 17, 26 SSI interface 24 Status indicator (H1) 22 System configuration 18

## **T**

Terminal setup 40 Torque arm 80 Torque fluctuations 72 Torque reduction 82 Type code, additional plug-in modules 25 Type code, command communication module 25 Type code, configured drive controller 19 Type code, drive controller, basic unit 23 Type code, MDD servo motors 30 Type code, software module 27

# **V**

Velocity limitation 55 Velocity loop derivative/integral gain 87 Velocity loop derivative/proportional gain 87 Velocity loop integral reaction time 87 Velocity loop proportional gain 87

#### **W**

Weight compensation 93 Wiring 53

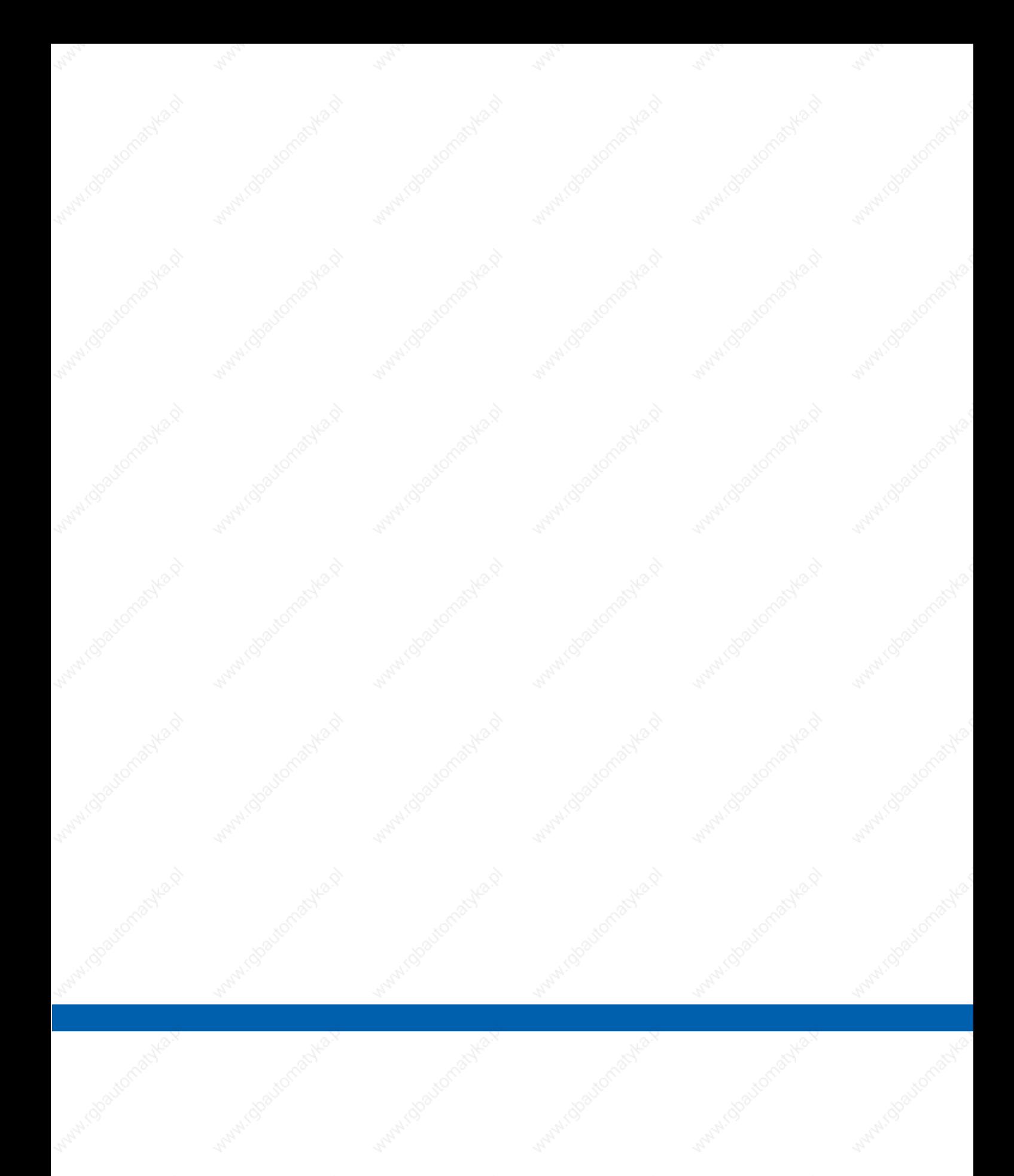

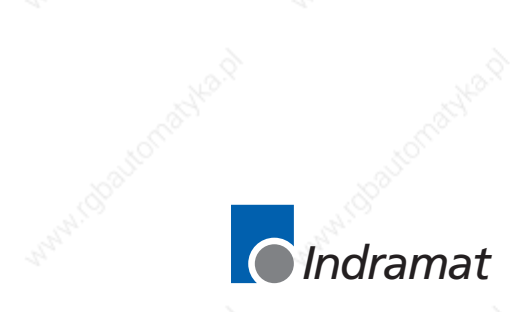